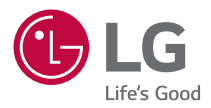

# *MANUALE DELL'UTENTE* **LG ProBeam**

*Proiettore DLP*

*Leggere attentamente le informazioni sulla sicurezza prima di utilizzare il prodotto.*

*BU50NST GRU510N*

> *[www.lg.com](http://www.lg.com) Copyright © 2020 LG Electronics Inc. Tutti i diritti riservati.*

## *2 SOMMARIO*

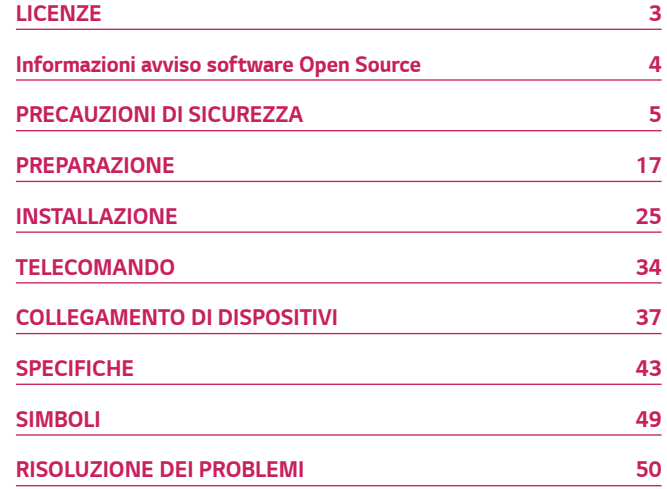

# <span id="page-2-0"></span>*LICENZE*

*Le licenze supportate possono variare in base al modello. Per ulteriori informazioni sulle licenze, visitare il sito [www.lg.com.](www.lg.com)*

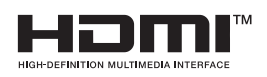

I termini HDMI e HDMI High-Definition *Multimedia Interface e il logo HDMI sono marchi o marchi registrati di HDMI Licensing Administrator, Inc. negli Stati Uniti e in altri paesi.*

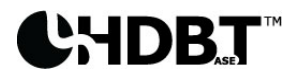

HDBaseT™ and the HDBaseT Alliance logo are trademarks of the HDBaseT Alliance.

*Prodotto su licenza di Dolby Laboratories. Dolby, Dolby Vision, Dolby Audio, Dolby Atmos e il simbolo della doppia D sono marchi di Dolby Laboratories.*

*Per i brevetti DTS, vedere<http://patents.dts.com>. Prodotto su licenza di DTS Licensing Limited. DTS, il relativo simbolo e DTS e il simbolo insieme, DTS 2.0 Channel, DTS 2.0+Digital Out, DTS-HD e DTS Virtual:X sono marchi commerciali o marchi commerciali registrati di DTS, Inc. negli Stati Uniti e/o in altri Paesi. © DTS, Inc. Tutti i diritti riservati.*

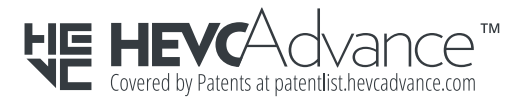

## *NOTA*

- **•**  *L'immagine del proiettore in questo manuale può essere diversa dal prodotto in uso.*
- **•**  *Il menu OSD (On Screen Display) del proiettore potrebbe risultare leggermente diverso da quello mostrato in questo manuale.*

# <span id="page-3-0"></span>*Informazioni avviso software Open Source*

*Per ottenere il codice sorgente contenuto in questo prodotto secondo quanto consentito dalle licenze GPL, LGPL, MPL e altre licenze Open Source, visitare [http://](http://opensource.lge.com) [opensource.lge.com.](http://opensource.lge.com)*

*In aggiunta al codice sorgente, sono disponibili per il download tutti i termini di licenza, le esclusioni di responsabilità e le relative note di copyright.*

*LG Electronics fornirà anche il codice open source su CD-ROM su richiesta tramite e-mail all'indirizzo opensource@lge.com addebitando il costo delle spese di distribuzione (ad esempio il costo di supporti, spedizione e gestione).*

*L'offerta è valida per un periodo di tre anni a partire dalla nostra ultima spedizione di questo prodotto. L'offerta è valida per gli utenti che avranno ricevuto queste informazioni.*

## **ITALIANO** *ITALIANO*

# <span id="page-4-0"></span>*PRECAUZIONI DI SICUREZZA*

*Prendere nota delle istruzioni di sicurezza per evitare eventuali incidenti o un uso errato del proiettore.*

Per prevenire lesioni ai bambini, attenersi alle seguenti semplici precauzioni di *sicurezza.*

*È consigliabile seguire le stesse precauzioni quando si ripone o si muove il proiettore esistente.*

**•**  *Le precauzioni di sicurezza vengono fornite in due modalità, ossia tramite i messaggi AVVISO e ATTENZIONE descritti di seguito.*

*AVVISO: la mancata osservanza di queste istruzioni può causare infortuni gravi e, in casi estremi, il decesso.*

*ATTENZIONE: la mancata osservanza di queste istruzioni può provocare lesioni personali o danni al prodotto.*

**•**  *Leggere attentamente il manuale dell'utente e tenerlo a portata di mano.*

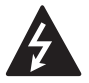

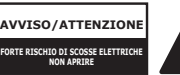

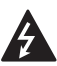

*Il simbolo del fulmine all'interno di un triangolo equilatero serve ad avvisare l'utente della presenza di tensione pericolosa non isolata all'interno della custodia del prodotto che potrebbe essere*  sufficientemente forte da costituire un rischio di scosse elettriche per le *persone.*

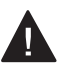

*Il punto esclamativo all'interno di un triangolo equilatero serve ad avvertire l'utente della presenza di istruzioni importanti sul funzionamento e sulla manutenzione (riparazione) nella documentazione fornita con questo dispositivo.*

#### *AVVISO/ATTENZIONE*

*— PER RIDURRE IL RISCHIO DI INCENDI O SCOSSE ELETTRICHE, NON ESPORRE IL PRODOTTO A PIOGGIA O UMIDITÀ.*

*Leggere queste istruzioni. Conservare queste istruzioni. Prestare attenzione a tutti gli avvisi. Seguire tutte le istruzioni.*

### *Installazione in interni*

### *AVVISO*

#### *Non installare prodotti che includono proiettori e telecomandi negli ambienti seguenti:*

- *— Ambienti esposti direttamente alla luce del sole;*
- *— Ambienti umidi, come il bagno;*
- *— Ambienti in prossimità di oggetti con temperatura elevate, come fornelli e*  oggetti infiammabili;
- *—* Ambienti in cui olio, paraffina liquida e vapore possono raggiungere i prodotti, ad esempio un piano di lavoro o nelle vicinanze di un umidificatore;
- *— Ambienti in cui potrebbero esserci fuoriuscite d'acqua, come vasi o acquari;*
- *— Ambienti polverosi o esposti a vento e pioggia;*
- *—* Ambienti in prossimità di condizionatori o direttamente esposti al flusso *d'aria del condizionatore;*
- *—* Ambienti in prossimità di materiali infiammabili, come spray infiammabili, ecc.;
- *—* Credenze, librerie a scaffali o mobili senza fissaggi installati o ambienti *accessibili da animali.*
- **•**  *Potrebbe causare scosse elettriche, incendi, malfunzionamenti, deformazioni o la caduta del prodotto.*

#### *Fare attenzione a non far cadere il proiettore mentre è connesso con un dispositivo esterno.*

**•**  *Ciò potrebbe provocare lesioni personali o danni al prodotto.*

*ITALIANO*

**ITALIANO** 

*7*

#### *Tenere presente le seguenti precauzioni per evitare che la temperatura del proiettore aumenti:*

- *— Installare le prese d'aria ad almeno 30 cm di distanza dal muro.*
- *— Non installare il prodotto in ambienti che non è possibile arieggiare, ad esempio una libreria o un armadio.*
- *— Non installare il prodotto su tappeti o cuscini.*
- *— Assicurarsi che le prese d'aria non siano bloccate da tovaglie, tende, ecc.*
- **•**  *Ciò potrebbe provocare incendi.*

#### **Non installare il prodotto su pareti o soffitti in ambienti in cui può essere raggiunto da olio o paraffina liquida.**

**•**  *Il prodotto potrebbe subire danni e cadere.*

#### *Non consentire ai bambini di appendersi o arrampicarsi sul proiettore dopo l'installazione.*

**•**  *Il proiettore potrebbe cadere e causare lesioni o il decesso.*

#### *ATTENZIONE*

*Durante lo spostamento del proiettore, assicurarsi di spegnerlo e scollegare la spina di alimentazione, il cavo dell'antenna e il cavo di collegamento tra i dispositivi.*

**•**  *La mancata osservanza di questa istruzione potrebbe causare danni al proiettore o al cavo, con conseguente rischio di incendio o scosse elettriche.*

*Non installare il prodotto su ripiani instabili, ambienti inclinati, ambienti soggetti a vibrazioni, ambienti non in grado di supportare completamente il proiettore o su tessuti, come le tovaglie.*

**•**  *Ciò potrebbe arrecare lesioni in caso di caduta o capovolgimento del proiettore o potrebbe causare un malfunzionamento del prodotto.*

*Per impedire che il cavo di alimentazione o la spina vengano danneggiati, non installare il proiettore dove è possibile calpestare il cavo.*

**•**  *Potrebbero verificarsi incendi o scosse elettriche.*

#### *Non installare il proiettore troppo vicino alla parete.*

**•**  *La connessione via cavo potrebbe perdere efficienza o il proiettore e i relativi cavi potrebbero venire danneggiati.*

#### *Se si installa il proiettore su un mobile o un ripiano, assicurarsi che la parte anteriore della base del proiettore non sporga.*

**•**  *Il proiettore potrebbe cadere perché il baricentro non è in equilibrio e causare lesioni a persone o malfunzionamenti del prodotto.*

### *Durante l'uso*

### *AVVISO*

*In caso di fulmini o lampi, scollegare il cavo di alimentazione e non toccare il cavo dell'antenna.*

**•**  *Potrebbe causare scosse elettriche.*

*In caso di fuoriuscita di gas dalle condutture del gas, non toccare la presa e*  **assicurarsi di arieggiare l'ambiente aprendo la finestra.**

**•**  *Potrebbero crearsi scintille che possono provocare incendi o ustioni.*

*Se si utilizza il prodotto con dispositivi esterni, ad esempio collegando una*  **console di gioco, accertarsi che il cavo di collegamento sia sufficientemente** *lungo.*

**•**  *Il proiettore potrebbe cadere e causare lesioni a persone o danneggiare dispositivi.*

#### **Non graffiare o colpire il proiettore con materiali o oggetti metallici.**

**•**  *Ciò potrebbe provocare lesioni a persone o danni al prodotto.*

*Non inserire nel proiettore oggetti metallici come monete, forcine o pezzi di*  **ferro, né oggetti infiammabili come carta o fiammiferi.**

**•**  *Potrebbero verificarsi incendi o scosse elettriche.*

*Durante la sostituzione delle batterie del telecomando, tenerle fuori dalla portata dei bambini e fare attenzione che non le ingeriscano.*

**•**  *Nel caso in cui la batteria venga ingoiata da un bambino, consultare immediatamente un medico.*

#### *10*

#### *Tenere l'involucro di plastica del prodotto fuori dalla portata dei bambini.*

**•**  *In caso di uso improprio, potrebbe causare il soffocamento del bambino.*

#### *Non toccare le prese d'aria durante l'utilizzo o subito dopo lo spegnimento perché emettono un calore intenso.*

**•**  *Il calore non indica un difetto o un problema del proiettore quando è in funzione, quindi può essere usato con serenità.*

*Non guardare direttamente la lente durante l'utilizzo del proiettore. Viene proiettato un fascio di luce forte dal prodotto che potrebbe danneggiare la vista.*

**Non provare mai a smontare o modificare il proiettore autonomamente. Rivolgersi sempre a un tecnico qualificato o contattare il rivenditore o il** *centro assistenza locale per controlli, regolazioni o riparazioni.*

**•**  *Potrebbero verificarsi incendi o scosse elettriche.*

### *ATTENZIONE*

*Non utilizzare apparecchi elettrici ad alta tensione vicino al proiettore (ad esempio, uno scacciamosche elettrico).*

**•**  *Potrebbero causare malfunzionamenti.*

*Non posizionare oggetti contenenti liquidi, come vasi, boccali, tazze, cosmetici o medicinali, decorazioni, come candele, o oggetti pesanti sopra al proiettore.*

**•**  *La mancata osservanza di questa istruzione potrebbe causare incendi, scosse elettriche o lesioni in caso di caduta del dispositivo.*

**La superficie dell'adattatore CA ha una temperatura elevata, assicurarsi** *che non entri in contatto con la propria pelle o che un bambino non la tocchi durante l'uso (tranne per i modelli che non utilizzano un proiettore).*

*Non spostare o tenere il proiettore in posizione capovolta mantenendolo solo dal cavo di alimentazione, dal cavo di segnale o dallo specchio di proiezione.*

**•**  *Ciò potrebbe danneggiare il prodotto o causare scosse elettriche o incendi.*

*Anche dopo lo spegnimento del proiettore tramite il telecomando o il pulsante, l'alimentazione non viene interrotta completamente se il cavo di alimentazione è collegato.*

**Evitare di utilizzare cuffie o auricolari ad alto volume per un periodo di tempo prolungato. (Valido solo per i modelli che supportano le cuffie** *(auricolari)).*

**•**  *Ciò potrebbe danneggiare l'udito.*

*Non accendere il proiettore con il volume a un livello elevato.*

**•**  *Un volume troppo elevato potrebbe danneggiare l'udito.*

*Non utilizzare o conservare il proiettore in ambienti esterni per un periodo di tempo prolungato.*

#### *Non toccare o urtare la lente del proiettore.*

**•**  *Il prodotto potrebbe subire danni.*

#### *12*

#### *Non bloccare il fascio di luce emesso dalla lente del proiettore con una persona, un libro o altri oggetti.*

**•**  *Se il fascio di luce emesso dal proiettore è diretto su un oggetto a lungo, potrebbero prodursi incendi a causa del calore emanato. Inoltre, la luce riflessa potrebbe surriscaldare la lente e danneggiare il proiettore.*

#### *Non utilizzare batterie nuove insieme a batterie già usate.*

**•**  *Potrebbe provocare la rottura della batteria, un incendio a causa di perdite di liquido o scosse elettriche.*

#### *Quando si sostituiscono le batterie, assicurarsi che i terminali positivo e negativo (+, -) siano orientati correttamente.*

**•**  *Rotture o perdite della batteria potrebbero provocare incendi, esplosioni, lesioni o contaminazione (danni) dell'area circostante.*

#### *Non esporre le batterie alla luce diretta del sole, a camini, stufe elettriche, temperature superiori a 60°C, ambienti molto umidi o eccessivamente caldi.*

**•**  *Potrebbero verificarsi incendi o esplosioni.*

#### *Non lanciare o smontare la batteria.*

**•**  *Potrebbero verificarsi incendi o esplosioni a causa del danneggiamento della batteria.*

#### *Non lanciare le batterie già usate o vecchie.*

**•**  *Potrebbero verificarsi incendi o esplosioni. La procedura di smaltimento potrebbe variare a seconda del Paese. Smaltire le batterie utilizzate in modo appropriato.*

#### **Se la batteria sostituita non è corretta, possono verificarsi incendi o** *esplosioni.*

**Sorvegliare i bambini e non consentire loro di fissare il fascio di luce del** *proiettore da alcuna distanza.*

*Prestare attenzione quando si utilizza il telecomando per avviare il proiettore quando si è davanti all'obiettivo di proiezione.*

*Evitare l'uso di ausili ottici come binocoli o telescopi all'interno del raggio.*

### *Alimentazione*

### *AVVISO*

#### *Assicurarsi che la spina di alimentazione sia collegata correttamente per evitare la generazione di scosse.*

**•**  *Una connessione instabile potrebbe provocare incendi.*

*Non collegare troppi dispositivi a una presa di corrente multipla.*

**•**  *Ciò potrebbe provocare incendi a causa del surriscaldamento della presa.*

*Se collegato a una presa, non inserire oggetti metallici, come bacchette o bastoncini, nell'altra estremità della spina di alimentazione. Inoltre, non toccare la spina immediatamente dopo averla scollegata dalla presa.*

**•**  *Potrebbe causare scosse elettriche.*

*Collegare la spina di alimentazione a una presa con messa a terra o a una presa multipla (tranne per i dispositivi non collegati a massa).*

**•**  *La mancata osservanza di questa istruzione potrebbe causare scosse elettriche dovute a malfunzionamento o a un cortocircuito.*

#### *Non toccare mai la spina di alimentazione con le mani bagnate.*

**•**  *Potrebbe causare scosse elettriche.*

#### *Scollegare la spina di alimentazione dalla presa se non si intende utilizzare il proiettore per un periodo di tempo prolungato.*

**•**  *Oltre al depositarsi della polvere, potrebbero verificarsi incendi e scosse elettriche a causa di corto circuiti dovuti al caldo, alla combustione e all'isolamento/degradazione.*

*La spina di alimentazione rappresenta il dispositivo di scollegamento. In caso di emergenza, la spina di alimentazione deve essere facilmente accessibile.*

#### *Spegnere e scollegare dalla presa il proiettore e contattare il centro*  **assistenza in caso si verifichi uno dei seguenti scenari:**

- *— Il prodotto è danneggiato;*
- *— Il prodotto non funziona correttamente;*
- *— Sono presenti sostanze sconosciute all'interno del prodotto;*
- *— Il prodotto emette fumo o odori.*
- **•**  *Potrebbero verificarsi incendi o scosse elettriche.*

### *ATTENZIONE*

#### *Non collegare o scollegare la spina di alimentazione dalla presa se il prodotto non è spento. (Non utilizzare la spina di alimentazione come fosse un interruttore.)*

**•**  *Potrebbero verificarsi incendi o malfunzionamenti.*

#### *Quando si rimuove l'adattatore CA o il cavo di alimentazione, afferrare la spina.*

**•**  *La mancata osservanza di questa istruzione potrebbe provocare un incendio o danni al prodotto.*

#### *Non danneggiare l'adattatore CA, il cavo o la spina di alimentazione e non urtare o posizionare oggetti pesanti su di essi.*

**•**  *Ciò potrebbe provocare incendi, scosse elettriche o danni al prodotto.*

#### *Collegare il cavo di alimentazione e l'adattatore CA al proiettore in modo*  **che risultino ben fissati.**

**•**  *Se non fissati, potrebbero verificarsi incendi o malfunzionamenti del prodotto.*

#### *Pulire meticolosamente se è presente della polvere nella parte dei contatti della spina di alimentazione.*

**•**  *Ciò potrebbe provocare incendi.*

#### *Mantenere il cavo di alimentazione lontano da fonti di calore.*

**•**  *Il rivestimento del cavo potrebbe fondersi e provocare incendi o scosse elettriche.*

#### *Utilizzare soltanto il cavo di alimentazione o l'adattatore CA autorizzato fornito da LG Electronics. Non utilizzare altri prodotti.*

**•**  *Ciò potrebbe causare malfunzionamenti del prodotto, incendi o scosse elettriche.*

### *Pulizia*

### *AVVISO*

#### *Non spruzzare l'acqua direttamente sul proiettore durante la pulizia.*

**•**  *Potrebbero verificarsi incendi o scosse elettriche.*

### *ATTENZIONE*

#### *Pulizia del proiettore*

- *— Scollegare la spina dalla presa prima di pulire il prodotto.*
- *— Non pulire il sistema ottico (lente e specchio) subito dopo lo spegnimento.*
- *— Non spruzzare acqua sul prodotto né pulirlo con un panno umido.*
- *—* Strofinare il prodotto delicatamente con un panno morbido.
- *— Non utilizzare detergenti, lucidanti industriali o per automobili, sostanze abrasive, cere, benzene o alcol.*
- **•**  *Potrebbero provocare incendi, scosse elettrice o danni al proiettore (deformazione, corrosione e rottura).*

#### *Pulizia della lente*

- *—* Pulire la lente in presenza di polvere o macchie sulla sua superficie.
- *—* Pulire la superficie della lente con uno spray ad aria o un panno morbido *asciutto.*
- *— Per rimuovere polvere o altri residui dalla lente, utilizzare uno spray ad aria compressa, un batuffolo di ovatta o un panno morbido per pulire delicatamente la lente.*
- *— Non pulire mai la lente durante l'utilizzo del proiettore o subito dopo il suo spegnimento.*
- *— Non utilizzare detergenti, lucidanti industriali o per automobili, sostanze abrasive, cere, benzene, alcol, acqua, ecc. sulla lente in quanto danneggerebbero il proiettore.*

#### *Contattare il rivenditore o il centro assistenza una volta l'anno per pulire le parti interne del proiettore.*

**•**  *Se non si sottopone il proiettore alla pulizia delle parti interne per un periodo di tempo prolungato, consentendo alla polvere di depositarsi, potrebbero verificarsi incendi o malfunzionamenti.*

### *16 Laser*

### *AVVISO*

- **•**  *In caso di manipolazione o modifica del prodotto con una procedura non specificata nel manuale dell'utente, ci si espone al rischio di radiazioni laser.*
- **•**  *Assicurarsi di impedire a bambini o persone affette da malattie di guardare direttamente il fascio di luce.*

#### *ATTENZIONE*

**•**  *Questo prodotto è un dispositivo laser di classe 1 che soddisfa i requisiti IEC 60825-1.*

#### *Laser standard integrato (modulo laser di classe 4)*

- **•**  *Blu*
	- *— Lunghezza d'onda: 448 nm 462 nm*
	- *— Luminosità: circa 95 W*

#### *Etichetta della classe laser del prodotto*

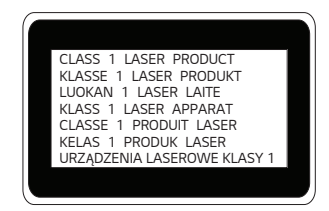

*L'etichetta della classe laser del prodotto si trova nella parte inferiore del prodotto.*

# <span id="page-16-0"></span>*PREPARAZIONE*

*Le immagini potrebbero essere diverse dal prodotto in uso.* 

## *Accessori*

*Di seguito sono illustrati gli accessori inclusi con il proiettore.* 

Gli accessori sono soggetti a modifica senza preavviso.

*È possibile che vengano aggiunti nuovi accessori o rimossi accessori precedenti.* 

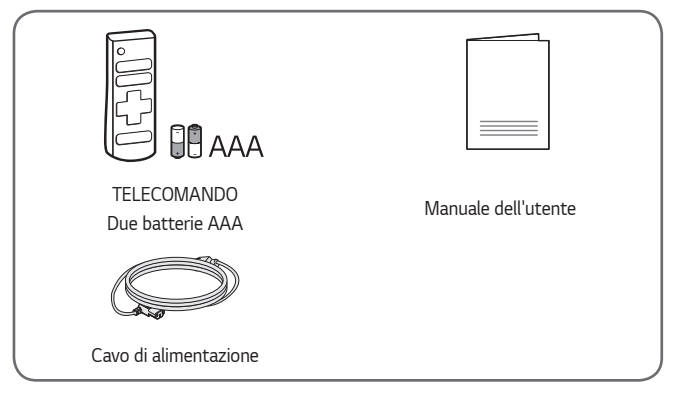

**•**  *Quando si collega un cavo HDMI o USB o un'unità flash USB alla porta HDMI o USB, utilizzare un prodotto con larghezza massima di 18 mm e altezza massima*  di 10 mm. Se il cavo USB o l'unità flash *USB non si adattano alle porte USB del proiettore, utilizzare un cavo di prolunga che supporti l'interfaccia USB 2.0.*

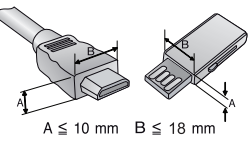

- **•**  *Quando si collegano due dispositivi USB contemporaneamente, ognuno deve essere dotato di cornici di spessore inferiore a 8,5 mm.*
- **•**  *Utilizzare un cavo certificato con il logo HDMI.*
- **•**  *In caso contrario, la schermata potrebbe non essere visualizzata correttamente o potrebbe verificarsi un problema di collegamento. (Tipi di cavi HDMI consigliati)*

*— Cavo HDMI*®*/™ ad altissima velocità (3 m o inferiore)*

## *Componenti opzionali*

*Per acquistare accessori opzionali, recarsi in un negozio di elettronica, visitare un sito di vendita online o contattare il rivenditore presso il quale è stato acquistato il*  prodotto. Gli accessori opzionali sono soggetti a modifica senza preavviso.

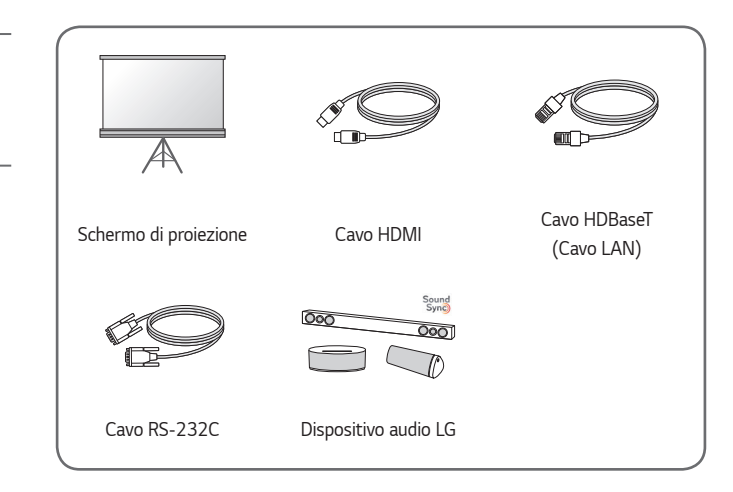

*ITALIANO*

**ITALIANO** 

## *Parti e componenti*

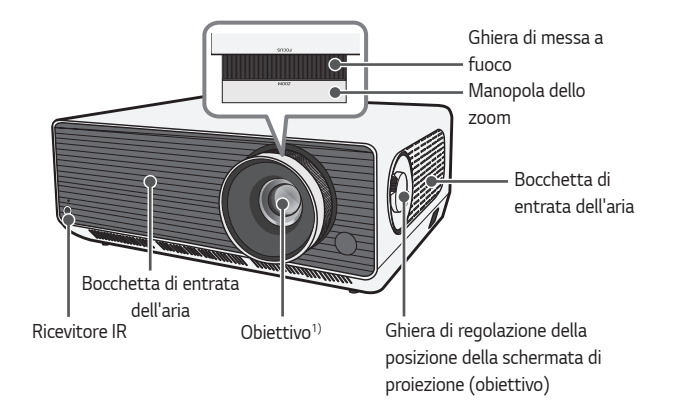

*1) Non toccare la lente durante l'utilizzo del proiettore. La lente potrebbe danneggiarsi. (Tenere l'obiettivo lontano da oggetti appuntiti.)*

*Altoparlante Altoparlante Bocchetta di uscita dell'aria1) Parte inferiore del proiettore Gamba regolabile2)*

*Pulsante joystick*

- *1) A causa dell'elevata temperatura, tenersi lontani dall'area di ventilazione.*
- *2) Ruotare la gamba regolabile a sinistra o a destra per regolare l'angolazione.*

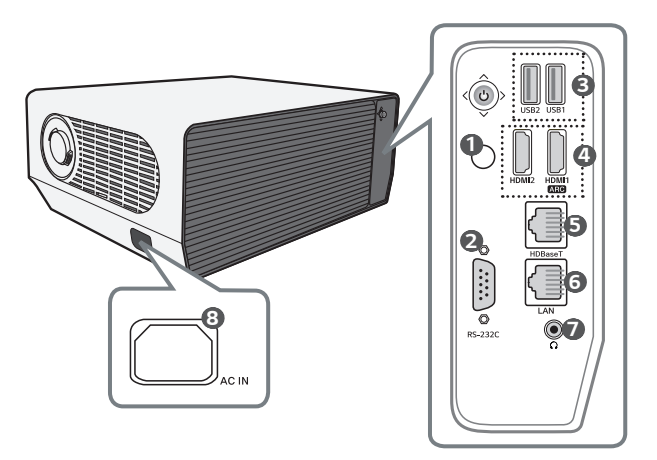

- *Ricevitore IR*
- **RS-232C** porta
- *Porta USB*
- HDMI porta
- **HDBaseT** porta
- LAN porta
- *a*  $\Omega$  (Porta cuffie)
- **AC IN** (Porta CA IN)

## *Uso del pulsante joystick*

*È possibile attivare il proiettore premendo il pulsante o spostando il joystick a sinistra, a destra, verso l'alto o verso il basso.*

### *Funzioni di base*

*22*

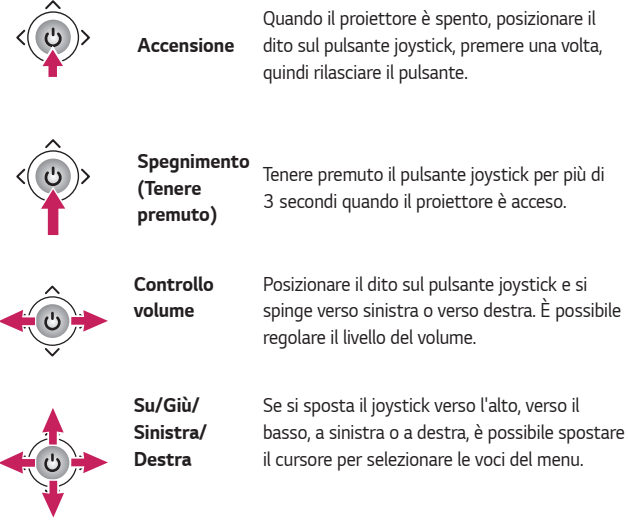

**A** NOTA

**•**  *Fare attenzione a non spostare il pulsante del joystick verso l'alto, verso il basso, a sinistra o a destra, mentre lo si preme. Se il pulsante del joystick viene premuto e spostato contemporaneamente, potrebbe non essere possibile regolare il volume o muovere il cursore.*

### *Regolazione del menu*

*Quando il proiettore è acceso, premere una volta il pulsante joystick. È possibile regolare le voci del menu spostando il pulsante del joystick a sinistra, a destra, verso l'alto o verso il basso. Spostarsi sulla voce di menu desiderata e premere il pulsante joystick una volta per selezionarla.*

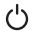

*Consente di spegnere il dispositivo.*

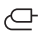

Consente di modificare la sorgente in ingresso.

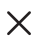

*Consente di chiudere i menu OSD e di ripristinare la visualizzazione del proiettore.*

ි *Consente di visualizzare il menu Impostazioni.*

## *24 Indicatori di stato del proiettore*

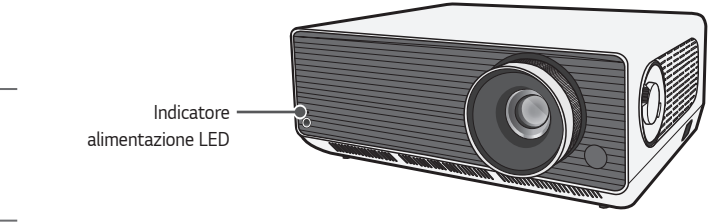

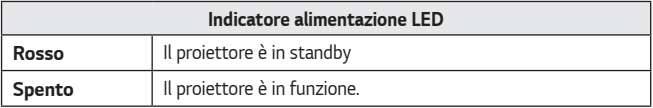

# <span id="page-24-0"></span>*INSTALLAZIONE*

## **Installazione di tipo a soffitto A** AVVISO

**Se si installa il prodotto sul soffitto, adottare le precauzioni seguenti per** *impedire che il proiettore cada:*

- *— Contattare il centro di assistenza clienti per l'installazione.*
- *— Durante l'utilizzo dell'attrezzatura di montaggio non usare nastro adesivo,*  lubrificante, olio, ecc.
- *— Non stringere le viti con forza eccessiva, in quanto potrebbe causare la rottura del connettore a vite e la caduta del proiettore*
- *— Vite standard: M6 x 10 mm*
- *— Coppia consigliata: 5-8 kgf·cm*
- **•**  *La mancata osservanza di queste precauzioni può provocare lesioni personali o il decesso e danni al prodotto a causa della caduta.*

## *Distanza di proiezione in base alle dimensioni dello schermo*

- *1* Posizionare il proiettore su una superficie piana e stabile, insieme al PC o alla *sorgente audio/video.*
- *2 Posizionare il proiettore a una distanza appropriata dallo schermo. La distanza tra il proiettore e lo schermo determina le dimensioni effettive dell'immagine.*
- *3 Posizionare il proiettore in modo che la lente si trovi alla giusta angolazione rispetto allo schermo. Se il proiettore non si trova alla giusta angolazione, l'immagine risulterà inclinata e la qualità sarà bassa. Per correggere il problema, utilizzare la funzione Reg bordo.*
- *4 Collegare il cavo di alimentazione del proiettore e il dispositivo connesso alla presa a muro.*

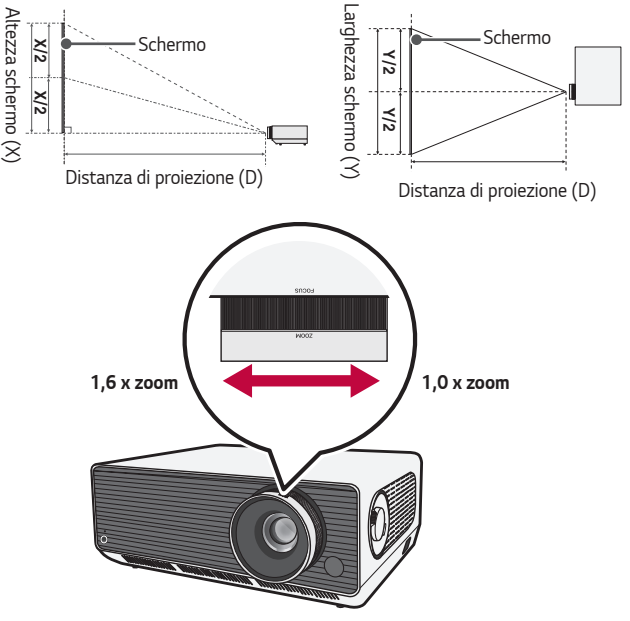

#### *Rapporto della proiezione verso l'alto: 100 %*

## *NOTA*

**•**  *Se l'immagine proiettata appare distorta o inclinata, controllare se lo schermo è installato correttamente.*

*26*

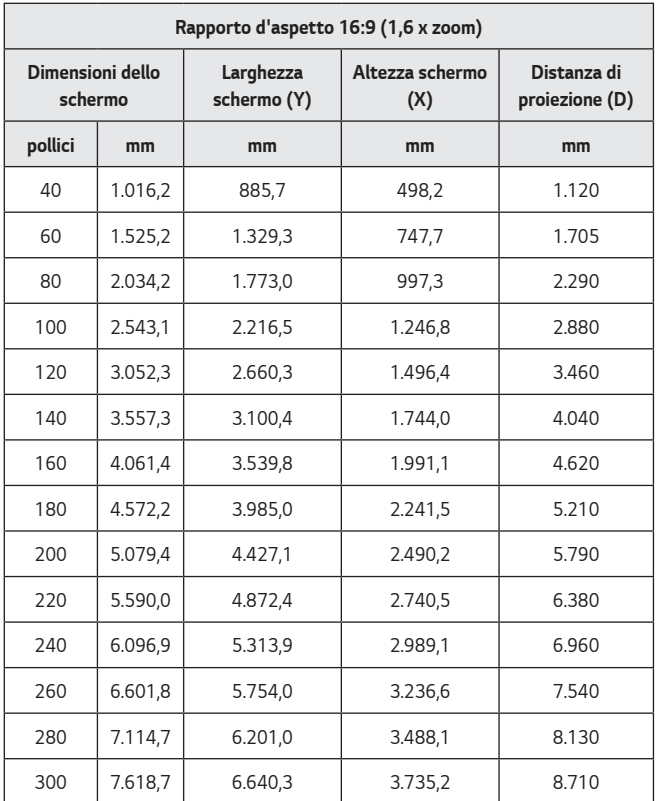

*La distanza di proiezione può variare a seconda delle condizioni di installazione.*

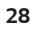

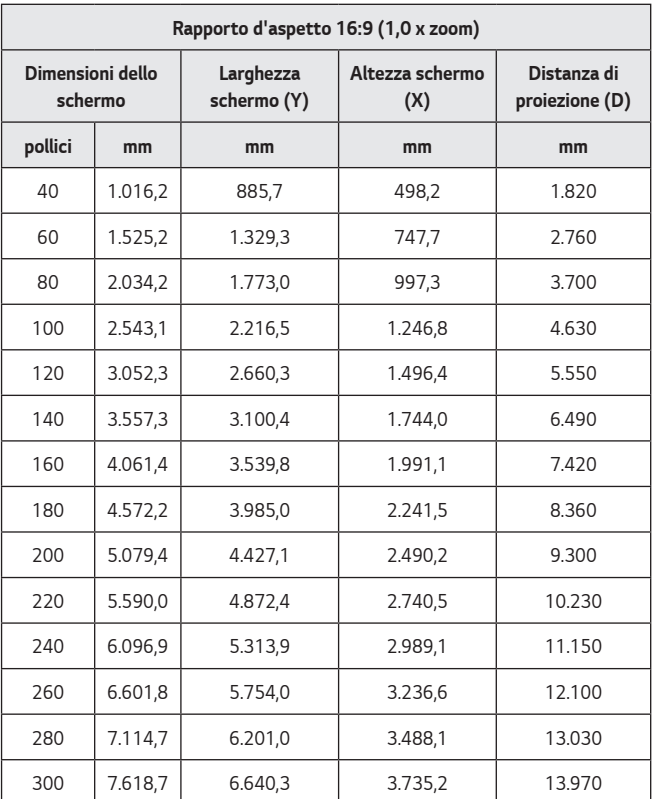

*La distanza di proiezione può variare a seconda delle condizioni di installazione.*

## *Regolazione della messa a fuoco della schermata di proiezione*

*Quando sullo schermo viene visualizzata un'immagine, controllare che sia a fuoco e adattata allo schermo.*

Per modificare la messa a fuoco dell'immagine, regolare lentamente verso sinistra *o destra la ghiera di messa a fuoco mentre si osserva la parte superiore del centro dello schermo. È possibile regolare la messa a fuoco in modo ottimale se i lati sinistro e destro dello schermo sono bilanciati. Non muovere il prodotto mentre si regola la messa a fuoco sullo schermo.*

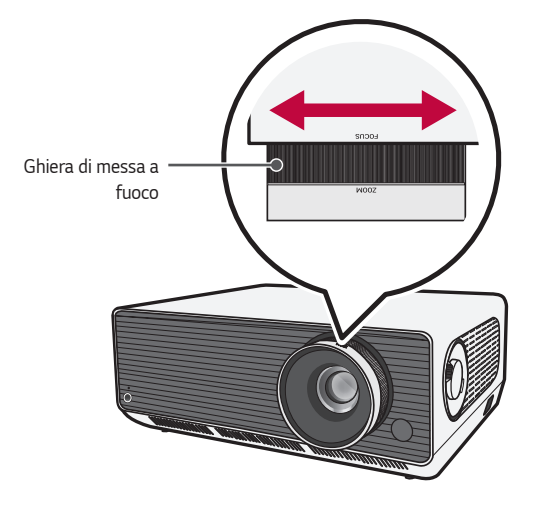

*ITALIANO*

**TALIANO** 

*29*

## *Regolazione della posizione della schermata di proiezione*

*È possibile utilizzare la ghiera di regolazione della posizione della schermata di proiezione (obiettivo) per regolare la posizione della schermata senza muovere il proiettore su, giù, a sinistra o a destra.*

*Se l'immagine proiettata non è allineata correttamente sullo schermo anche dopo aver utilizzato la ghiera di regolazione della posizione della schermata di proiezione (obiettivo), usare la funzione [Regolazione bordo].*

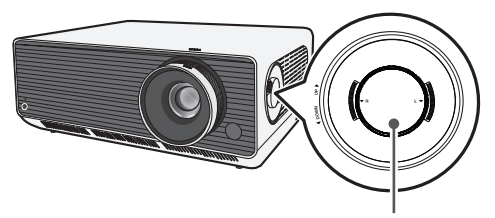

*Ghiera di regolazione della posizione della schermata di proiezione (obiettivo)*

### *Come usare la ghiera di regolazione della posizione della schermata di proiezione (obiettivo)*

*È possibile utilizzare la ghiera per spostare la posizione della schermata di proiezione (obiettivo) senza spostare il proiettore.*

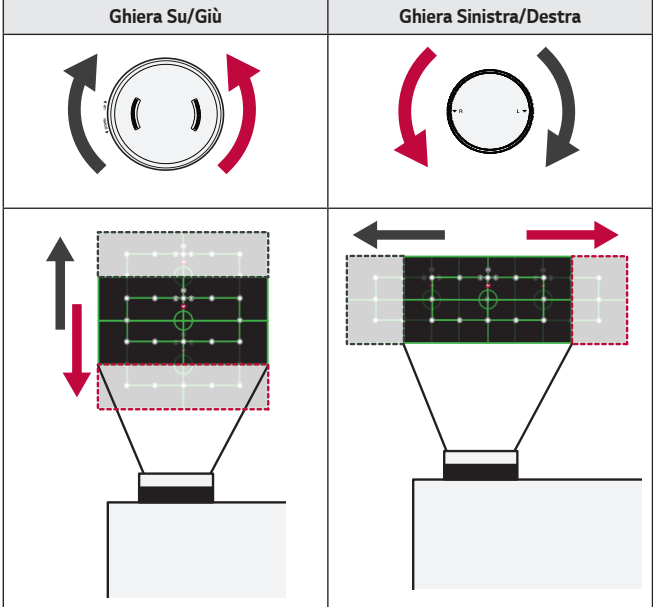

## *ATTENZIONE*

**•**  *Se ruotando la ghiera si sentono degli scatti, non è possibile effettuare ulteriori regolazioni. Continuare a ruotare la ghiera dopo aver raggiunto la posizione massima, può causare danni alla stessa.*

#### *32*

#### *Intervallo di regolazione della posizione della schermata di proiezione*

*L'intervallo per muovere la posizione della schermata di proiezione utilizzando la ghiera di regolazione della posizione della schermata di proiezione (obiettivo) è illustrato di seguito.*

- **•**  *Quando l'obiettivo raggiunge il suo limite massimo verticale (su/giù), non può essere spostato orizzontalmente (sinistra/destra).*
- **•**  *Quando l'obiettivo raggiunge il suo limite massimo orizzontale (sinistra/ destra), non può essere spostato verticalmente (su/giù).*

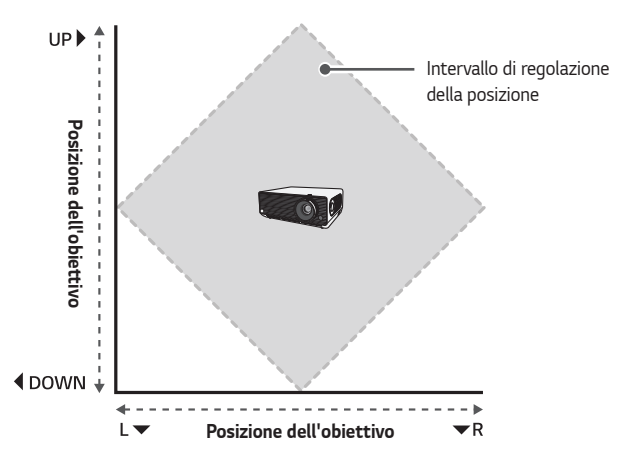

# **ITALIANO** *ITALIANO*

## *Sistema di sicurezza Kensington*

- **•**  *Questo proiettore dispone di un connettore con standard di sicurezza Kensington come meccanismo antifurto. Collegare un cavo del sistema di sicurezza Kensington come mostrato di seguito.*
- **•**  *Per ulteriori informazioni in merito all'installazione e all'impiego del sistema di sicurezza Kensington, consultare la guida dell'utente fornita in dotazione con il sistema di sicurezza Kensington.*
- **•**  *Il sistema di sicurezza Kensington è un accessorio opzionale.*
- **•**  *Che cos'è Kensington?*

*Kensington è una società che fornisce sistemi di sicurezza per laptop e altri dispositivi elettronici. Sito Web:<http://www.kensington.com>*

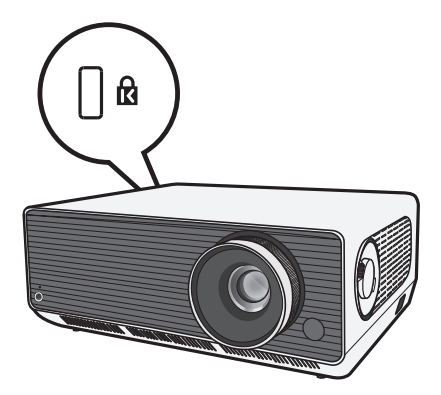

## <span id="page-33-0"></span>*34 TELECOMANDO*

*Aprire il coperchio del vano batterie sul retro del telecomando e inserire le batterie come indicato*  nel vano, con i poli ⊕/⊖ nella direzione corretta. *È necessario utilizzare batterie nuove dello stesso tipo (1,5 V AAA).*

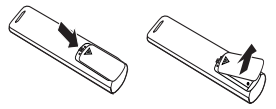

## *ATTENZIONE*

**•**  *Non utilizzare batterie nuove insieme a batterie già usate.*

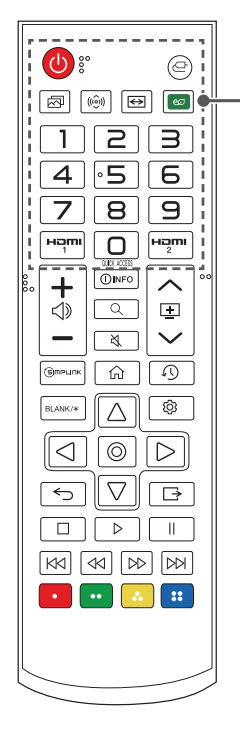

## *(ACCENSIONE)*

*Consente di accendere o spegnere il proiettore.*

#### *(INGRESSO)*

Consente di modificare la sorgente in ingresso.

 *(Modalità immagine)* Consente di modificare la [Modalità immagine].

 *(Modalità audio)* Consente di modificare la [Modalità audio].

#### *(Rapporto d'aspetto)*

*Consente di cambiare il rapporto d'aspetto dello schermo ogni volta che si preme il tasto.*

#### *(Risparmio energetico)*

*Consente di ridurre il consumo energetico regolando il picco di luminosità dello schermo.*

#### *Pulsanti numerici*

*Per immettere numeri.*

*— Tenendo premuto il pulsante è possibile visualizzare il menu [Assistenza rapida].*

#### **OUICK ACCESS**

Consente di modificare l'ACCESSO RAPIDO

*(ACCESSO RAPIDO è una funzione che consente di*  accedere a un'app specificata tenendo premuti i tasti *numerici).*

 $-$  Tenendo premuto il pulsante  $\boxed{0}$  è possibile *visualizzare il menu [MODIFICARE ACCESSO RAPIDO].*

#### HƏMI

Consente di modificare la sorgente di ingresso su *[HDMI1].*

#### HƏMI

Consente di modificare la sorgente di ingresso su *[HDMI2].*

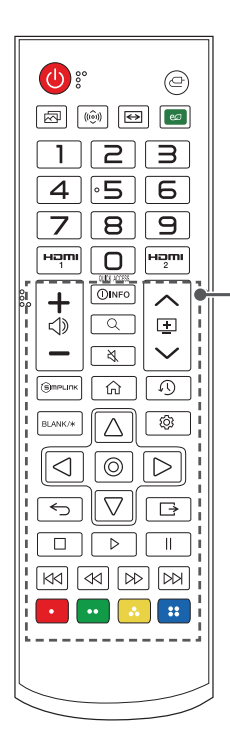

## – ∢⊳

*Consente di regolare il livello del volume.*

#### **OINFO**

*Fornisce informazioni sulla schermata corrente.*

#### *(CERCA)*

*Cerca consente di trovare e utilizzare una serie di contenuti e informazioni.*

### *(MUTO)*

*Consente di disattivare tutti i suoni.*

*— Tenendo premuto il tasto (MUTO) è possibile visualizzare il menu [Accessibilità].*

#### ヘロン

*Consente di passare alla pagina precedente/successiva.*

#### **GIMPLINK**

*Consente di utilizzare la funzione SIMPLINK.*

#### क़

*Consente di accedere al menu principale.*

#### *(RECENTI)*

*Consente di visualizzare l'elenco utilizzato precedentemente.*

#### RI ANK/\*

*Visualizza una schermata vuota.*

## $\wedge$   $\nabla$ ,  $\triangle$   $\rho$ ,  $\odot$  (ок)

*Consente di selezionare un menu o un'opzione e confermare.*

#### *(Impostazioni rapide)*

*Consente di accedere alle Impostazioni rapide.*

#### *(Indietro)*

*Consente di tornare alla schermata precedente.*

#### *(USCITA)*

*Consente di uscire dal menu.*

#### **1, D, II, KKI, KKI, DD, DD** (Pulsanti di controllo) *Consentono di controllare i contenuti multimediali.*

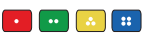

*Consentono di accedere a funzioni speciali in alcuni menu.*

## **A** NOTA

- **•**  *Quando si utilizza il telecomando, la portata ottimale è pari o inferiore a*  6 metri (sinistra/destra) ed entro un arco di 30 ° del ricevitore IR.
- **•**  *Se i cavi sono collegati alla porta posteriore, la portata ottimale del telecomando è pari o inferiore a 3 metri (sinistra/destra) ed entro un arco di*  30 ° del ricevitore IR.
- **•**  *Per un funzionamento perfetto, non bloccare il ricevitore IR.*
- **•**  *Quando si trasporta il telecomando nell'apposita borsa, accertarsi che i pulsanti non vengano premuti dal proiettore, dai cavi, dai documenti o da altri accessori presenti nella borsa. La durata della batteria potrebbe ridursi in modo significativo.*
## *COLLEGAMENTO DI DISPOSITIVI*

*È possibile collegare varie periferiche esterne al proiettore.*

### *Collegamento tramite cavo HDMI*

*Collegare un ricevitore HD, DVD, PC, notebook o dispositivi esterni al proiettore e selezionare una modalità di ingresso appropriata.*

*Con un cavo HDMI è possibile usufruire di immagini e audio di qualità elevata.*

*Tramite un cavo HDMI, collegare la porta del proiettore alla porta di uscita HDMI della periferica da collegare. Sia il video che l'audio vengono emessi contemporaneamente.* 

 $\bullet \quad \leftarrow$  (INGRESSO)  $\rightarrow$  [Home Dashboard]  $\rightarrow$  [INGRESSI]  $\rightarrow$  [HDMI1]/[HDMI2]

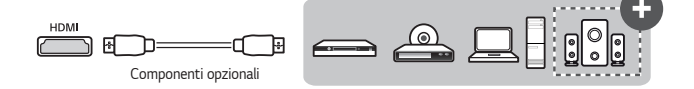

## **A** NOTA

### *ARC (Audio Return Channel)*

- **•**  *I dispositivi audio esterni che supportano le funzioni SIMPLINK e ARC devono*  **essere collegati mediante la porta HDMI1 (ARC).** ( $\left( \cdot \cdot \right)$ )
- **•**  *Se collegati con un cavo HDMI*® *ad alta velocità, i dispositivi audio esterni che supportano l'uscita ARC o SPDIF sono compatibili con la funzione SIMPLINK senza dover ricorrere a un cavo audio ottico aggiuntivo.*

### *Quando collegato con un PC/laptop*

**•**  *Il proiettore supporta la funzione Plug and Play. Il PC rileverà automaticamente il proiettore e non richiederà l'installazione di alcun driver.*

## *Collegamento tramite cavo HDBaseT (Cavo LAN)*

*HDBaseT è uno standard di connettività che permette la trasmissione di video e audio digitali, oltre a vari segnali di controllo.*

Il segnale HDBaseT può essere trasmesso fino a 100 m tramite un cavo CAT.6 FTP. *Un dispositivo HDBaseT TX permette di collegare al proiettore più sorgenti contemporaneamente tramite connessione HDbaseT.*

• *○* **(INGRESSO)**  $\rightarrow$  [Home Dashboard]  $\rightarrow$  [INGRESSI]  $\rightarrow$  [HDBaseT]

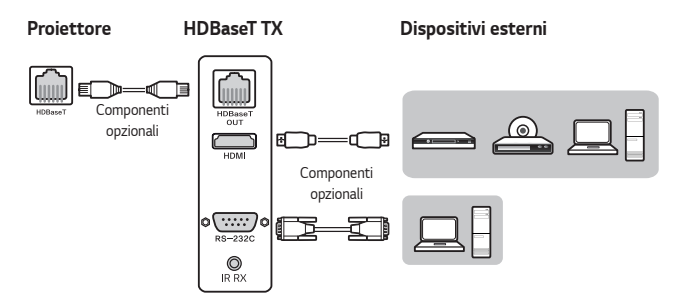

**•**  *Lo schema di connessione sopra riportato può fornire delle indicazioni, ma i dettagli del dispositivo HDBaseT TX possono dipendere dal produttore.*

### **A** NOTA

#### *Quando si utilizza HDBaseT*

- **•**  *Per ulteriori informazioni su come collegare un dispositivo esterno a un dispositivo HDBaseT TX (il trasmettitore), fare riferimento al manuale utente fornito insieme al dispositivo HDBaseT TX (il trasmettitore).*
- **•**  *Attenersi alle specifiche del prodotto utilizzando un cavo CAT.6 FTP.*
- **•**  *In caso contrario, la schermata potrebbe non essere visualizzata correttamente o potrebbe verificarsi un problema di collegamento.*
- **•**  *Il cavo CAT.6 FTP può essere utilizzato fino a 100 m.*
- **•**  *I cavi CAT.5E con classificazione più bassa non sono supportati da HDBaseT. Il cavo CAT.5E supporta fino a 70 m.*
- **•**  *In caso di utilizzo di un cavo HDBaseT, assicurarsi che non sia piegato o arrotolato, bensì dritto.*
- **•**  *Il cavo HDBaseT non deve toccare i cavi di alimentazione 110 V/220 V. Il cavo non deve venire a contatto con l'acqua.*
- **•**  *A seconda del dispositivo di trasmissione HDBaseT, la schermata dei dispositivi esterni potrebbe non venire visualizzata.*

#### *Come installare un cavo HDBaseT*

- **•**  *I cavi LAN sono notevolmente resistenti. Tuttavia, se non maneggiati con cura (uso di fascette troppo strette, morsetti o fissacavi), i cavi possono danneggiarsi. Si raccomanda di fissare i cavi con le fascette apposite senza stringere troppo.*
- **•**  *Un altro fattore importante per l'integrità di un cavo è il raggio di curvatura. Il raggio di curvatura è la curva interna del cavo durante e dopo l'installazione. Si consiglia di mantenere il raggio di curvatura minimo di almeno quattro volte il diametro del cavo.*
- **•**  *I cavi devono essere tenuti ad una distanza di almeno 30 cm dai cavi di alimentazione. In ambienti soggetti a elevate interferenze elettromagnetiche, è consigliabile utilizzare cavi schermati.*
- **•**  *Se possibile, evitare del tutto ogni tipo di bretella o cavo patch, in quanto ogni connessione introduce perdite nella trasmissione. Se strettamente necessari, assicurarsi di usarne meno di due per cavo e a meno di cinque metri dalla terminazione.*

#### *Cavo e dispositivo di trasmissione HDBaseT consigliati*

**•**  *Visitare il sito Web ([https://hdbaset.org/\)](https://hdbaset.org/) e fare riferimento alle informazioni in dettaglio.*

## **Collegamento di cuffie**

È possibile ascoltare l'audio tramite una cuffia.

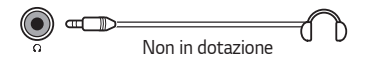

## *Connessione di un dispositivo smart (smartphone, tablet e così via)*

- $\leftarrow$  (INGRESSO)  $\rightarrow$  [Home Dashboard]  $\rightarrow$  [INGRESSI]  $\rightarrow$  [HDMI1]/[HDMI2]
- **•**  *L'immagine potrebbe essere diversa dal prodotto effettivo.*

*Collegare un dispositivo Smart al proiettore tramite un cavo1) e impostare l'ingresso*  esterno del proiettore su HDMI. Lo schermo del dispositivo Smart verrà quindi *visualizzato attraverso il proiettore. È possibile eseguire il collegamento a una qualsiasi porta di ingresso HDMI.*

Per istruzioni specifi che del modello relative all'uso della connessione cablata, *consultare il produttore del dispositivo Smart.* 

*I dispositivi Smart supportati possono variare a seconda delle circostanze di ciascun produttore.* 

*1) Esempi di come collegare un cavo a dispositivi Smart differenti (il cavo viene venduto separatamente).*

### *Dispositivi Slimport supportati*

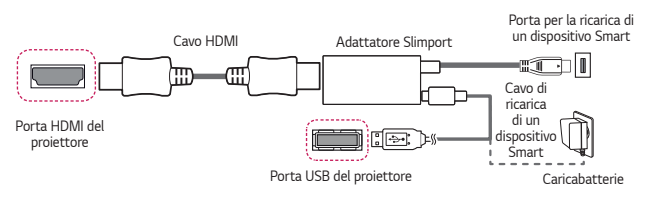

### *Dispositivi supportati per adattatore AV digitale Apple Lightning*

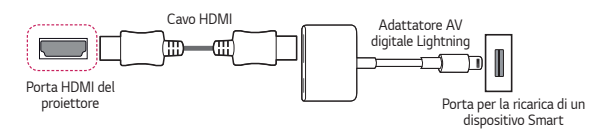

### *Dispositivi supportati per adattatore AV digitale Apple 30 pin*

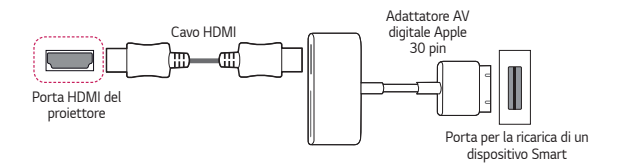

## *SPECIFICHE*

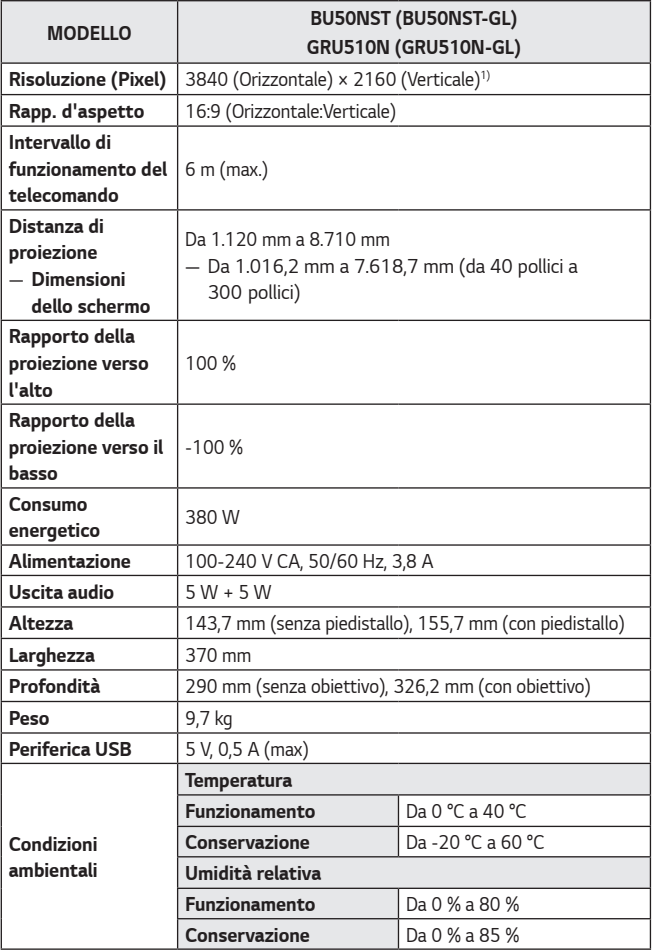

**•**  *Il contenuto del presente manuale può subire modifiche senza preavviso in caso di aggiornamento delle funzioni del prodotto.*

*1) Risoluzione 4K UHD con 8,3 milioni di pixel separati e proiettati tramite il sistema di elaborazione video XPR (Expanded Pixel Resolution).*

## *Modalità HDMI (DTV) / HDBaseT (DTV) supportata*

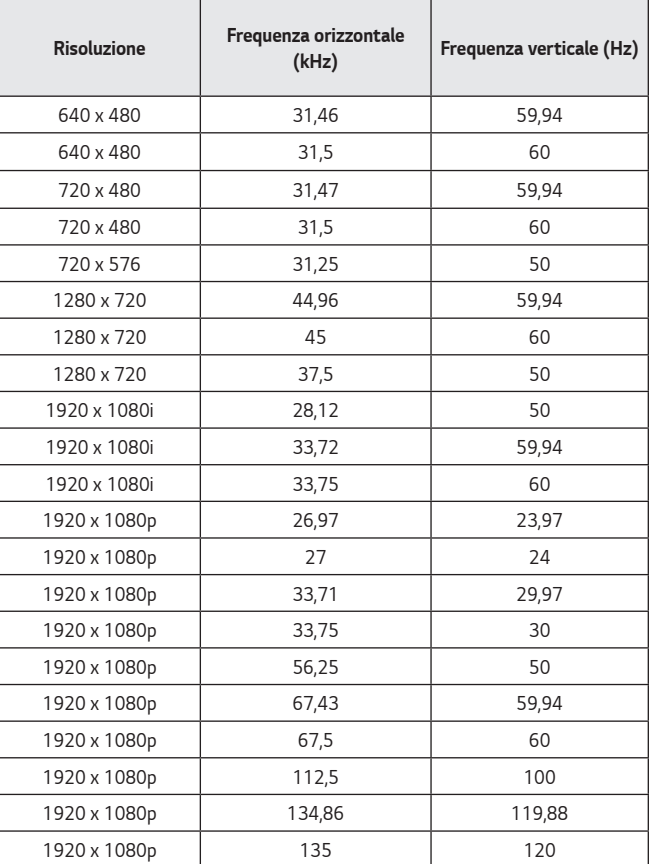

**ITALIANO** *ITALIANO*

*44*

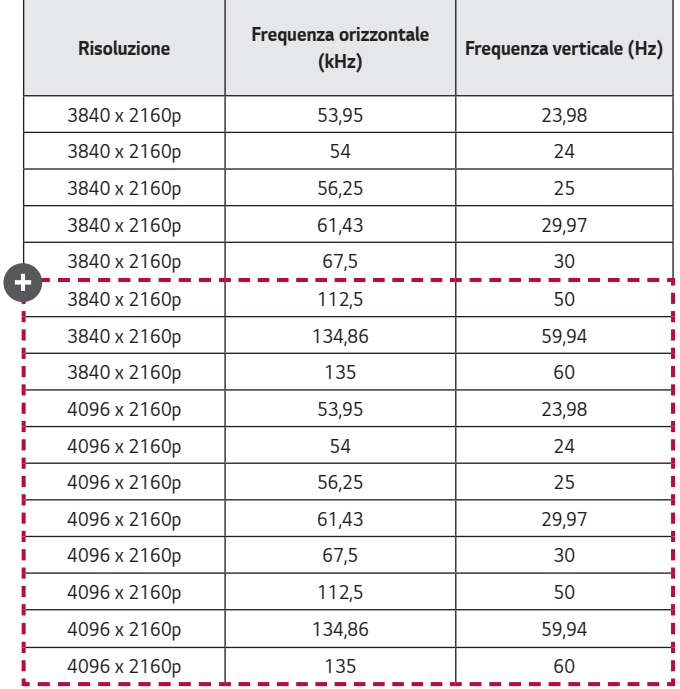

**TALIANO** *ITALIANO*

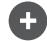

**•**  *Sono supportati solo gli ingressi HDMI1 e HDMI2.*

## *Modalità HDMI (PC) / HDBaseT (PC) supportata*

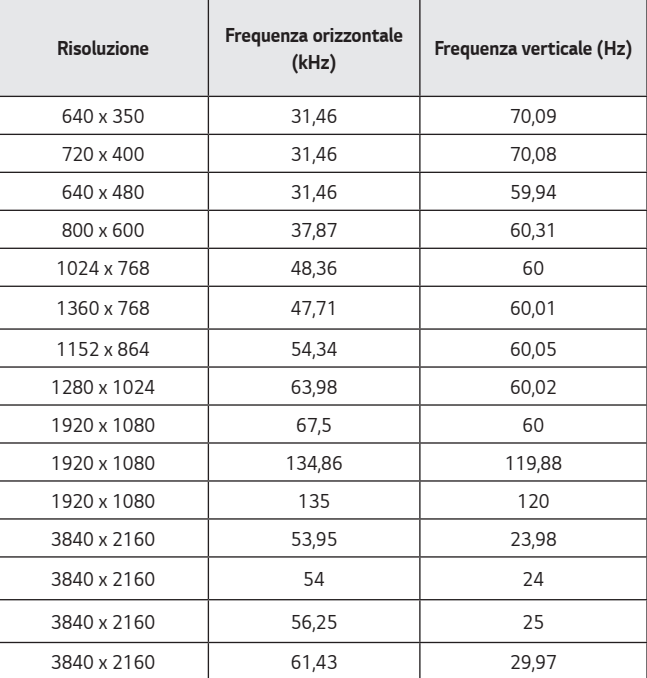

**ITALIANO** *ITALIANO*

*46*

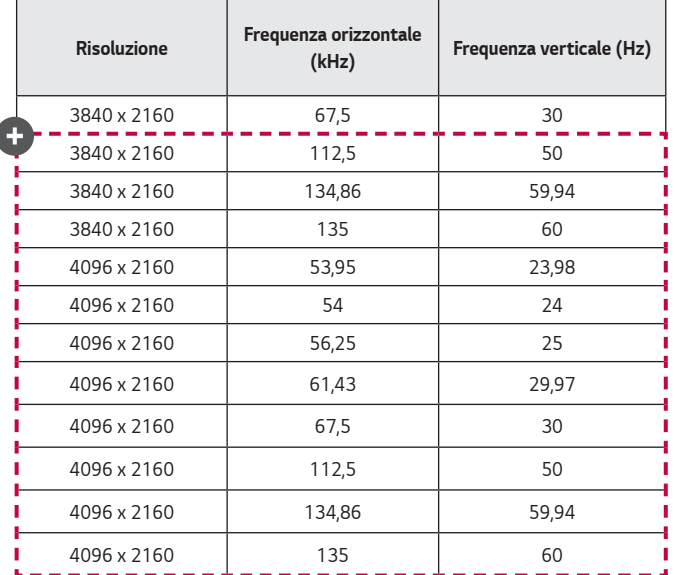

- **•**  *Se un segnale non valido viene immesso nel proiettore, questo non verrà visualizzato correttamente sullo schermo oppure verrà visualizzato un messaggio come [Nessun segnale] o [Formato non valido].*
- **•**  *Il proiettore supporta il tipo DDC1/2B come funzione Plug and Play (rilevamento automatico del monitor del PC).*
- **•**  *Per ottenere una migliore qualità dell'immagine in modalità PC, è consigliabile usare una risoluzione di 3840 x 2160 (modelli UltraHD) e di 1920 x 1200 (modelli WUXGA).*

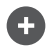

**•**  *Sono supportati solo gli ingressi HDMI1 e HDMI2.*

**ITALIANO** *ITALIANO*

*48*

**Come con ogni altra sorgente di luce intensa, non fissare il fascio di luce,** *RG2 IEC 62471-5:2015.*

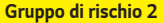

*ATTENZIONE Questo prodotto può emettere radiazioni ottiche pericolose. Non guardare direttamente la lampada in funzione. Potrebbe causare danni alla vista.*

*L'etichetta si trova nella parte inferiore del prodotto e la lingua potrebbe essere differente.*

## *SIMBOLI*

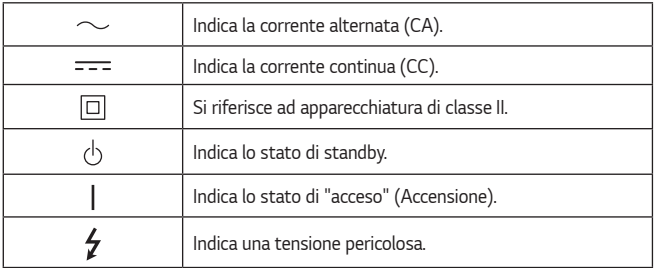

**TALIANO** *ITALIANO*

### *50*

## *RISOLUZIONE DEI PROBLEMI*

*Controllare l'elenco di seguito in presenza dei seguenti sintomi durante l'utilizzo del prodotto. Potrebbe non trattarsi di un difetto.*

 $\mathbb Q$  Elenco di controllo per la sicurezza (controllare un proiettore usato a *lungo per potenziali problemi di sicurezza).*

*Il tuo dispositivo presenta qualcuno dei seguenti problemi?* 

- **•**  *Il proiettore non mostra niente sullo schermo o l'audio non viene riprodotto quando è attivo.*
- **•**  *Il prodotto emette fumo o un odore di bruciato.*
- **•**  *Sono presenti acqua o altre sostanze sconosciute all'interno del prodotto.*
- **•**  *L'immagine proiettata è in parte tagliata.*
- **•**  *Viene emesso uno strano rumore (scricchiolio o scoppiettio) dall'interno del proiettore con cadenza regolare.*
- **•**  *Il proiettore continua a mostrare lo schermo o riprodurre l'audio quando è spento.*
- **•**  *Vengono riscontrati altri errori o difetti.*

*In tal caso, smettere di utilizzare il prodotto.*

- **•**  *Per motivi di sicurezza, spegnere l'alimentazione e rimuovere la spina dalla presa.*
- **•**  *Contattare il rivenditore o il centro assistenza autorizzato per richiedere un controllo del prodotto.*
- **•**  *Non tentare di riparare il prodotto autonomamente.*

### *Comportamento anomalo*

- **•**  *È presente un punto colorato (chiaro, scuro, persistente e/o lampeggiante) sullo schermo.*
	- *— Questo proiettore è stato prodotto con tecnologia di alta precisione. Tuttavia, un piccolo punto scuro o chiaro potrebbe essere visibile sullo schermo. Si tratta di un'evenienza comune dovuta al processo di produzione e non rappresenta un difetto di funzionamento.*
- **•**  *Il telecomando potrebbe non funzionare correttamente in ambienti in cui è installata una lampada dotata di stabilizzatore elettronico o una lampada a tre lunghezze d'onda.* 
	- *— In tal caso, sostituire la lampada dotata di stabilizzatore elettronico con prodotti internazionali standard per assicurarsi che il telecomando funzioni correttamente.*

**ITALIANO** *ITALIANO*

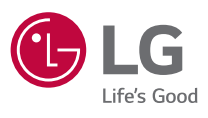

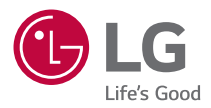

# *INFORMAZIONI SUL PROIETTORE LG*

*L'immagine del proiettore in questo manuale può essere diversa dal prodotto in uso. Il menu OSD (On Screen Display) del proiettore potrebbe risultare leggermente diverso da quello mostrato in questo manuale.*

*[ ] : i pulsanti e il testo da visualizzare sullo schermo del proiettore.*

## *2 SOMMARIO*

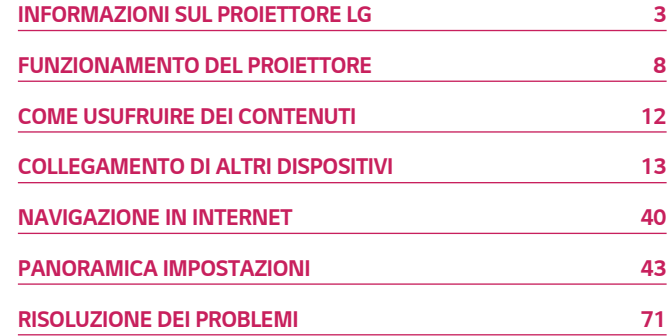

## <span id="page-53-0"></span>*INFORMAZIONI SUL PROIETTORE LG*

## *Home tutorial*

### *Uso della funzione Home del proiettore LG*

*È possibile aprire la schermata principale premendo il pulsante*  $\Omega$  sul telecomando. *È possibile combinare le applicazioni utilizzate più spesso in un'unica schermata e usare quelle desiderate in qualsiasi momento.*

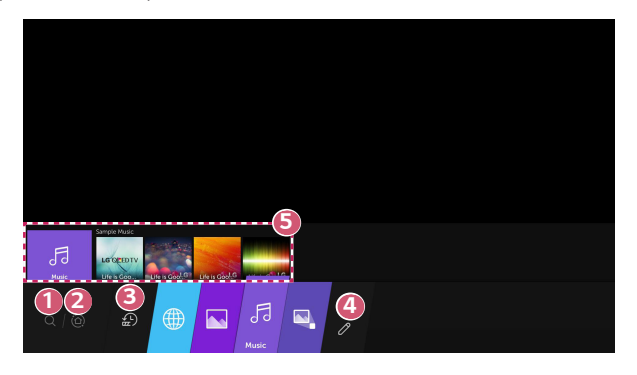

- *1 Avviare l'applicazione [Ricerca].*
- **2** Passare a [Home Dashboard]. *È possibile selezionare o controllare un dispositivo (mobile, esterno e così via) collegato al proiettore.*

*4*

 *3 Passare alle app utilizzate di recente.*

*Premere il pulsante*  $\Omega$  *sul telecomando o andare su [Recenti]. È possibile eseguire o chiudere un'applicazione recente presente nell'elenco attraverso l'area di anteprima in alto.*

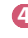

 *4 È possibile eseguire e spostare tutte le applicazioni installate sul proiettore.*

- 
- *5 Passare sull'area di ogni App. Questo ne fornisce l'anteprima in alto.* È possibile verificare o eseguire funzionalità utili di ogni applicazione e i *contenuti consigliati nell'anteprima senza entrare nell'app.*
	- **•**  *Alcune applicazioni potrebbero non fornire alcuna anteprima.*
- **•**  La disponibilità e l'accesso ai contenuti e servizi tramite un dispositivo LGE sono *soggetti a modifiche in qualunque momento senza preavviso.*

### *Gestire la Home del proiettore LG*

*È possibile visualizzare un elenco di tutte le applicazioni installate sul proiettore, o cambiare la loro posizione.*

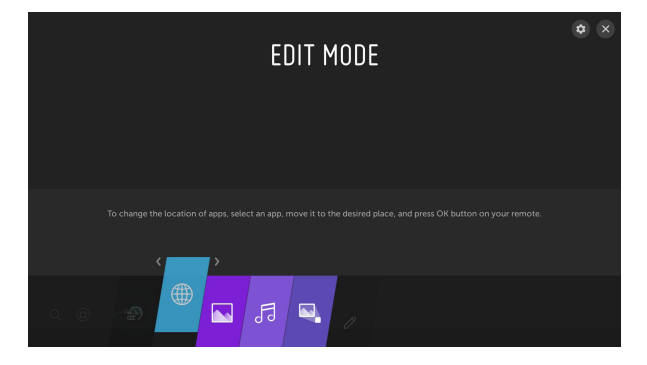

*1* Selezionare l'applicazione da modificare, quindi premere e tenere premuto il *pulsante OK* sul telecomando. In questo modo viene attivata la modalità di modifica delle applicazioni.

In alternativa, per accedere alla modalità di modifica delle applicazioni è *possibile selezionare l'apposito pulsante presente nell'angolo a destra dell'elenco Home.*

- *2 Per spostare l'applicazione nella posizione desiderata, accedere alla posizione e premere il pulsante*  $\oslash$  OK.
	- **•**  *È possibile spostare tutte le applicazioni desiderate prima di uscire dalla*  modalità di modifica.
	- $\cdot$   $\dot{E}$  inoltre possibile spostare le applicazioni con i pulsanti  $\triangleleft$ / $\triangleright$  sul *telecomando.*
- $3$  Al termine delle modifiche, premere l'icona  $\times$  in alto a destra per uscire dalla modalità di modifica delle applicazioni.
- **•**  *L'app predefinita del proiettore non può subire modifiche.*

### *Impostazione rete*

### *Impostazione rete*

Se si configurano le impostazioni per la rete, è possibile utilizzare diversi servizi, quali *applicazioni e contenuti online.*

### *Impostazione di una rete cablata*

- *1 Collegare la porta LAN del proiettore e il router utilizzando un cavo LAN. Il router deve essere prima connesso a Internet.*
- *2 Premere il pulsante (Impostazioni rapide) sul telecomando e selezionare [Connessione] [Connessione cablata (Ethernet)].*
- **•**  *Se il router supporta il protocollo DHCP, il proiettore viene connesso automaticamente alla rete quando lo si collega alla rete con un cavo LAN.*

### *Impostazione di una rete wireless*

- *1 Accendere il router connesso a Internet.*
- *2 Premere il pulsante (Impostazioni rapide) sul telecomando e selezionare*   $\bullet$  → [Connessione] → [Connessione Wi-Fi].
- *3* Quando la ricerca della rete è stata completata, viene mostrato l'elenco delle *reti disponibili per la connessione.*
- *4* Selezionare una rete a cui connettersi. Se il router wireless è protetto da password, immettere la password configurata per il router.

#### *Avvisi impostazione di rete*

- **•**  *Utilizzare il cavo LAN standard (Cat7 o superiore con un connettore RJ45, una porta LAN 10 Base-T o 100 Base TX).*
- **•**  Reimpostando il modem è possibile risolvere alcuni problemi relativi alla *connessione di rete. Spegnere il modem, scollegarlo, ricollegarlo e riaccenderlo per risolvere il problema.*
- **•**  LG Electronics non è responsabile di eventuali problemi relativi alla connessione *di rete, di eventuali guasti, malfunzionamenti o errori causati da una connessione di rete.*
- **•**  *La connessione di rete potrebbe non funzionare correttamente a causa delle impostazioni della rete o del provider di servizi Internet.*
- **•**  *Il servizio DSL deve utilizzare un modem DSL e il servizio via cavo deve utilizzare*  un modem via cavo. Poiché è possibile che sia disponibile solo un numero limitato di connessioni di rete, è probabile che l'impostazione di rete del proiettore non *venga utilizzata a seconda del contratto con il provider di servizi Internet. (Se il*  contratto non consente più di un dispositivo per linea, è possibile utilizzare solo il PC già connesso).
- **•**  *Una rete wireless può essere soggetta a interferenze da parte di altri dispositivi che utilizzano la frequenza di 2,4 GHz (telefoni wireless, dispositivi Bluetooth o forni a microonde). Sebbene le interferenze possano verificarsi anche quando si*  utilizza la frequenza di 5 GHz, ciò è meno probabile.
- **•**  *L'ambiente wireless può rallentare l'esecuzione del servizio di rete wireless.*
- **•**  Se tutte le reti domestiche locali non vengono disattivate, è possibile che si *verifichi un traffico eccessivo su alcuni dispositivi.*
- **•**  Per una connessione AP, è necessario che l'access point supporti le connessioni *wireless e che la funzione di connessione wireless sia attivata sul dispositivo.*  Contattare il provider di servizi per verificare la disponibilità delle connessioni *wireless sull'access point.*
- **•**  *Verificare l'SSID e le impostazioni di protezione dell'AP. Fare riferimento alla documentazione appropriata per l'SSID e le impostazioni di protezione dell'AP.*
- **•**  *L'impostazione di valori non validi sui dispositivi di rete (dispositivo di condivisione di linea cablata/wireless, hub) può causare rallentamenti o malfunzionamenti del proiettore. Installare i dispositivi correttamente in base al manuale appropriato e alla rete.*
- **•**  *Il metodo di connessione può variare a seconda del produttore dell'AP.*

## <span id="page-58-0"></span>*FUNZIONAMENTO DEL PROIETTORE*

## *Avvio di app tramite la funzione [ACCESSO RAPIDO]*

### *Utilizzo facile e veloce delle app con [ACCESSO RAPIDO]*

*Premere e tenere premuto un pulsante di un numero sul telecomando per aprire un'app o per attivare un ingresso esterno registrato sul pulsante.*

### *Configurazione di [ACCESSO RAPIDO]*

- *1 Avviare l'app o l'ingresso che si desidera assegnare.*
- *2 Premere e tenere premuto il pulsante di un numero (da 1 a 8) che si desidera registrare.*

Il tasto n° 9 è impostato in modo permanente su [ASSISTENZA RAPIDA].

- *3* Quando appare la finestra pop-up di registrazione, selezionare [Sì].
- **•**  *Se si preme e tiene premuto un pulsante di un numero precedentemente*  registrato, la funzione di registrazione non verrà eseguita.
- **•**  *Per visualizzare gli elementi che possono essere registrati, selezionare un*  numero che non è stato registrato nella modalità [MODIFICARE ACCESSO *RAPIDO].*
- **•**  Se si è in una modalità in cui [ACCESSO RAPIDO] non può essere eseguito, non verrà eseguita alcuna azione.

### *Verifica e modifica di [ACCESSO RAPIDO]*

*Premere e tenere premuto il pulsante corrispondente al numero 0 sul telecomando.* Apparirà la schermata di modifica di [ACCESSO RAPIDO].

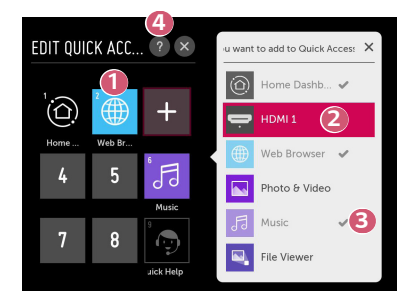

- **1** La selezione di un numero che è stato precedentemente registrato ne annullerà la registrazione.
- **2** Quando si seleziona un numero che non è stato ancora registrato, *verranno mostrati gli elementi che non possono essere registrati.*
- 8 Un elemento che è stato registrato in un numero diverso viene indicato *con un segno di spunta.*
- *4 È possibile visualizzare delle brevi istruzioni per questa funzione.*

## *Utilizzo di SIMPLINK*

*Il telecomando del proiettore permette di controllare e utilizzare agevolmente i vari*  dispositivi multimediali collegati tramite HDMI.

- *1* Collegare la porta di uscita HDMI SIMPLINK alla porta HDMI IN del proiettore con un cavo HDMI®.
- *2 Premere il pulsante (Impostazioni rapide) sul telecomando e selezionare €*  $\rightarrow$  [Connessione]  $\rightarrow$  [Impostazioni dispositivo HDMI].
- *3* Impostare [SIMPLINK (HDMI-CEC)] su [Attiva].
- *4* Configurare le impostazioni [Sinc auto alimentazione] su [Attiva] o [Disattiva]. (Se [Sinc auto alimentazione] è impostato su [Attiva], l'accensione di un dispositivo collegato a SIMPLINK consentirà di accendere anche il proiettore. *Spegnendo il proiettore, viene spento anche il dispositivo.)*
- *5 Accendere il dispositivo connesso. Quando il proiettore si collega automaticamente al dispositivo, l'interruttore si porta nella posizione di acceso. Se il dispositivo non viene automaticamente connesso al proiettore, fare clic*  sul pulsante  $\sqrt{-1}$ .
- **•**  Questa funzione è compatibile solo con i dispositivi contraddistinti dal logo . Verificare la presenza del logo SIMPLINK sul dispositivo esterno. Se *il dispositivo utilizzato non soddisfa le specifiche richieste, potrebbe verificarsi un problema.*
- **•**  Per utilizzare SIMPLINK, è necessario disporre di un cavo HDMI® ad alta velocità con funzione CEC (Consumer Electronics Control). Il pin 13 del cavo HDMI® *ad*  alta velocità viene utilizzato per il trasferimento dei dati tra i dispositivi.
- **•**  *Se si desidera riprodurre il suono sul sistema audio esterno collegato tramite*  cavo HDMI®, impostare [SIMPLINK (HDMI-CEC)] su [Attiva].

#### *Funzioni SIMPLINK supportate*

#### **•**  *Instant Play*

All'avvio di un dispositivo multimediale, è possibile guardare immediatamente i *contenuti del dispositivo sul proiettore senza dover eseguire altre operazioni.*

#### **•**  *Controllo dei dispositivi con il telecomando del proiettore*

*Consente di controllare i dispositivi multimediali con il telecomando del proiettore per guardare contenuti.*

#### **•**  *Spegnimento principale*

*Se si configura [Sinc auto alimentazione] su [Attiva] nelle impostazioni*  [Impostazioni dispositivo HDMI] e si spegne il proiettore, verranno spenti anche i dispositivi collegati al proiettore tramite SIMPLINK.

- *–* Questa funzione è disponibile solo per alcuni dispositivi.
- **•**  *Accensione principale*

*Se si configura [Sinc auto alimentazione] su [Attiva] nelle impostazioni*  [Impostazioni dispositivo HDMI], l'accensione di un dispositivo collegato a SIMPLINK determinerà anche l'accensione del proiettore.

- *–* Se [SIMPLINK (HDMI-CEC)] è impostato su [Disattiva], [Sinc auto *alimentazione] non può essere impostato su [Attiva].*
- *– Alcuni modelli potrebbero non essere supportati.*

# *COME USUFRUIRE DEI CONTENUTI*

### *Ricerca contenuto*

### *[Ricerca]*

<span id="page-62-0"></span>*12*

È possibile eseguire la ricerca di file, compresi i file di immagini, video e audio.

- **1** Premere il tasto  $\widehat{f_n}$  sul telecomando.
- $2$  *Awiare*  $Q$ .
- *3 È possibile cercare una vasta gamma di contenuti e informazioni digitando i termini di ricerca preferiti.*

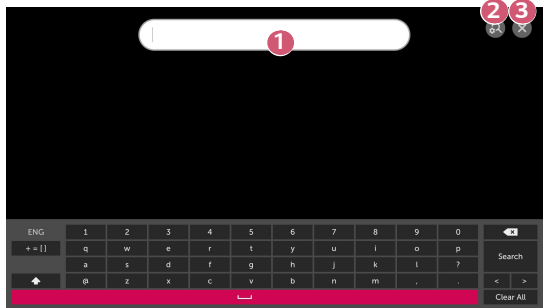

- **1** Inserire la parola da cercare.
- **2** Modificare le impostazioni delle funzioni fornite da [Ricerca].

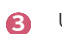

 *3 Uscire dalla ricerca.*

**•**  *Alcune app forniscono una funzione per eseguire ricerche nel proiettore. Se si*  esegue una ricerca in tali app, la ricerca verrà eseguita in [Ricerca].

## <span id="page-63-0"></span>*COLLEGAMENTO DI ALTRI DISPOSITIVI*

### *Utilizzo di [Home Dashboard]*

*È possibile selezionare o controllare un dispositivo (mobile, esterno e così via) collegato al proiettore.*

**1** Premere il pulsante  $\Omega$  sul telecomando e selezionare [Home Dashboard].

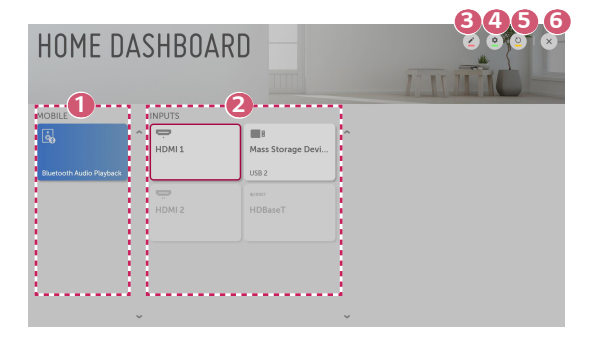

<sup>2</sup> È possibile verificare e selezionare il dispositivo Smart collegato con LG TV *Plus.*

*È possibile riprodurre l'audio tramite un dispositivo Smart connesso via Bluetooth.*

- <sup>2</sup> È possibile verificare e selezionare il dispositivo Smart collegato attraverso *la porta d'ingresso esterna o la rete.*
- *3* È possibile modificare o cambiare l'icona di un dispositivo collegato agli *Ingressi.*
	- **•**  *Alcuni dispositivi non possono essere modificati.*
- *4 È possibile avviare l'app [Connettore dispositivo].*
- *5 Consente di aggiornare l'elenco dei dispositivi.*
- *6 Per uscire da [Home Dashboard].*
- **•**  *Gli elementi configurabili variano in base al modello.*

### *Connessione mobile*

È possibile utilizzare una varietà di funzioni collegando il proiettore a un dispositivo *Smart.*

### *Connessione di un dispositivo Smart a un proiettore attraverso l'app LG TV Plus*

- *1 Scaricare l'app LG TV Plus dall'App Store del dispositivo Smart.*
- *2 Collegare sia il proiettore che il dispositivo Smart alla stessa rete Wi-Fi.*
- *3 Eseguire l'app LG TV Plus installata sul dispositivo Smart.*
- *4 Seguire le istruzioni presentate dall'app LG TV Plus per collegare il dispositivo*  Smart al proiettore. È possibile verificare il dispositivo Smart collegato al *proiettore da [Home Dashboard].*

### *Controllo del proiettore con l'app LG TV Plus*

*Il proiettore può essere controllato toccando i pulsanti sullo schermo del dispositivo Smart.*

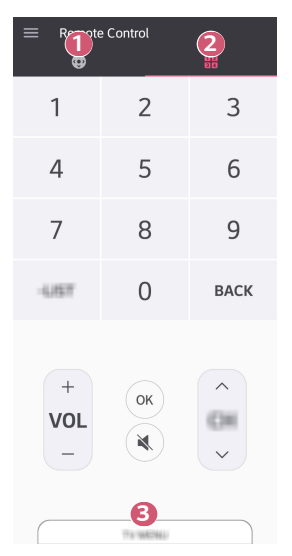

- *1 È possibile utilizzare le stesse funzioni, come il puntatore del Telecomando Puntatore Luminoso e i tasti freccia.*
- <sup>2</sup> È possibile regolare il volume o eseguire altre modifiche senza utilizzare il *telecomando.*

 *3* È possibile aprire un'applicazione installata sul proiettore o configurare le *impostazioni per funzioni come l'ingresso di commutazione.*

- **•**  *Alcuni controlli potrebbero essere limitati con ingressi esterni.*
- **•**  La schermata e le funzionalità dell'app sono soggette a modifiche senza *preavviso.*
- **•**  *Le funzioni disponibili potrebbero essere diverse a seconda del Paese o del sistema operativo.*
- **•**  *Le funzioni relative alla TV non saranno disponibili.*

### *Condivisione contenuti con l'app LG TV Plus*

*È possibile condividere e visualizzare i contenuti memorizzati sul dispositivo Smart attraverso il proiettore.*

- *1 Eseguire l'app LG TV Plus installata sul dispositivo Smart.*
- *2* Configurare i contenuti desiderati sul proiettore.

### *Punti salienti di Condivisione contenuti*

- **•**  *Se l'opzione Condivisione contenuti non funziona correttamente, controllare le impostazioni di rete.*
- **•**  *Il funzionamento su una rete wireless potrebbe non essere corretto. È consigliabile utilizzare una rete cablata.*
- **•**  *A seconda dell'ambiente di rete, potrebbero verificarsi malfunzionamenti.*
- **•**  *Se più dispositivi di visualizzazione sono connessi a un dispositivo, i contenuti potrebbero non essere riprodotti correttamente, a seconda delle prestazioni del server.*
- **•**  *Le funzioni supportate possono variare a seconda del produttore e della versione del sistema operativo del dispositivo Smart.*
- **•**  Per guardare video a 1080p tramite la funzione Condivisione contenuti, è *richiesto un router con frequenza da 5 GHz.*  Se viene utilizzato un router da 2,4 GHz, il video non verrà riprodotto *correttamente.*
- **•**  *I sottotitoli sono supportati solo su alcuni dispositivi connessi.*
- **•**  *Se viene aggiunto un file di sottotitoli in un secondo momento, disattivare la cartella condivisa e riattivarla.*
- **•**  I file DRM nel dispositivo connesso non vengono riprodotti.
- **•**  *Anche il formato di file supportato dal proiettore potrebbe variare a seconda dell'ambiente del dispositivo connesso.*
- **•**  *Se sono presenti troppi file e cartelle in una cartella, potrebbe non funzionare correttamente.*
- **•**  *È possibile che le informazioni relative al file importato dal dispositivo connesso non vengano visualizzate correttamente.*
- **•**  *A seconda della codifica, alcuni streaming potrebbero non essere riprodotti in*  modalità Condivisione contenuti.

### *Condivisione dello schermo dello smartphone*

### *Visualizzazione dello schermo del dispositivo mobile sul proiettore*

- *1* Attivare la modalità Screen Share sul proiettore.
	- *– (Impostazioni rapide) [Connessione] [Impostazioni*  Screen Share]  $\rightarrow$  [Screen Share]
- *2* Attivare la modalità Screen Share sul dispositivo mobile.
- *3* Il proiettore verrà visualizzato nell'elenco dei dispositivi disponibili.
- *4 Selezionare il proiettore e richiedere la connessione.*
- *5* Una volta stabilita la connessione, sul TV verrà visualizzata la schermata del *dispositivo connesso.*
- **•**  *Per una connessione affidabile, mantenere il dispositivo collegato al proiettore sempre aggiornato alla versione più recente del sistema operativo.*
- **•**  *È possibile che non si avvii il collegamento dei dispositivi non LGE, anche se rilevati.*
- **•**  *Collegare il dispositivo a un router da 5 GHz in quanto l'ambiente wireless potrebbe influire sulle prestazioni.*
- **•**  La velocità di risposta può variare a seconda dell'ambiente dell'utente.
- **•**  *Può differire da un dispositivo all'altro. Per ulteriori informazioni sul dispositivo a cui connettersi, consultarne il manuale.*
- **•**  *Se la connessione fallisce più volte, spegnere il proiettore e il dispositivo a cui si desidera connettersi, quindi accenderli di nuovo e riprovare.*

## *Riproduzione dell'audio da un dispositivo Smart attraverso gli altoparlanti del proiettore*

*Connettere un dispositivo Smart al proiettore via Bluetooth per riprodurre l'audio dal dispositivo Smart attraverso gli altoparlanti del proiettore.*

- **1** Premere il pulsante  $\overline{\mathbf{h}}$  sul telecomando e selezionare [Home Dashboard].
- *2* Nell'area [MOBILE], attivare [Riproduzione audio Bluetooth].
- *3 Attivare il Bluetooth del dispositivo Smart, quindi selezionare il proiettore dall'elenco di dispositivi.*
- *4* Il proiettore sarà connesso al dispositivo Smart.

## *Collegamento USB*

Collegare un dispositivo di archiviazione USB (unità disco rigido USB esterna, unità flash USB) alla porta USB del proiettore per usufruire dei file di contenuto memorizzati nel *dispositivo di memorizzazione USB sul proiettore.*

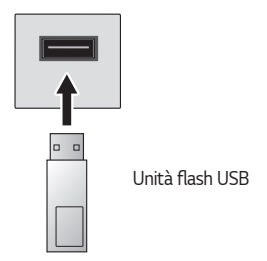

*19*

#### *20*

### *Suggerimenti per l'utilizzo di dispositivi di archiviazione USB*

- **•**  *Un dispositivo di archiviazione USB con un programma di riconoscimento automatico incorporato o che utilizza un driver specifico potrebbe non essere riconosciuto.*
- **•**  *È possibile che alcuni dispositivi di archiviazione USB non vengano supportati o non funzionino correttamente.*
- **•**  *Il dispositivo di archiviazione USB potrebbe non essere riconosciuto o non funzionare correttamente se si utilizza un cavo di prolunga USB.*
- **•**  *Utilizzare solo dispositivi di archiviazione USB formattati con file system FAT32 o NTFS disponibili nel sistema operativo Windows.*
- **•**  È consigliabile utilizzare un'unità disco rigido USB esterna con tensione nominale *inferiore o uguale a 5 V e corrente nominale inferiore o uguale a 500 mA.*
- **•**  È consigliabile utilizzare un hub o un'unità disco rigido USB con alimentatore. (Se l'alimentazione fornita non è sufficiente, il dispositivo di archiviazione USB *potrebbe non essere rilevato correttamente.)*
- **•**  È consigliabile utilizzare una chiavetta USB fino a 32 GB oppure un'unità disco rigido USB da non oltre 2 TB.
- **•**  Se un'unità disco rigido USB con funzione di risparmio energetico non funziona, *spegnerla e riaccenderla per farla funzionare. Per ulteriori informazioni,*  consultare il manuale dell'utente dell'unità disco rigido USB.
- **•**  *I dati di un dispositivo di archiviazione USB potrebbero essere danneggiati, quindi*  è consigliabile eseguire il backup dei file importanti. Gli utenti sono responsabili *della gestione dei dati personali. La casa produttrice non si assume alcuna*  responsabilità a riguardo.
- Premere il tasto ( $\Box$ <sup>+</sup> sul telecomando. Per rimuovere il dispositivo di *archiviazione USB, premere il pulsante Espelli ( ) che appare in alto quando si passa sul dispositivo di archiviazione USB che si intende scollegare. Se si disconnette il dispositivo di archiviazione USB senza selezionare [ESPELLI], può verificarsi un problema con il proiettore o con il dispositivo di archiviazione.*
- **•**  *Per ulteriori informazioni su altri metodi di connessione, accedere a*   $\{\overrightarrow{O}\}$  (Impostazioni rapide)  $\rightarrow$   $\rightarrow$  [Connessione]  $\rightarrow$  [Connettore dispositivo].
- Premere il pulsante  $\bigcap$  sul telecomando. Selezionare la porta USB collegata *da [Home Dashboard]* [INGRESSI] e selezionare il pulsante [FORMATTA] *per formattare il dispositivo di archiviazione USB. Dopo la formattazione, tutti i dati della periferica di archiviazione USB verranno eliminati e formattati con file system NTFS o FAT32.*
- **•**  Quando si collega un dispositivo di archiviazione USB, è possibile creare un file *o una cartella casuale per i servizi del proiettore Smart, quali il salvataggio e il recupero delle immagini in miniatura.*

## *[Foto e video]*

### *Visualizzazione di foto e video*

*È possibile visualizzare le foto e i video utilizzando l'app [Foto e video].*

- **1** Premere il pulsante  $\widehat{f_n}$  sul telecomando.
- *2 Avviare l'applicazione [Foto e video].*
- *3 Selezionare il dispositivo di archiviazione desiderato.*
- *4 Selezionare e visualizzare la foto o il video desiderato.*

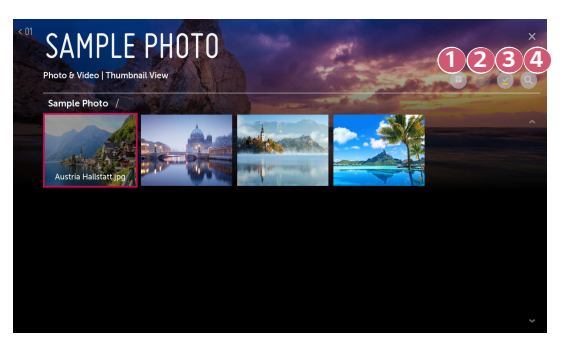

- **1** Consente di selezionare il tipo di contenuto e il metodo di visualizzazione *desiderati.*
- 

**2** Selezionare ed eliminare il contenuto desiderato. (Non è possibile eliminare i file condivisi da altri dispositivi.)

 *3 Consente di selezionare il contenuto che si desidera riprodurre. Si può selezionare solo lo stesso tipo di contenuto della prima selezione.*

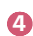

 *4 Avviare l'applicazione [Ricerca].*

**•**  *Alcuni contenuti potrebbero non essere visualizzati nell'elenco se il numero totale dei contenuti supera 40.000.*
## *Lettore foto*

*22*

*Selezionando una foto nell'app [Foto e video], viene avviato il lettore foto. È possibile visualizzare le foto salvate.*

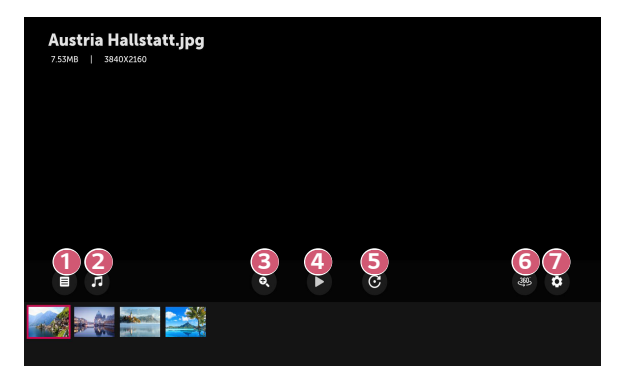

- **1** Torna all'elenco completo dei contenuti.
- **2** Permette di riprodurre musica di sottofondo tramite il lettore musicale.
- *3 Permette di ingrandire/ridurre le foto.*
- *4 Avvia la presentazione.*
- *5 Consente di ruotare le foto.*
- *6 Le foto a 360 gradi possono essere visualizzate a 360 gradi.*
	- **•**  Utilizzare 360 ° VR Play su una foto normale può distorcere *l'immagine.*
	- **•**  *Alcuni modelli potrebbero non essere supportati.*

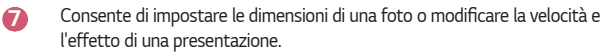

## *File di foto supportati*

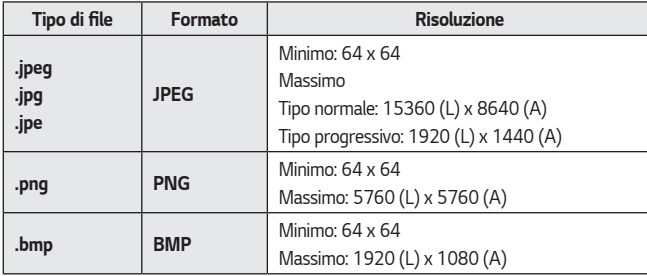

**TALIANO** *ITALIANO*

# *Lettore video*

*Selezionando un video nell'applicazione [Foto e video], viene avviato il lettore video. È possibile visualizzare i video salvati.*

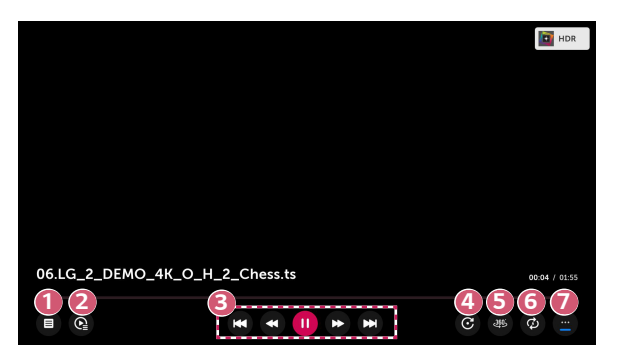

- **1** Torna all'elenco completo dei contenuti.
- **2** Consente di selezionare altri contenuti visualizzando l'elenco di *riproduzione durante la riproduzione di un video.*
- *3 Consente di controllare le funzioni di riproduzione di base dei video.*
- *4 Ruota i video.*
	- **•**  *Alcuni modelli potrebbero non essere supportati.*
- *5 I video a 360 gradi possono essere visualizzati a 360 gradi.*
	- **•**  Utilizzare 360 ° VR Play su un video normale può alterarne la *riproduzione.*
	- **•**  *Alcuni modelli potrebbero non essere supportati.*
- *6* È possibile configurare la riproduzione ripetuta del video.
- *7 Consente di impostare altre opzioni.*

*Impostazione delle opzioni aggiuntive*

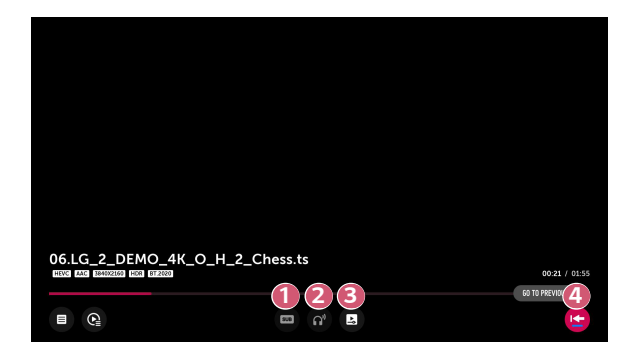

- **1** Consente di modificare le impostazioni dei sottotitoli.
- *2 Consente di impostare le tracce audio.*
- *3 Consente di impostare l'opzione di riproduzione continua per riprendere la riproduzione dall'ultima scena visualizzata.*
- *4 Torna alla schermata di base.*

#### *26*

## *File video supportati*

#### *Velocità massima di trasmissione dati:*

- **•**  *Video Full HD* H.264 1920 x 1080 a 60P BP/MP/HP a L4.2 40 Mbps massimi HEVC 1920 x 1080 a 60P Main/Main10 a L4.1 40 Mbps massimi
- **•**  Video ULTRA HD (solo modalità ULTRA HD) H.264 3840 x 2160 a 30P BP/MP/HP a L5.1 50 Mbps massimi HEVC 3840 x 2160 a 60P Main/Main10 a L5.1 60 Mbps massimi

#### *Sottotitoli esterni supportati:*

\*.smi, \*.srt, \*.sub (MicroDVD, SubViewer 1.0/2.0), \*.ass, \*.ssa, \*.txt (TMPlayer), \*.psb *(PowerDivX), \*.dcs (DLP Cinema)*

#### *Formato sottotitoli esterno supportato:*

- **•**  Matroska (mkv): Sub Station Alpha (SSA), Advanced Sub Station Alpha (ASS), *SRT*
- **•**  MP4 (mp4): Testo a tempo

**•**  *Video Full HD*

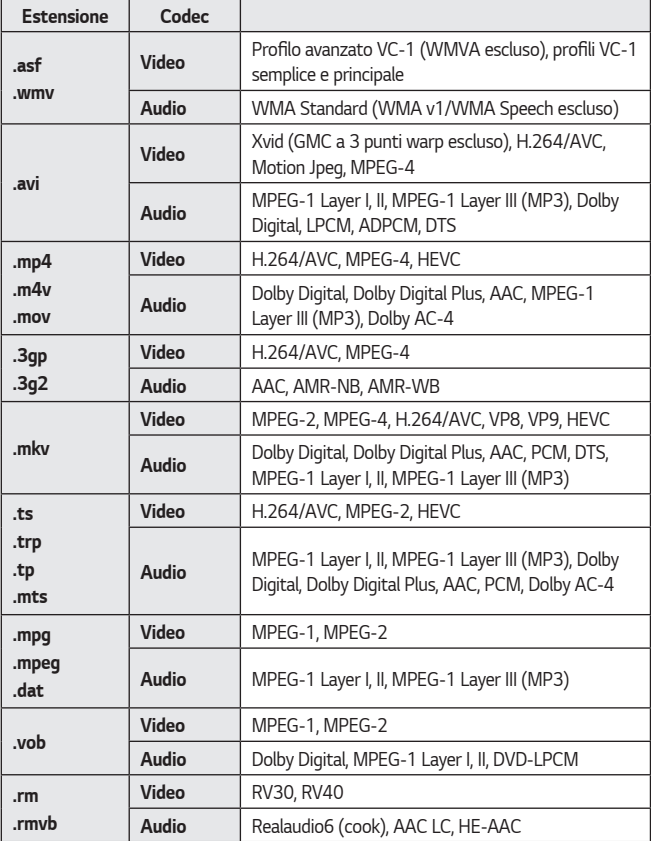

**•**  *Dolby AC-4: Alcuni modelli potrebbero non essere supportati.*

**•**  *.rm, .rmvb: Alcuni modelli potrebbero non essere supportati.*

# *Avvisi per la riproduzione di video*

- **•**  *Alcuni sottotitoli creati dall'utente potrebbero non funzionare correttamente.*
- **•**  *Il file del video e quello dei sottotitoli devono trovarsi nella stessa cartella. Affinché i sottotitoli siano visualizzati correttamente, assicurarsi che i nomi del file video e del file dei sottotitoli corrispondano.*
- **•**  *A seconda del produttore e del modello, la visualizzazione dei sottotitoli su un*  dispositivo NAS (Network Attached Storage) potrebbe non essere supportata.
- **•**  I flussi che includono GMC (Global Motion Compensation) e Qpel (Quarterpel Motion Estimation) non sono supportati.
- **•**  Video ULTRA HD (solo modalità ULTRA HD): 3840 x 2160, 4096 x 2160 *Alcuni video ULTRA HD con codifica HEVC diversi dai contenuti ufficialmente forniti da LG Electronics potrebbero non essere riprodotti.*

*Alcuni codec possono essere supportati dopo un aggiornamento software.*

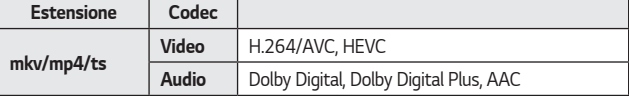

- **•**  Sono supportati solo Windows Media Audio V7 e versioni successive.
- **•**  Il profilo AAC Main non è supportato.
- **•**  *I file video creati da alcuni codificatori potrebbero non essere riprodotti.*
- **•**  *È possibile che non vengano riprodotti correttamente i file video in un formato differente da quelli specificati.*
- **•**  *È possibile che non vengano riprodotti correttamente i file video memorizzati in*  un dispositivo USB che non supporta la riproduzione ad alta velocità.
- **•**  *I codec DTS sono supportati solo per riprodurre automaticamente i file video*  delle unità USB e HDMI.

# *[Musica]*

# *Riproduzione della musica*

È possibile ascoltare musica dall'app [Musica].

- **1** Premere il pulsante  $\widehat{f_n}$  sul telecomando.
- *2* Avviare l'applicazione [Musica].
- *3 Selezionare il dispositivo di archiviazione desiderato. È possibile selezionare i brani desiderati da tutti i dispositivi di archiviazione e aggiungerli alla [Playlist personale].*
- *4 Selezionare i contenuti musicali desiderati e ascoltarli.*

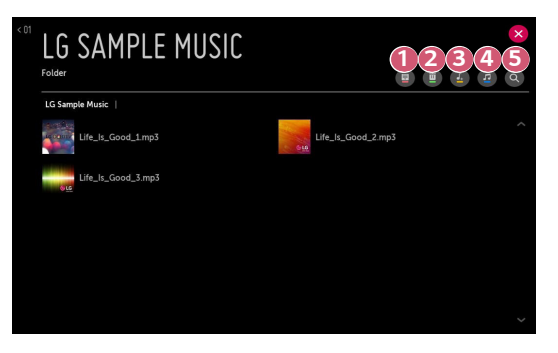

- **1** Consente di selezionare il tipo di elenco dei contenuti desiderato.
- **2** Consente di selezionare ed eliminare i contenuti. (I file condivisi da altri dispositivi non possono essere eliminati).
- *3 Consente di selezionare i contenuti e aggiungerli alla [Playlist personale].*
- *4 Permette di aprire il lettore musicale.*
- *5 Avviare l'applicazione [CERCA].*
- **•**  *Se i contenuti superano i 5.000 file, alcuni potrebbero non comparire nell'elenco.*

# *Uso del lettore musicale*

*Il lettore musicale consente di scegliere la musica da altre app e di utilizzarla come musica di sottofondo.*

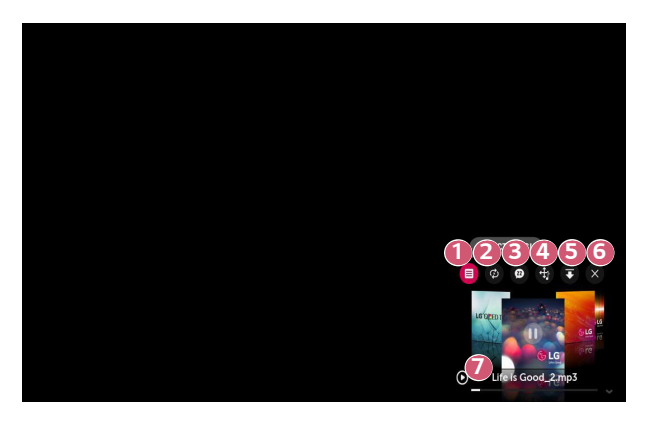

 *1 È possibile riprodurre musica dal dispositivo di archiviazione selezionato.*

 *2 È possibile impostare la ripetizione e la riproduzione casuale dei brani.*

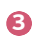

 *3* Gli elementi configurabili variano in base al modello.

- *: È possibile disattivare lo schermo mentre si ascolta la musica, oppure*  visualizzare il lettore musicale in modalità a schermo intero.
- *: È possibile ascoltare la musica anche a schermo spento.*

*31*

- **4**  $\overrightarrow{E}$  possibile modificare la posizione del lettore musicale.
- *5* È possibile ridurre a icona la finestra del lettore musicale.
- *6 Questa funzione consente di chiudere il lettore musicale.*
- **7** I testi sono disponibili per i file musicali che li forniscono. In alcuni file musicali, è possibile scegliere una sezione di testo e spostare *la posizione di riproduzione.*
	- **•**  La funzione del testo è supportata solo in alcuni dispositivi.
	- **•**  *I testi non potrebbero essere visualizzai in modo sincronizzato a seconda dei dati relativi al testo nel file musicale.*
- **•**  *Riaprire il lettore musicale premendo i pulsanti del volume sul telecomando.*
- **•**  *È possibile che non si riesca a utilizzare il lettore musicale per alcune funzioni.*

#### *Formato audio*

*32*

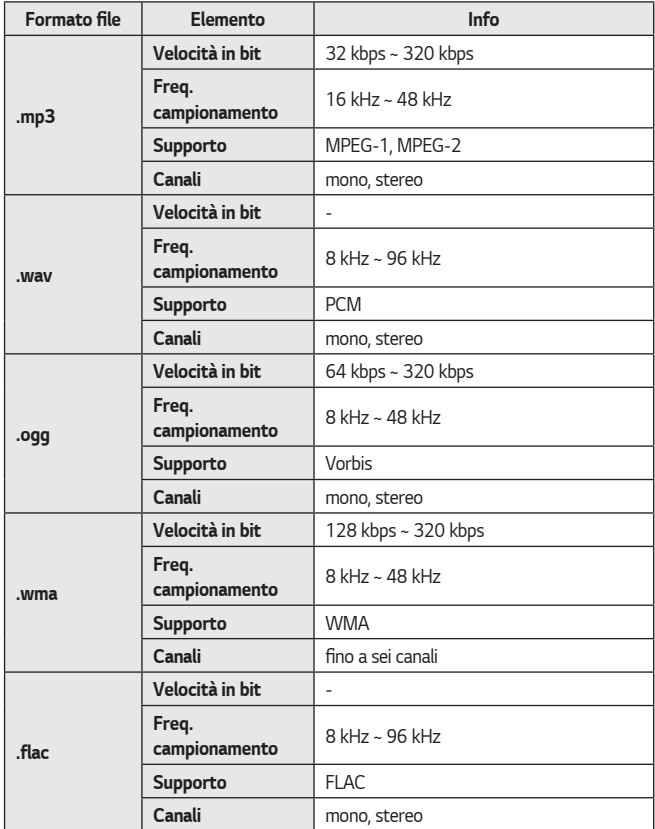

**•**  *Il numero di canali supportati può variare in base alla frequenza di campionamento.*

**ITALIANO** *ITALIANO*

# *[File Viewer]*

# *Visualizzazione di file*

È possibile visualizzare i file di documenti memorizzati in un dispositivo connesso.

- **1** Premere il pulsante  $\widehat{f_n}$  sul telecomando.
- *2 Avviare l'applicazione [File Viewer].*
- *3 Selezionare il dispositivo di archiviazione desiderato.*
- *4* Selezionare e visualizzare il file del documento desiderato.

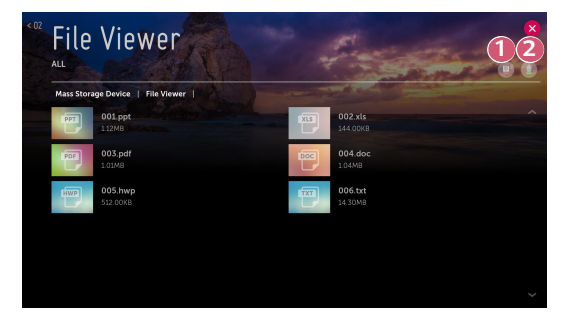

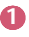

**1** Consente di selezionare il tipo di contenuto e il metodo di visualizzazione *desiderati.*

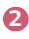

**2** Selezionare ed eliminare il contenuto desiderato. (Non è possibile eliminare i file condivisi da altri dispositivi.)

**•**  *Alcuni contenuti potrebbero non essere visualizzati nell'elenco se il numero totale dei contenuti supera 40.000.*

# *Ricerca nel Visualizzatore file*

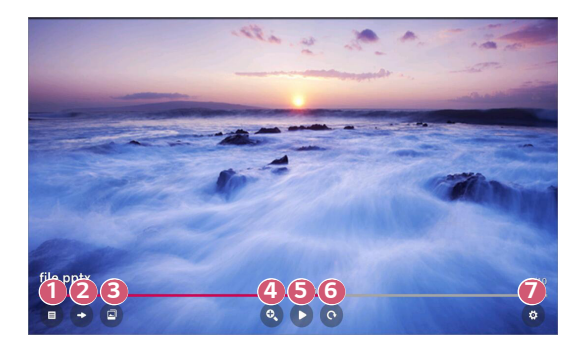

- *Torna all'elenco completo dei contenuti.*
- Consente di accedere alla pagina specificata.
- *Consente di impostare la presentazione.*
- *Consente di ingrandire o ridurre il documento.*
- *Avvia la presentazione.*
- *Consente di ruotare il documento.*
- Consente di impostare le opzioni del visualizzatore di file.

#### *Formati di file supportati*

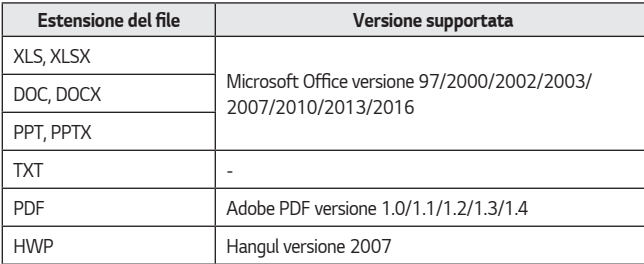

- **•**  Il visualizzatore di file allinea nuovamente un documento, quindi è possibile che *questo abbia un aspetto diverso da quello visualizzato su un PC.*
- **•**  *La risoluzione dei documenti contenenti immagini potrebbe risultare inferiore durante il processo di riallineamento.*
- **•**  Se il documento è di grandi dimensioni o contiene molte pagine, è possibile che *occorra più tempo per caricarlo.*
- **•**  *I caratteri non supportati potrebbero essere sostituiti da altri caratteri.*
- **•**  *Il visualizzatore di file potrebbe non aprirsi per i documenti Office che contengono molte immagini ad alta risoluzione. In questo caso, ridurre le dimensioni del file immagine, salvarlo su una periferica di archiviazione USB ed eseguire nuovamente il visualizzatore di file, oppure collegare il PC al proiettore e aprire il file sul PC.*

# *Condivisione di contenuti sul computer*

## *Che cos'è Condivisione contenuti?*

*Condivisione contenuti permette di visualizzare i video, la musica e le foto salvate sul PC.*

#### *Riprodurre il contenuto con il software di condivisione sul PC*

Se il PC dispone di Windows 7 o versioni successive, è possibile riprodurre musica, video, *foto e altro sul proiettore senza dover installare un programma a parte.*

- *1 Collegare sia il proiettore che il PC alla stessa rete. Anche i PC forniti di Windows 7 o versioni successive devono essere collegati a una rete.*
- *2* Fare clic con il tasto destro sul file musicale, video o foto che si desidera *riprodurre, quindi selezionare il modello utilizzando la funzione "Play To"*  integrata a Windows 7 o versioni successive per riprodurre il file. *Per la riproduzione su altri dispositivi, come il cellulare, consultare la relativa guida per l'utente.*
- **•**  *Anche se sono collegati più proiettori o dispositivi, il file selezionato viene*  riprodotto da uno solo di essi. La velocità di riproduzione può variare a seconda *della connessione di rete.*

#### *Uso del software SmartShare per riprodurre i contenuti salvati sul PC*

È possibile utilizzare il software SmartShare PC per connettersi ai file musicali/video/ *foto salvati sul PC nella rete domestica e riprodurre i contenuti sul proiettore.*

- *1* Configurare il proiettore e il PC su cui è installato SmartShare sulla stessa rete.
	- **•**  Il servizio SmartShare è disponibile solo se il proiettore e tutti i PC server *sono connessi a un singolo router.*
- *2 Scaricare e installare il software SmartShare per PC dal sito Web di LG ([www.](www.lg.com) [lg.com](www.lg.com)). Prima dell'installazione, chiudere tutti i programmi in esecuzione sul*  PC, ad esempio un firewall o un antivirus.
- *3* Eseguire il software SmartShare PC e configurare le impostazioni di *condivisione.*
- *4 I video e le foto in condivisione sono riprodotti dall'app [Foto e video] sul*  proiettore. I video e le foto in condivisione sono riprodotti dall'app [Musica] sul *proiettore.*
- **•**  *Il server deve essere in esecuzione per visualizzare il file condiviso tramite il proiettore.*
- **•**  *Per informazioni su come utilizzare il software SmartShare PC, consultare la guida del programma.*

#### *Punti salienti di Condivisione contenuti*

- **•**  *Se l'opzione Condivisione contenuti non funziona correttamente, controllare le impostazioni di rete.*
- **•**  *Il funzionamento su una rete wireless potrebbe non essere corretto. È consigliabile utilizzare una rete cablata.*
- **•**  *Se più dispositivi di visualizzazione sono connessi a un dispositivo, i contenuti potrebbero non essere riprodotti correttamente, a seconda delle prestazioni del server.*
- **•**  *A seconda dell'ambiente di rete, potrebbero verificarsi malfunzionamenti.*
- **•**  Per guardare video a 1080p tramite la funzione Condivisione contenuti, è *richiesto un router con frequenza da 5 GHz.*  Se viene utilizzato un router da 2,4 GHz, il video non verrà riprodotto *correttamente.*
- **•**  *La funzione Condivisione contenuti potrebbe non essere supportata per un router che non supporta il multicast. Per ulteriori informazioni, fare riferimento al manuale dell'utente in dotazione con il router o contattare la casa produttrice.*
- **•**  *I sottotitoli sono supportati solo su alcuni dispositivi connessi.*
- **•**  Per la lettura dei sottotitoli, è consigliabile utilizzare il software SmartShare.
- **•**  *Se viene aggiunto un file di sottotitoli in un secondo momento, disattivare la cartella condivisa e riattivarla.*
- **•**  I file DRM nel dispositivo connesso non vengono riprodotti.
- **•**  *Anche il formato di file supportato dal proiettore potrebbe variare a seconda dell'ambiente del dispositivo connesso.*
- **•**  *Se sono presenti troppi file e cartelle in una cartella, potrebbe non funzionare correttamente.*
- **•**  *È possibile che le informazioni relative al file importato dal dispositivo connesso non vengano visualizzate correttamente.*
- **•**  *A seconda della codifica, alcuni streaming potrebbero non essere riprodotti in*  modalità Condivisione contenuti.

# *Condivisione dello schermo sul computer*

## *Visualizzazione dello schermo del PC sul proiettore*

#### *Connessione wireless*

- *1* Attivare la modalità Screen Share sul proiettore.
	- *–* {*O***}** (Impostazioni rapide) →  $\rightarrow$  [Connessione] → [Impostazioni Screen Share1 → [Screen Share]
- *2* Attivare la modalità Screen Share sul PC. Il proiettore verrà visualizzato *nell'elenco dei dispositivi disponibili.*
- *3 Selezionare il proiettore e richiedere la connessione.*
- *4* Una volta stabilita la connessione, sul TV verrà visualizzata la schermata del *dispositivo connesso.*
- **•**  *Per una connessione affidabile al proiettore, aggiornare sempre il sistema operativo del dispositivo all'ultima versione disponibile.*
- **•**  *Si consiglia di utilizzare questa funzione a distanza ravvicinata.*
- **•**  Anche se è possibile stabilire la connessione con un router wireless, si consiglia *di connettere il dispositivo a un router a 5 GHz poiché le prestazioni potrebbero essere influenzate dall'ambiente wireless circostante.*
- **•**  La velocità di risposta può variare a seconda dell'ambiente dell'utente.
- **•**  *Differisce dalla versione Windows. Per ulteriori informazioni sul dispositivo a cui connettersi, consultarne il manuale.*
- **•**  *Se la connessione fallisce più volte, spegnere il proiettore e il dispositivo a cui si desidera connettersi, quindi accenderli di nuovo e riprovare.*

#### *Connessione cablata*

Collegare il PC al proiettore tramite il cavo HDMI®*.* 

# *NAVIGAZIONE IN INTERNET*

# *Utilizzo di [Browser Web]*

*È possibile immettere il sito Web durante l'inserimento dell'indirizzo Web nella barra degli URL. Se si inserisce la parola da ricercare, verranno visualizzate le relative informazioni nel motore di ricerca.*

- **1** Premere il tasto  $\bigcap$  sul telecomando.
- *2 Avviare l'applicazione [Browser Web].*

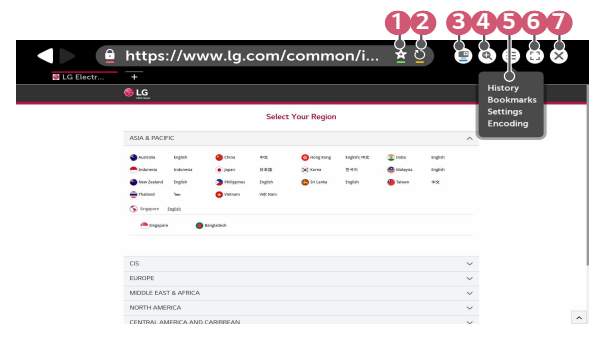

- *1 È possibile aggiungere o rimuovere la pagina corrente dai [Preferiti].*
- **2** Consente di caricare di nuovo la pagina corrente.
- *3* È possibile accendere/spegnere il Mini TV.
- *4 Consente di eseguire lo zoom avanti o indietro dello schermo.*

*40*

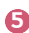

 *5 [Cronologia]: È possibile aprire o eliminare l'elenco della cronologia. [Preferiti]: È possibile aprire o eliminare l'elenco dei Preferiti.* [Impostazioni]: È possibile configurare semplici impostazioni per il browser. [Codifica]: Se i contenuti non vengono visualizzati correttamente sulla pagina Web, è possibile modificare la lingua.

 *6* È possibile utilizzare il browser nella modalità a schermo intero. Per *tornare indietro alla schermata originale, usare il telecomando spostando*  il puntatore nella parte superiore della schermata. Verrà visualizzato [Esci *Da Schermo Intero].*

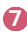

 *7 Uscire da [Browser Web].*

- **•**  [Browser Web] supporta solo contenuti multimediali HTML5, non supporta il *plug-in Flash.*
- **•**  In [Browser Web], non è supportata l'installazione di plug-in.
- **•**  *In [Browser Web], potrebbe non essere possibile riprodurre file multimediali in formati diversi da JPEG/PNG/GIF*
- **•**  *In caso di spazio di memoria insufficiente, [Browser Web] potrebbe chiudersi.*
- **•**  *In [Browser Web], vengono utilizzati solo i caratteri incorporati nel proiettore. Il testo potrebbe pertanto essere visualizzato in caratteri diversi rispetto a quelli del PC.*
- **•**  *In [Browser Web], non sono supportati download di file e caratteri.*
- **•**  Dal momento che [Browser Web] è un browser del proiettore, potrebbe *funzionare in modo diverso rispetto ai browser PC.*
- **•**  *Alcuni contenuti potrebbero non essere riprodotti correttamente.*
- **•**  *Prestare attenzione quando viene utilizzato dai bambini. I bambini potrebbero accedere a contenuti online inappropriati attraverso questo prodotto. È possibile bloccare i contenuti online inappropriati limitando l'accesso ad alcune app.*

*Configurare le impostazioni in (Impostazioni rapide) [Sicurezza] [Blocchi applicazioni].*

#### *Configurazione di Browser Web*

*Premere*  $(\equiv)$  nella parte superiore della schermata e selezionare [Impostazioni].

- **•**  *[All'avvio] È possibile configurare la pagina di avvio del browser da [Apri la pagina Nuova scheda]/[Continua da dove ero rimasto]/[Pagina iniziale:].*
- **•**  [Motori Di Ricerca]
	- *È possibile selezionare il motore di ricerca predefinito.*
	- *–* Le impostazioni del motore di ricerca potrebbero essere soggette a modifiche *senza preavviso dipendenti dal fornitore del servizio.*
- **•**  [Mostra Sempre La Barra Dei Segnalibro] *È possibile modificare le impostazioni affinché la barra [Preferiti] sia sempre visualizzata.*
- **•**  *[Ricerca Privata]*

*È possibile configurare impostazioni che non permettano di lasciare tracce della ricerca.*

**•**  *[Filtro siti]*

Per utilizzare la funzione [Filtro siti], è necessario immettere la password del *proiettore.*

La password iniziale è impostata su "0000".

- *–* [Siti Approvati]: È possibile configurare le impostazioni per aprire solo le *pagine Web precedentemente registrate.*
- *–* [Siti Bloccati]: È possibile configurare le impostazioni per bloccare siti Web specifici.
- **•**  *[Blocco popup]*

*È possibile bloccare i pop-up utilizzando le impostazioni.*

- **•**  *[Blocco tracciamento] È possibile richiedere che la cronologia riguardante il numero di visite non venga registrata nel server.*
- **•**  *[Streaming adattivo utilizzando JavaScript] Se impostato su [Disattiva], la risoluzione dei video riprodotti nel [Browser Web]*  è limitata a 720p.

# *PANORAMICA IMPOSTAZIONI*

*Le opzioni potrebbero essere diverse a seconda del modello.*

# *Impostazioni rapide*

# *Utilizzo rapido della funzione Impostazione*

*Premere il tasto (Impostazioni rapide) sul telecomando.* Impostare i comandi agevoli in modo facile e veloce, come ad esempio [Modalità *immagine], [Rapp. d'aspetto], [Uscita audio] e così via.*

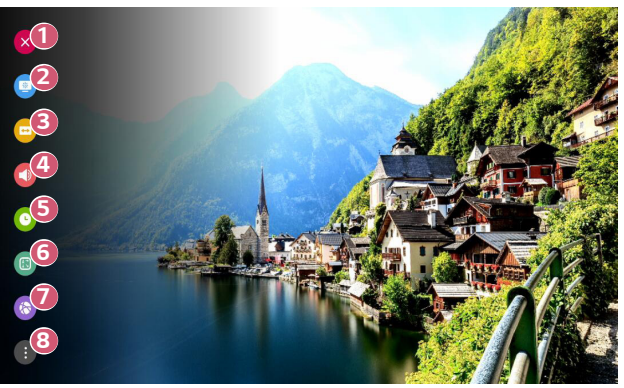

- Consente di chiudere la finestra Impostazioni rapide.
- Consente di impostare l'opzione [Modalità immagine].
- *Consente di impostare l'opzione [Rapp. d'aspetto].*
- *Consente di selezionare l'opzione [Uscita audio].*
- *Consente di impostare l'opzione [Timer Spegnimento].*
- Consente di impostare l'opzione [Modalità PJT].
- *Consente di passare alla schermata [Connessione].*
- *Consente di impostare altre opzioni.*
- **•**  *Premere e tenere premuto (OK) sul telecomando durante la configurazione per passare al menu corrispondente.*

# *44 Impostazioni [Immagine]*

#### *[Modalità immagine]*

 *(Impostazioni rapide) [Immagine]* [Impostazioni Modalità immagine]  $\rightarrow$  [Modalità immagine]

Selezionare la modalità immagine più adatta all'ambiente di visualizzazione, alle proprie *preferenze o al tipo di video.*

Gli elementi configurabili variano in base al modello.

A seconda del segnale in ingresso, le modalità immagine disponibili potrebbero variare. Quando si guardano contenuti del servizio online, la Modalità immagine può essere modificata per adattarla a quella del contenuto visualizzato.

Quando si apportano modifiche a [Modalità immagine] è possibile che l'apertura *dell'obiettivo possa muoversi e produrre un suono: si tratta di un comportamento normale.*

**•**  *[Presentazione]*

Rende più chiara l'immagine aumentando il contrasto, la luminosità e la nitidezza.

**•**  *[Standard]*

Visualizza l'immagine con livelli di contrasto, luminosità e nitidezza normali.

**•**  *[Cinema]*

*Consente di ottimizzare l'immagine per la visualizzazione di film.*

**•**  [DICOM]

*Consente di ottimizzare lo schermo per la visualizzazione di immagini a raggi X. AD NOTA* 

- *–* Questo prodotto è stato approvato come dispositivo IT e non come dispositivo medico. È destinato al solo uso di ufficio. (Può essere utilizzato a fini educativi o di riferimento e non per diagnosi mediche).
- **•**  *[Gioco]*

*Consente di ottimizzare lo schermo per i videogiochi.*

**•**  *[Effetto HDR]*

*Questa funzione consente di visualizzare un'immagine più dinamica e chiara correggendo le aree di luce e ombra del display. Consente di ottenere un'immagine realistica, anche quando il livello di gradazione dell'immagine di*  origine è elevato.

Se si imposta [Modalità immagine] su [Effetto HDR], non sarà possibile utilizzare alcune delle [Impostazioni Modalità immagine].

- *–* Questa funzione è disponibile solo per alcuni modelli.
- **•**  *[Esperto (Stanza luminosa)]/[Esperto (Stanza buia)]* Per gli esperti o chiunque sia interessato alla qualità dell'immagine, consente di ottenere la migliore qualità di immagine.

#### *[Impostazioni Modalità immagine]*

 *(Impostazioni rapide) [Immagine]* [Impostazioni Modalità immagine] Questa modalità consente di regolare l'immagine selezionata in dettaglio.

Le opzioni disponibili possono variare a seconda del segnale di ingresso o della modalità *immagine selezionata.*

Gli elementi configurabili variano in base al modello.

**•**  *[Contrasto]*

*Consente di regolare il contrasto tra le aree luminose e quelle scure*  dell'immagine. Più l'impostazione è vicina a 100, maggiore è il contrasto.

**•**  [Luminosità]

Consente di regolare la luminosità generale dello schermo. Più l'impostazione è vicina a 100, maggiore è la luminosità dello schermo.

**•**  *[Nitidezza]*

Consente di regolare la nitidezza dell'immagine. Più l'impostazione è vicina a 50, *maggiori risultano la nitidezza e la chiarezza dell'immagine.*

**•**  *[Colore]*

Consente di accentuare o attenuare la tonalità dei colori visualizzati sullo schermo. Più l'impostazione è vicina a 100, maggiore è la profondità del colore.

**•**  *[Tinta]*

*Consente di regolare il bilanciamento dei colori tra il rosso e il verde sullo*  schermo. Più l'impostazione è vicina al rosso 50, più il colore sarà vicino al rosso. Più l'impostazione è vicina al verde 50, più il colore sarà vicino al verde.

**•**  *[Temp. col.]*

*Consente di regolare la temperatura del colore su fredda/media/calda/naturale.*

- *–* Le impostazioni specificate verranno applicate solo alla modalità di ingresso *attualmente selezionata. Per applicare le impostazioni dell'immagine corrente*  a tutte le modalità di ingresso, selezionare [Applicare a tutti gli ingressi].
- **•**  *[Applicare a tutti gli ingressi] Salvare i valori delle impostazioni personalizzate correnti per l'immagine attualmente selezionata attivata per tutti gli ingressi.*
- **•**  *[Ripristina]*

*Questa opzione consente di ripristinare le impostazioni relative alle immagini.* 

*–* Le modalità immagine possono essere reimpostate separatamente. Selezionare la modalità immagine che si desidera reimpostare e abilitarla.

#### *[Controlli avanzati]/[Controlli esperti]*

 *(Impostazioni rapide) [Immagine]* [Impostazioni Modalità immagine]

#### *[Controlli avanzati]*

Le opzioni disponibili possono variare a seconda del segnale di ingresso o della modalità *immagine selezionata.*

Gli elementi configurabili variano in base al modello.

- **•**  *[Contrasto dinamico] Consente di correggere la differenza tra le aree luminose e scure dello schermo*  per ottenere risultati ottimali a seconda della luminosità dell'immagine.
- **•**  *[Colore dinamico] Consente di regolare il colore e la saturazione dell'immagine per rendere quest'ultima più colorata e vivace.*
- **•**  *[Colore preferito] Consente di regolare il colore di pelle, erba e cielo in base alle preferenze personali.*
- **•**  *[Gamma colore] Consente di selezionare la gamma di colori da visualizzare.*
- **•**  *[Ottima risoluzione] Consente di regolare la risoluzione per rendere più chiare le immagini scure e sfocate.*
- **•**  *[Gamma]* Consente di regolare la luminosità media dell'immagine.

# *(Impostazioni rapide) [Immagine]* [Impostazioni Modalità immagine]

 *[Controlli esperti]*

Se si imposta la modalità immagine sui controlli esperti, è possibile impostare le *seguenti funzioni.*

Le opzioni disponibili possono variare a seconda del segnale di ingresso o della modalità *immagine selezionata.*

Gli elementi configurabili variano in base al modello.

**•**  *[Contrasto dinamico]*

*Consente di correggere la differenza tra le aree luminose e scure dello schermo*  per ottenere risultati ottimali a seconda della luminosità dell'immagine.

**•**  *[Ottima risoluzione]*

*Consente di regolare la risoluzione per rendere più chiare le immagini scure e sfocate.*

**•**  *[Gamma colore]*

*Consente di selezionare la gamma di colori da visualizzare.*

**•**  *[Filtro colore]*

*Consente di filtrare uno spettro di colori specifico nei colori RGB per ottimizzare la saturazione del colore e della tinta.*

**•**  *[Gamma]*

Consente di regolare la luminosità media dell'immagine.

**•**  *[Bilanciamento del bianco]*

*Consente di regolare la temperatura generale del colore dello schermo nel modo desiderato.*

**•**  *[Sistema di gestione colori]*

*Deve essere utilizzato da esperti per il controllo con l'utilizzo di un test pattern. È possibile controllarlo selezionando aree di sei Colori ([Rosso]/[Verde]/[Blu]/* [Ciano]/[Magenta]/[Giallo]). Per le immagini normali, le regolazioni potrebbero *non apportare modifiche significative ai colori.* 

#### *[Opzioni immagini]*

# *(Impostazioni rapide) [Immagine]* [Impostazioni Modalità immagine]

#### *[Opzioni immagini]*

Le opzioni disponibili possono variare a seconda del segnale di ingresso o della modalità *immagine selezionata.*

Gli elementi configurabili variano in base al modello.

- **•**  *[Riduzione rumore] Consente di rimuovere piccoli punti visibili in modo da rendere più pulita l'immagine.*
- **•**  [Riduzione rumore MPEG] *Consente di ridurre il rumore prodotto durante la creazione di segnali video digitali.*
- **•**  *[Gradazione cromatica]* Riduce le irregolarità dell'immagine per una maggiore fluidità.
- **•**  *[Livello nero]* Consente di compensare la luminosità e il contrasto dello schermo regolandone il livello di oscurità.
- **•**  *[Cinema reale]*

*Offre un'esperienza di livello cinematografico.*

• [TruMotion]

Questa funzione è disponibile solo per alcuni modelli.

Ottimizza la qualità di immagini con soggetti che si muovono rapidamente.

- *–* [Disattiva]: consente di disattivare [TruMotion].
- *– [Uniforme]: consente di uniformare le immagini con soggetti che si muovono rapidamente.*
- *– [Vivace]: rende più chiare le immagini con soggetti che si muovono rapidamente.*
- *–* [Utente]: imposta manualmente [TruMotion].
	- **•**  *[De-Judder]: regola il tremolio sullo schermo.*
	- **•**  *[De-Blur]: riduce la sfocatura del movimento.*
	- **•**  Le impostazioni avanzate possono essere modificate in modalità [Utente].

# *(Impostazioni rapide) [Immagine] [Impostazioni rapporto d'aspetto]*

 *[Rapp. d'aspetto]*

*A seconda del segnale in ingresso, le dimensioni dello schermo disponibili potrebbero variare.*

Gli elementi configurabili variano in base al modello.

**•**  *[16:9]*

*Visualizza l'immagine con rapporto d'aspetto di 16:9.*

**•**  *[16:10]*

*Visualizza le immagini con rapporto d'aspetto di 16:10.*

- **•**  *[Originale] Consente di modificare il rapporto d'aspetto impostandolo su 4:3 o 16:9 (16:10), a seconda del segnale video in ingresso.*
- **•**  *[4:3]*

*Visualizza l'immagine con rapporto d'aspetto di 4:3.*

**•**  [Zoom verticale]

*Consente di regolare la dimensione verticale dello schermo e di allineare la schermata in verticale utilizzando [Regolazione aspetto zoom] e [Regolazione posizione schermo].*

**•**  [Zoom omnidirezionale]

*Consente di regolare le dimensioni orizzontale/verticale/diagonale dello schermo e di allineare la schermata in orizzontale/verticale utilizzando [Regolazione aspetto zoom] e [Regolazione posizione schermo].*

## *[Solo ricerca]*

 *(Impostazioni rapide) [Immagine] [Impostazioni rapporto d'aspetto]* 

# *[Solo ricerca]*

Se si [Attiva] questa funzione, è possibile visualizzare il contenuto con il rapporto d'aspetto dell'origine del contenuto. Se il bordo dello schermo non è pulito, [Disattiva] *la funzione.*

*Se impostata su [Auto], la funzione passa dallo stato [Attiva] a [Disattiva] a seconda delle informazioni contenute nel segnale video.*

**•**  *Gli elementi selezionabili possono variare in base all'ingresso corrente.*

#### *50*

*[Risparmio energetico]*

 *(Impostazioni rapide) [Immagine] [Risparmio energetico]*

Consente di ridurre il consumo energetico regolando il picco di luminosità dello schermo.

**•**  [Minimo]/[Medio]/[Massimo] Consente di applicare la modalità [Risparmio energetico] preimpostata.

#### *[Test immagine]*

## $\{ \overrightarrow{O} \}$  (Impostazioni rapide) →  $\{ \}$  → [Immagine] → [Test immagine]

Avviare innanzitutto il test dell'immagine per verificare che il segnale video sia normale *e rilevare eventuali errori.*

*Se il test dell'immagine non rileva problemi, controllare il dispositivo esterno connesso.*

#### *[HDMI ULTRA HD Deep Colour]*

 $\{\overleftrightarrow{\text{C}}\}$  (Impostazioni rapide)  $\rightarrow$   $\leftrightarrow$  [Immagine]  $\rightarrow$  [Impostazioni aggiuntive]  $\rightarrow$ 

[HDMI ULTRA HD Deep Colour]

Se anche il dispositivo connesso alla porta di ingresso HDMI supporta ULTRA HD Deep *Colour, l'immagine potrebbe risultare più chiara.*

*Tuttavia, se il dispositivo non supporta questa opzione, potrebbe non funzionare correttamente. In tal caso, impostare ULTRA HD Deep Colour su [Disattiva].*

- **•**  *Risoluzione del display supportata*
	- *–* Attiva: supporta 4K a 60 Hz (4:4:4, 4:2:2 e 4:2:0)
	- *–* Disattiva: supporta 4K a 60 Hz (4:2:0)

È supportato il formato 4K a 50/60 Hz

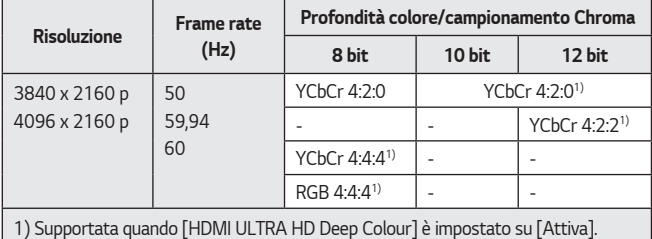

**•**  Le impostazioni possono essere modificate solo per l'ingresso HDMI attualmente *in uso.*

- **•**  È possibile specificare un'impostazione diversa per ogni porta HDMI.
- **•**  *Alcuni modelli potrebbero non essere supportati.*
- **•**  Questa funzione non è supportata per l'ingresso HDBaseT.

## *52*

#### *[Modalità Gaming]*

# $\{\bigcirc\}$  (Impostazioni rapide)  $\rightarrow$   $\mapsto$  [Immagine]  $\rightarrow$  [Impostazioni aggiuntive]  $\rightarrow$

## [Modalità Gaming]

Impostare la porta HDMI connessa al dispositivo su [Attiva] per godere delle migliori *impostazioni video per i giochi.*

*Tuttavia, se il dispositivo non supporta questa opzione, potrebbe non funzionare correttamente.*

- **•**  Impostare la funzione [HDMI ULTRA HD Deep Colour] su [Attiva] per il terminale HDMI collegato al dispositivo di gioco per abilitare la [Modalità Gaming].
- Questo funziona solo quando  $\{O\}$  (Impostazioni rapide)  $\rightarrow$   $\{$   $\rightarrow$  [Audio]  $\rightarrow$ [Uscita audio] è impostata su [Altoparlante del PROIETTORE interno]/[Cuffie *con cavo]/[Altoparlante del PROIETTORE interno + Cuffie con cavo]. –* Gli elementi configurabili variano in base al modello.
- **•**  All'avvio della [Modalità Gaming], il video potrebbe lampeggiare *temporaneamente.*
- **•**  Impostando questa funzione su [Attiva], non sarà possibile modificare alcune *impostazioni video.*
- **•**  *Alcuni modelli potrebbero non essere supportati.*

# *Impostazioni [Audio]*

#### *[Adaptive Sound Control]*

# $\{ \overleftrightarrow{O} \}$  (Impostazioni rapide) →  $\{ \}$  → [Audio] → [Adaptive Sound Control]

*Consente di ottimizzare l'audio in base al tipo di contenuto.*

Questa impostazione è disponibile solo per l'altoparlante del proiettore interno. Nell'elenco, fare clic su Attiva per attivare questa modalità.

- **•**  Se la funzione è attiva, non è possibile regolare [Modalità audio] manualmente.
- **•**  *Alcuni modelli potrebbero non essere supportati.*

### *[Modalità audio]*

# $\bigodot$ **} (Impostazioni rapide)** →  $\bullet$  → [Audio] → [Impostazioni modalità audio] →

[Modalità audio]

Consente di selezionare la modalità audio più adatta per ogni genere.

**•**  *[Standard]*

*Ottimizza l'audio per tutti i tipi di contenuto.*

- **•**  *[Cinema] Consente di ottimizzare l'audio per i cinema.*
- **•**  *[Clear Voice III] Consente di migliorare la nitidezza della voce.*
- **•**  [Sport]/[Calcio]/[Cricket] *Consente di ottimizzare l'audio per la visione dello sport. – Il nome dello sport potrebbe variare a seconda della regione.*
- **•**  [Musica]

*Ottimizza l'audio per la musica.*

**•**  *[Gioco]*

*Ottimizza l'audio per i giochi.*

*54*

#### *[Impostazioni modalità audio]*

 *(Impostazioni rapide) [Audio]* [Impostazioni modalità audio] Gli elementi configurabili variano in base al modello.

- **•**  [Modalità audio] Consente di selezionare la modalità audio più adatta per ogni genere.
- **•**  *[Bilanciamento] È possibile regolare il volume degli altoparlanti destro e sinistro.*
- **•**  *[ULTRA Surround]/[Virtual Surround Plus] Ottenere un effetto audio coinvolgente grazie all'effetto audio surround multicanale virtuale.*
	- *–* Questa opzione può essere attivata se la [Modalità audio] è impostata su *[Standard].*
- **•**  *[Equalizzatore]*

*È possibile impostare l'audio desiderato regolando direttamente l'equalizzatore.* (100 Hz/300 Hz/1 kHz/3 kHz/10 kHz)

- *–* Questa opzione può essere attivata se la [Modalità audio] è impostata su *[Standard].*
- **•**  *[Ripristina]*

*È possibile reimpostare le impostazioni per l'effetto dell'audio.*

*–* Questa opzione può essere attivata se la [Modalità audio] è impostata su *[Standard].*

#### *[Uscita audio]*

Gli elementi configurabili variano in base al modello.

**•**  Quando la [Modalità Gaming] è impostata su [Attiva], potrebbero verificarsi dei ritardi audio se [Uscita audio] è impostata su [Bluetooth]/[HDMI ARC]. *Passare a [Altoparlante del PROIETTORE interno] o cambiare (Impostazioni rapide) [Audio]* [Formato ingresso audio HDMI] a<sup>T</sup>PCM<sub>1</sub>.

#### *Riproduzione del suono dagli altoparlanti interni del proiettore*

 $\{\overrightarrow{O}\}$  (Impostazioni rapide)  $\rightarrow$   $\rightarrow$   $\rightarrow$  [Audio]  $\rightarrow$  [Uscita audio]  $\rightarrow$  [Altoparlante del

*PROIETTORE interno]*

*L'audio viene trasmesso dagli altoparlanti interni del proiettore.*

#### *Ascolto del suono attraverso un dispositivo audio esterno attraverso una porta HDMI (ARC)*

 $\{ \overrightarrow{O} \}$  (Impostazioni rapide) →  $\{ \cdot \}$  → [Audio] → [Uscita audio] → [HDMI ARC] *L'audio del proiettore può essere generato attraverso un dispositivo audio esterno*  connesso attraverso una porta HDMI (ARC).

- **•**  Selezionare [HDMI ARC] per attivare automaticamente SIMPLINK. Una volta disattivato SIMPLINK, le impostazioni dell'altoparlante di uscita tornano *automaticamente alle impostazioni predefinite per un'uscita audio senza interruzioni.*
- **•**  È possibile configurare [Uscita audio digitale] ([Auto]/[Pass Through]/[PCM]).

#### *56*

#### **Configurazione delle impostazioni dell'uscita audio digitale**

 $\{\bigodot\}$  (Impostazioni rapide)  $\rightarrow$   $[$   $\rightarrow$  [Audio]  $\rightarrow$  [Uscita audio]  $\rightarrow$  [HDMI ARC]  $\rightarrow$ 

*[Uscita audio digitale]*

È possibile configurare le impostazioni [Uscita audio digitale].

- **•**  Queste impostazioni sono disponibili solo quando si seleziona [HDMI ARC].
- **•**  Quando [Pass Through] è attivo, gli effetti audio potrebbero non essere *riprodotti.*
- **•**  *Il codec di uscita di un dispositivo potrebbe differire dai segnali di ingresso.*

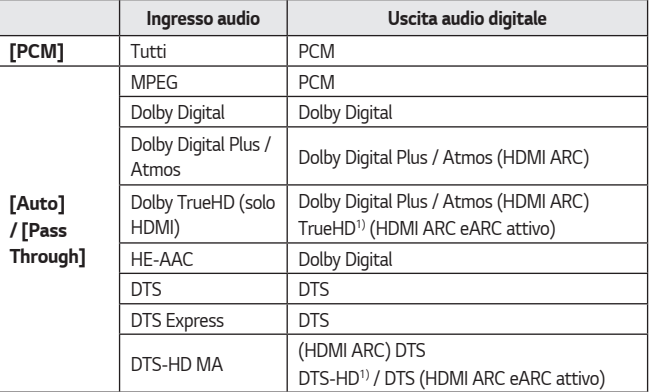

1) Supportato solo quando [Uscita audio digitale] è impostata su [Pass Through] e l'ingresso selezionato è HDMI.

**•**  *Dolby TrueHD, eARC: alcuni modelli potrebbero non essere supportati.*

#### *Collegamento e utilizzo di un dispositivo audio in modalità wireless*

 $\{ \overrightarrow{O} \}$  (Impostazioni rapide)  $\rightarrow$   $\rightarrow$  [Audio]  $\rightarrow$  [Uscita audio]  $\rightarrow$  [Bluetooth] È possibile collegare un dispositivo audio Bluetooth in modalità wireless o un auricolare Bluetooth per una qualità audio del proiettore superiore e una maggiore comodità.

- **•**  *Se un dispositivo collegato di recente supporta LG Sound Sync, questa funzione tenta automaticamente di stabilire la connessione a tale dispositivo.*
- **•**  *In alcuni dispositivi, questa funzione tenta automaticamente la connessione al*  dispositivo collegato di recente quando il proiettore è acceso.
- **•**  *Si consiglia di collegare un dispositivo audio che supporta LG Sound Sync,*  utilizzando la modalità LG TV o LG Sound Sync sul dispositivo.
- **•**  *Alcuni modelli potrebbero non essere supportati.*
- **•**  Premere [SELEZIONE DEL DISPOSITIVO] per visualizzare i dispositivi collegati o i *dispositivi che possono essere utilizzati per effettuare il collegamento.*
- **•**  *È possibile utilizzare il telecomando del proiettore per regolare il volume di alcuni dispositivi Bluetooth.*
- **•**  *Se la connessione del dispositivo non riesce, verificare l'alimentazione del dispositivo al quale connettersi e controllare se il dispositivo audio funziona correttamente.*
- **•**  A seconda del tipo di dispositivo Bluetooth, è possibile che la periferica non *si colleghi correttamente o che si verifichi un comportamento anormale, ad esempio audio e video non sincronizzati.*
- **•**  L'audio può essere intermittente o di qualità ridotta se:
	- *–* il dispositivo Bluetooth è troppo lontano dal proiettore;
	- *–* sono presenti ostacoli tra il dispositivo Bluetooth e il proiettore; o
	- *– utilizzato in combinazione con apparecchi radio, quali forni a microonde o prodotti LAN wireless.*
- **•**  Se [Modalità immagine] è impostata su [Gioco] e [Uscita audio] è impostata su [Bluetooth], [Modalità immagine] passa a [Standard].
- **•**  L'utilizzo di altoparlanti Bluetooth che supportano le modalità doppia/a due *canali insieme al Telecomando Puntatore Luminoso (Componenti opzionali) può*  limitare la fruibilità degli altoparlanti.
### **Utilizzo delle cuffie con cavo**

 $\{ \overleftrightarrow{O} \}$  (Impostazioni rapide)  $\rightarrow$   $\rightarrow$   $\rightarrow$  [Audio]  $\rightarrow$  [Uscita audio]  $\rightarrow$  [Cuffie con cavo] Selezionare [Cuffie con cavo] per ottimizzare l'emissione dell'audio in base al dispositivo *collegato.* 

- **•**  *Disponibile solo per i modelli con una porta Cuffie con cavo.*
- **•**  *Alcuni modelli potrebbero non essere supportati.*
- **•**  *Se si collegate con il proiettore acceso, le cuffie cablate vengono rilevate automaticamente e utilizzate per la riproduzione dell'audio.*

### *Riproduzione audio dagli altoparlanti interni del proiettore e dal dispositivo audio esterno contemporaneamente*

*Il suono può essere emesso da più dispositivi contemporaneamente.*

**•**  *Utilizzo della funzione [Altoparlante del PROIETTORE interno + Cuffie con cavo]*  $\{ \overleftrightarrow{O} \}$  (Impostazioni rapide) →  $\rightarrow$  [Audio] → [Uscita audio] → [Altoparlante *del PROIETTORE interno + Cuffie con cavo]*

*L'audio viene trasmesso attraverso gli altoparlanti interni del proiettore e la funzione [Cuffie con cavo] contemporaneamente.* 

- *–* Se si collegate con il proiettore acceso, le cuffie cablate vengono rilevate *automaticamente e utilizzate per la riproduzione dell'audio.*
- *–* Disponibile solo per i modelli con una porta Cuffie con cavo.
- *– Alcuni modelli potrebbero non essere supportati.*

#### *[Formato ingresso audio HDMI]*

 *(Impostazioni rapide) [Audio]* [Formato ingresso audio HDMI] È possibile impostare il formato audio per ciascun ingresso HDMI. Se la voce riprodotta tramite la porta HDMI non è sincronizzata, impostarla su [PCM].

#### *[Volume auto]*

 $\{ \overrightarrow{O} \}$  (Impostazioni rapide)  $\rightarrow$   $\rightarrow$  [Audio]  $\rightarrow$  [Volume auto]

*Fare clic su [Attiva] per regolare automaticamente il livello del volume.*

#### *[Regolazione AV Sync]*

### *(Impostazioni rapide) [Audio] [Regolazione AV Sync]*

*È possibile regolare la sincronizzazione dell'audio dall'altoparlante in uso.* 

Più l'impostazione è vicina a (+), più lenta sarà l'uscita audio.

*Se si seleziona [Bypass], il suono da dispositivi esterni viene emesso senza alcun ritardo audio. L'audio potrebbe essere riprodotto prima del video a causa del tempo impiegato dal proiettore per elaborare l'ingresso video.*

### *[Test audio]*

### $\{ \overrightarrow{O} \}$  (Impostazioni rapide)  $\rightarrow$   $\}$   $\rightarrow$  [Audio]  $\rightarrow$  [Test audio]

Avviare la funzione [Test audio] per verificare che il segnale audio risulti normale e *rilevare eventuali errori.*

*Se il test non rileva problemi, controllare il dispositivo esterno connesso.*

**•**  *È possibile eseguire il test dell'audio solo tramite l'altoparlante interno del proiettore.*

### *60 [Connessione]*

### *[Nome del PROIETTORE]*

 $\{O\}$  (Impostazioni rapide) →  $\{$  →  $[$  Connessione] → [Nome del PROIETTORE] *È possibile utilizzare la tastiera su schermo per impostare il nome del proiettore da usare nella rete.*

**•**  Se si utilizza l'alfabeto inglese, è possibile immettere fino a 25 caratteri.

### *[Connessione cablata (Ethernet)]*

 *(Impostazioni rapide) [Connessione] [Connessione cablata* 

### *(Ethernet)]*

Il proiettore verrà automaticamente connesso alla rete se è presente un collegamento *via cavo.* 

Per modificare le impostazioni di connessione di rete, selezionare [MODIFICA] nelle *impostazioni di rete.*

**•**  La configurazione IPv6 non supporta l'opzione [MODIFICA].

### *[Connessione Wi-Fi]*

### *(Impostazioni rapide) [Connessione] [Connessione Wi-Fi]*

Se il proiettore è configurato per accettare una connessione wireless, è possibile verificare la disponibilità di reti Internet wireless e stabilire la connessione.

- **•**  *[Aggiungere una rete wireless nascosta]* Se si inseriscono direttamente le informazioni di rete, è possibile accedere a una *rete wireless.*
- **•**  *[Connetti tramite WPS PBC] Consente di eseguire facilmente la connessione tramite la pressione del pulsante di un AP wireless con supporto PBC.*
- **•**  *[Connetti tramite PIN WPS] Consente di eseguire facilmente la connessione quando il PIN dell'AP wireless a cui si desidera connettersi viene immesso nella pagina Web di configurazione dell'AP.*
- **•**  *[Impostazioni Wi-Fi avanzate]* Se si inseriscono direttamente le informazioni di rete, è possibile accedere a una *rete wireless.*
	- *–* La configurazione IPv6 non supporta l'opzione [MODIFICA].

#### *[Connettore dispositivo]*

 $\{O\}$  (Impostazioni rapide) →  $\Rightarrow$  [Connessione] → [Connettore dispositivo]

Questa funzione consente di impostare con facilità la connessione tra il proiettore e un *dispositivo esterno.*

*Seguire le istruzioni in [Connettore dispositivo].*

#### *[Accensione PROIETTORE per dispositivi mobili]*

 $\{O\}$  (Impostazioni rapide) →  $\{$  →  $[$  Connessione] →  $[$  Accensione PROIETTORE per

*dispositivi mobili]*

Se [Attiva tramite Wi-Fi] è impostata su [Attiva], è possibile attivare il proiettore *utilizzando un'applicazione che supporta [Accensione PROIETTORE per dispositivi mobili] o visualizzare la schermata dell'applicazione sul proiettore.*

- **•**  *La funzione [Attiva tramite Wi-Fi] deve essere utilizzata in un'app su un dispositivo smart che la supporta.*
- **•**  *Il proiettore deve essere collegato a una rete.*
- **•**  *Il proiettore deve essere collegato all'alimentazione.*
- **•**  *Il proiettore e il dispositivo che si intendono utilizzare devono essere collegati alla stessa rete.*
- **•**  *Per il primo collegamento, assicurarsi che il dispositivo da utilizzare sia pronto per l'operazione.*
- **•**  *Alcuni modelli potrebbero non essere supportati.*

### *62*

### *[Impostazioni Screen Share]*

*{* $\overline{O}$ } (Impostazioni rapide) →  $\rightarrow$  [Connessione] → [Impostazioni Screen Share] Premendo [ELIMINA CRONOLOGIA ASSOCIAZIONI], è possibile rimuovere il *collegamento dei dispositivi connessi al proiettore tramite la funzione Screen Share.* Con la funzione [Screen Share], è possibile permettere connessioni Screen Share con *altri dispositivi.*

### *[Impostazioni dispositivo HDMI]*

 *(Impostazioni rapide) [Connessione]* [Impostazioni dispositivo HDMI] È possibile collegare i dati dei dispositivi connessi al proiettore tramite il cavo HDMI® affinché tali dispositivi si rendano controllabili con il telecomando del proiettore. Gli elementi configurabili variano in base al modello.

- **•**  [SIMPLINK (HDMI-CEC)] *Il telecomando del proiettore permette di controllare e utilizzare agevolmente i*  vari dispositivi multimediali collegati tramite HDMI.
- **•**  *[Sinc auto alimentazione]* Se [Sinc auto alimentazione] è impostato su [Attiva], l'accensione di un dispositivo collegato a SIMPLINK consentirà di accendere anche il proiettore. *Spegnendo il proiettore, viene spento anche il dispositivo.*

## **ITALIANO** *ITALIANO*

### *[Generale]*

### *[Lingua]*

### $\{ \overline{Q} \}$  (Impostazioni rapide)  $\rightarrow$   $\{ \}$   $\rightarrow$  [Generale]  $\rightarrow$  [Lingua]

*È possibile scegliere la lingua del menu da visualizzare sullo schermo.*

- **•**  *[Lingua menu] È possibile selezionare una delle lingue del menu da visualizzare sullo schermo.*
- **•**  *[Lingue tastiera]*

*Selezionare la lingua da utilizzare per la tastiera su schermo.*

*[Ora e data]*

### $\{ \overrightarrow{O} \}$  (Impostazioni rapide)  $\rightarrow$   $\{ \rightarrow \}$  [Generale]  $\rightarrow$  [Ora e data]

Consente di verificare o modificare l'ora mentre il proiettore è in funzione.

**•**  *[Ora]/[Dati]/[Personalizza il fuso orario] Consente di impostare manualmente l'ora e la data se l'ora corrente impostata*  automaticamente non è corretta.

### *[Timer Spegnimento]*

 $\{ \overrightarrow{O} \}$  (Impostazioni rapide) →  $\{ \}$  → [Generale] → [Timer] → [Timer Spegnimento] Consente di impostare lo spegnimento del proiettore a un orario specificato. *Per disabilitare [Timer Spegnimento], selezionare [Disattiva].*

### *[Accensione timer]/[Spegnimento timer]*

### $\{ \overrightarrow{O} \}$  (Impostazioni rapide) →  $\{ \cdot \}$  → [Generale] → [Timer] → [Accensione timer]/

*[Spegnimento timer]*

*È possibile impostare l'ora di accensione/spegnimento per il proiettore.*

*Selezionare [Disattiva] se non si desidera impostare la funzione [Accensione timer]/ [Spegnimento timer].*

**•**  *Per utilizzare [Accensione timer]/[Spegnimento timer], impostare correttamente l'ora.*

*[Spegnimento automatico]*

### $\{ \overrightarrow{O} \}$  (Impostazioni rapide)  $\rightarrow$   $\rightarrow$   $\rightarrow$  [Generale]  $\rightarrow$  [Timer]  $\rightarrow$  [Spegnimento

### *automatico]*

*In assenza di segnale o pressione dei tasti, il proiettore si spegne automaticamente allo scadere dell'intervallo di tempo preimpostato.*

### *[Regolazione bordo]*

### $\{O\}$  (Impostazioni rapide)  $\rightarrow$   $\{$   $\rightarrow$  [Generale]  $\rightarrow$  [Regolazione bordo]

*L'opzione [Regolazione bordo] consente di regolare le dimensioni orizzontale e verticale*  dell'immagine proiettata se il proiettore non è impostato in modo perpendicolare *rispetto allo schermo. Tale funzione assicura che la forma dell'immagine proiettata non sia distorta.*

Usarla solo quando non è possibile impostare il proiettore a un'angolazione ottimale. [Regolazione bordo] potrebbe causare una riduzione della qualità dell'immagine.

- **•**  *Alcuni modelli potrebbero non essere supportati.*
- **•**  *Gli elementi configurabili variano in base al modello.*
- **•**  *È possibile regolare lo schermo selezionando una di queste opzioni: [4 punti]/ [8 punti]/[12 punti].*
- **•**  *[4 punti]* L'adattamento dello schermo è regolabile usando 4 punti.
- **•**  *[8 punti]* L'adattamento dello schermo è regolabile usando 8 punti.
- **•**  *[12 punti]*

L'adattamento dello schermo è regolabile usando 12 punti.

### *[Modalità PJT]*

### *(Impostazioni rapide) [Generale]* [Modalità PJT]

*Questa funzione consente di capovolgere o ruotare orizzontalmente l'immagine proiettata.*

### *[Blank Mode]*

 $\{O\}$  (Impostazioni rapide) →  $\{$  3 → [Generale] → [Blank Mode] Consente di selezionare una immagine di sfondo per la modalità Blank Mode.

### *[Controllo del proiettore]*

 $\{O\}$  (Impostazioni rapide)  $\rightarrow$   $\{$   $\}$   $\rightarrow$  [Generale]  $\rightarrow$  [Controllo del proiettore] *Consente di selezionare sia [RS232C] che [HDBaseT] tra gli ingressi in grado di controllare il proiettore.*

**•**  *Alcuni modelli potrebbero non essere supportati.*

### *(Impostazioni rapide) [Generale]* [Modalità Eco]

*Consente di impostare le opzioni di risparmio energetico per ridurre il consumo di energia.*

*Il nome delle funzioni potrebbe variare a seconda della regione.*

- **•**  *[Spegnimento automatico] Impostare lo spegnimento automatico del proiettore quando rimane inutilizzato per un determinato periodo di tempo.*
- **•**  [Modalità Eco HDD]

Se si imposta la modalità su [Attiva], il disco rigido USB collegato al proiettore entrerà in modalità di risparmio energetico quando lasciato acceso ma non in uso *per un periodo di tempo prolungato.*

### *[INFORMAZIONI SUL PROIETTORE]*

 *(Impostazioni rapide) [Generale]* [INFORMAZIONI SUL

*PROIETTORE]*

È possibile verificare le informazioni relative ai Servizi per il cliente (dati del proiettore *e altro).*

Per verificare lo stato del proiettore, accedere a [Assistenza rapida].

### *[LG Wireless Keyboard]*

 $\{ \overrightarrow{O} \}$  (Impostazioni rapide)  $\rightarrow$   $\rightarrow$  [Generale]  $\rightarrow$  [Impostazioni aggiuntive]  $\rightarrow$  [LG

### Wireless Keyboard]

*Questa funzione consente di collegare una tastiera wireless LG al dispositivo.*

Accendere il dispositivo, impostarlo in modalità di associazione e fare clic su [ESEGUIRE *LA CONNESSIONE] sullo schermo del proiettore.*

- **•**  *Tastiera supportata*
	- *–* LG Rolly Keyboard
- **•**  Se è già stata connessa in precedenza una tastiera wireless LG, essa verrà *automaticamente ricollegata al proiettore all'accensione.*
- **•**  *Per scollegare la connessione esistente, fare clic su [DISCONNETTI].*
- **•**  *Alcuni modelli potrebbero non essere supportati.*

### *[Guida delle impostazioni]*

 $\{\overleftrightarrow{O}\}$  (Impostazioni rapide) →  $\overline{O}$  → [Generale] → [Impostazioni aggiuntive] → [Guida

### *delle impostazioni]*

*Se si selezionano i menu delle impostazioni, vengono visualizzati i suggerimenti per le impostazioni. Attivare/disattivare il riquadro della descrizione in Impostazioni.*

### *[Screen Saver]*

 $\{ \overrightarrow{O} \}$  (Impostazioni rapide)  $\rightarrow$   $\rightarrow$  [Generale]  $\rightarrow$  [Impostazioni aggiuntive]  $\rightarrow$ 

### *[Screen Saver]*

Se l'app visualizzata non riceve alcun input dall'utente per un'ora, verrà sostituita dalla *funzione [Screen Saver].*

**•**  Impostando la funzione [Screen Saver] su [Disattiva], si manterrà lo stesso display per un periodo prolungato, con possibili problemi di qualità. Una *schermata compromessa potrebbe non essere recuperabile.*

### $\{ \overrightarrow{O} \}$  (Impostazioni rapide)  $\rightarrow$   $\{ \}$   $\rightarrow$  [Generale]  $\rightarrow$  [Impostazioni aggiuntive]  $\rightarrow$

*[Segnale immagine assente]*

È possibile attivare o disattivare l'immagine mostrata quando il segnale è assente. *Alcuni modelli potrebbero non essere supportati.*

**•**  *[Attiva]*

Se il segnale è assente, viene mostrata l'immagine predefinita.

**•**  *[Disattiva]*

Se il segnale è assente, viene mostrato il messaggio [Nessun segnale].

### *[Accensione automatica]*

 $\{\overrightarrow{O}\}$  (Impostazioni rapide)  $\rightarrow$   $\rightarrow$  [Generale]  $\rightarrow$  [Impostazioni aggiuntive]  $\rightarrow$ 

### *[Accensione automatica]*

*Consente di accendere automaticamente il proiettore quando il proiettore viene collegato il cavo di alimentazione.*

**•**  *[Attiva]*

*Il proiettore si accende automaticamente quando viene collegato il cavo di alimentazione.*

**•**  *[Disattiva]*

Il proiettore passa alla modalità standby quando viene collegato il cavo di *alimentazione.*

### *[Altitudine elevata]*

 $\{ \overrightarrow{O} \}$  (Impostazioni rapide) →  $\{ \}$  → [Generale] → [Impostazioni aggiuntive] →

### *[Altitudine elevata]*

*Se il proiettore viene utilizzato a un'altitudine superiore a 1.200 metri, attivare questa opzione.* 

In caso contrario, il proiettore potrebbe surriscaldarsi o è possibile che venga attivata *la funzione di protezione. Se ciò accade, spegnere e riaccendere il proiettore dopo aver atteso qualche minuto.*

**•**  *Alcuni modelli potrebbero non essere supportati.*

#### *68*

### *[Uso privato/Demo punto vendita]*

### *(Impostazioni rapide) [Generale] [Impostazioni aggiuntive] [Uso*

*privato/Demo punto vendita]*

*È possibile scegliere tra [Uso privato] e [Demo punto vendita].*

*Per utilizzare il proiettore in casa, selezionare [Uso privato].*

Selezionare [Demo punto vendita] solo se il proiettore verrà visualizzato nel punto vendita. La modalità [Demo punto vendita] fornisce impostazioni ottimizzate per la *visualizzazione nel punto vendita.*

### *[Ripristina impostazioni iniziali]*

 *(Impostazioni rapide) [Generale] [Ripristina impostazioni iniziali] Consente di ripristinare le impostazioni iniziali del proiettore. Tutte le impostazioni*  verranno ripristinate ai valori predefiniti.

Al termine del ripristino, il proiettore si spegnerà e riaccenderà automaticamente.

- **•**  Se [Sicurezza] è impostata su [Attiva], è necessario digitare la password per *[Ripristina impostazioni iniziali].*
- **•**  *Non spegnere il proiettore durante l'inizializzazione.*
- **•**  *Si consiglia di ripristinare il proiettore tramite [Ripristina impostazioni iniziali] prima di venderlo o trasferirlo a terze parti.*

### *Impostazioni di [Sicurezza]*

- **•**  *Impostare [Sicurezza] su [Attiva].*
- **•**  La password iniziale è impostata su "0000".
- **•**  *Gli elementi configurabili variano in base al modello.*

### *[Blocchi applicazioni]*

### $\{ \overline{\bigcirc} \}$  (Impostazioni rapide) →  $\{ |\}$  → [Sicurezza] → [Blocchi applicazioni] →

*Selezionare le applicazioni da bloccare.*

*È possibile bloccare o sbloccare l'applicazione.*

**•**  La funzione di blocco non è immediatamente disponibile per l'applicazione *attualmente in esecuzione.*

### *[Blocchi ingressi]*

 $\{ \overrightarrow{O} \}$  (Impostazioni rapide) →  $\{ ; \}$  → [Sicurezza] → [Blocchi ingressi] → Selezionare

*l'ingresso da bloccare.*

*I Blocchi ingressi possono essere attivati o disattivati.*

*[Reimposta password]*

### $\{\overrightarrow{O}\}$  (**Impostazioni rapide**) $\rightarrow$   $\rightarrow$   $\rightarrow$  [Sicurezza]  $\rightarrow$  [Reimposta password]

Impostare o modificare la password per il proiettore.

### *Reimpostazione di una password perduta*

Se la password impostata viene perduta, è possibile reimpostarla in questo modo:

- *1 Premere il tasto (Impostazioni rapide) sul telecomando e passare a [Sicurezza] [Reimposta password].*
- **2** Premere  $\bigwedge \sqsubseteq \rightarrow \bigwedge \sqsubseteq \rightarrow \bigvee \sqsubseteq \rightarrow \bigwedge \sqsubseteq \sqcup$  sul telecomando. Apparirà la finestra di ingresso della password master.
- *3* Immettere i numeri "0313" nella finestra di ingresso della password master, quindi premere [Invio]. La password verrà reimpostata.

### *70 [Accessibilità]*

### *[Audioguida]*

### $\{ \overrightarrow{O} \}$  (Impostazioni rapide)  $\rightarrow$   $\rightarrow$  [Accessibilità]  $\rightarrow$  [Audioguida]

Se [Audioguida] è impostata su [Attiva], verranno fornite delle audio guide per diverse situazioni, ad esempio durante la regolazione del volume o la modifica delle impostazioni *o dei segnali di ingresso.*

**•**  [Velocità]

Consente di regolare la velocità dell'audio guida.

- **•**  *[Volume] Consente di regolare il volume dell'audio guida.*
- **•**  *[Intonazione] Consente di regolare il tono dell'audio guida.*
- **•**  Questa funzione è disponibile solo per alcune lingue.
- **•**  *Alcuni modelli potrebbero non essere supportati.*
- **•**  *Gli elementi configurabili variano in base al modello.*
- **•**  *Per gli utenti ipovedenti.*

### *[Opzioni puntatore]*

 $\{\bigcirc\}$  (Impostazioni rapide) →  $\Box$  → [Accessibilità] → [Opzioni puntatore] È possibile impostare la velocità e le dimensioni del puntatore sullo schermo.

### *[Trasparenza dei menu]*

 $\{ \overleftrightarrow{O} \}$  (Impostazioni rapide) →  $\{ \}$  → [Accessibilità] → [Trasparenza dei menu] Impostando questa funzione su [Attiva], è possibile rendere trasparenti alcuni menu (ad *esempio Cerca e così via).*

### *[Contrasto elevato]*

 ${O}$ **(Impostazioni rapide)** →  $\rightarrow$  **[Accessibilità]** → [Contrasto elevato] Quando questa funzione è impostata su [Attiva], consente di regolare lo sfondo di *alcuni menu sullo schermo e i Colori dei caratteri per evidenziare il contrasto tra le aree chiare e scure.*

# *RISOLUZIONE DEI PROBLEMI*

Se si verificano i problemi descritti di seguito, verificare quanto indicato. Poiché *potrebbe non trattarsi di un difetto del prodotto.*

*Le informazioni sul servizio clienti per i problemi dei prodotti sono disponibili in* 

 *(Impostazioni rapide) [Generale]* [INFORMAZIONI SUL

*PROIETTORE] sul proiettore.*

### *Effettuare un controllo con [Assistenza rapida].*

Se il proiettore presenta un malfunzionamento, è possibile ricevere assistenza per *risolvere il problema.*

- *1 Premere il pulsante (Impostazioni rapide) sul telecomando e selezionare*   $\Rightarrow$  [Generale]  $\rightarrow$  [INFORMAZIONI SUL PROIETTORE]  $\rightarrow$  [Assistenza *rapida].*
	- **•**  Per accedere ad [Assistenza rapida], è anche possibile premere a lungo il pulsante numero  $\boxed{9}$  del telecomando.
- *2 È possibile eseguire le funzioni [Controllare lo stato del Proiettore]/ [Autodiagnostica delle Impostazioni del Proiettore].* Selezionando l'elemento che genera problemi, è possibile ricevere assistenza *per la sua risoluzione.*
	- **•**  *[Autodiagnostica delle Impostazioni del Proiettore]: seleziona l'elemento corrispondente al sintomo per trovare istruzioni utili alla risoluzione del problema.*
	- **•**  *[Controllare lo stato del Proiettore]: consente di verificare lo stato corrente del proiettore per l'elemento selezionato.*
- **•**  Quando non è possibile trovare contenuti pertinenti in [Assistenza rapida], fare *riferimento a Risoluzione dei problemi.*
- **•**  *Se il problema persiste, contattare il nostro servizio clienti.*

### *Funzionamento anomalo*

### *Errori di accensione/telecomando*

#### *Non riesco ad accendere il proiettore.*

- **•**  *Verificare che il cavo di alimentazione del proiettore sia correttamente collegato alla presa.*
- **•**  *Se si sta utilizzando una presa multipla, controllare che funzioni correttamente. Per verificare il corretto funzionamento di una presa multipla, collegare il cavo di alimentazione del proiettore direttamente a una presa a muro.*
- **•**  *Provare ad accenderlo utilizzando il pulsante sul proiettore.*

#### *Dopo l'accensione, la schermata non appare immediatamente.*

**•**  Questa condizione è dovuta al processo di rimozione del rumore per eliminare *eventuali disturbi che potrebbero verificarsi durante l'accensione. Ciò non indica un difetto del prodotto.*

#### *Non riesco ad accendere il proiettore con il telecomando.*

- **•**  *Verificare che il cavo di alimentazione del proiettore sia correttamente collegato alla presa.*
- **•**  *Sostituire le batterie del telecomando (usare batterie alcaline).*
- **•**  *Verificare che non vi siano ostacoli davanti al sensore del telecomando del proiettore. Le sound bar o altri ostacoli posti di fronte al ricevitore presente nella parte bassa del proiettore potrebbero impedire la ricezione del segnale IR.*

*72*

### *Problemi relativi allo schermo*

*Innanzitutto, esequire*  $\{O\}$  (Impostazioni rapide)  $\rightarrow$   $\{$   $\rightarrow$   $[$ Immagine]  $\rightarrow$  [Test immagine] per verificare eventuali anomalie nel proiettore. *Se si sta utilizzando un decoder, spegnerlo e riaccenderlo. Assicurarsi che il decoder sia correttamente connesso al proiettore.*

### *Sullo schermo viene visualizzato un messaggio sull'assenza di segnale.*

- **•**  Verificare che il cavo HDMI® sia collegato correttamente al proiettore.
- Andare a  $\bigoplus$  per scegliere l'ingresso collegato.
- **•**  *Controllare che il dispositivo esterno, quale un decoder o lettore Blu-ray, sia acceso.*

### *La scherma sfarfalla dopo l'apparizione momentanea di linee verticali/ orizzontali e motivi a griglia.*

**•**  *Smettere di utilizzare dispositivi quali telefoni wireless, asciugacapelli, trapani*  elettrici e così via. Il problema è dovuto ai dispositivi elettronici ad alta frequenza *come altri proiettori oppure a potenti fonti elettromagnetiche.*

### *74*

### *Visualizzo sullo schermo linee verticali in tutte e quattro le direzioni oppure i Colori sono sfocati quando provo a connettermi all'HDMI.*

•  $\{ \overrightarrow{O} \}$  (Impostazioni rapide) →  $\{ \}$  → [Immagine] → [Impostazioni rapporto *d'aspetto] → [Solo ricerca]* 

*Impostare [Solo ricerca] su [Disattiva].*

[Solo ricerca] mostra l'immagine originale così com'è. Potrebbero essere visualizzati disturbi in tutte e quattro le direzione sullo schermo se il segnale è *disturbato.*

### *Non visualizzo niente oppure l'immagine continua a sfarfallare quando provo a connettere il cavo HDMI®.*

- **•**  Verificare che il proprio cavo HDMI® sia conforme alle specifiche. È possibile visualizzare uno sfarfallio dell'immagine o lo schermo vuoto se il cavo HDMI® è *difettoso (piegato, rotto).*
- **•**  *Verificare che il cavo sia collegato correttamente alla porta. Un cavo allentato o difettoso potrebbe causare problemi di visualizzazione sullo schermo.*

### *Lo schermo appare troppo scuro o cupo.*

- $\{ \overrightarrow{O} \}$  (Impostazioni rapide) →  $\{ \}$  → [Immagine] → [Impostazioni Modalità *immagine]* [Modalità immagine] Impostare [Modalità immagine] sull'alternativa desiderata ([Standard], e così via) La modifica si applica soltanto alla modalità di ingresso corrente.
- $\{ \bigodot \}$  (Impostazioni rapide)  $\rightarrow$   $\{ \}$   $\rightarrow$  [Immagine]  $\rightarrow$  [Risparmio energetico] Impostare [Risparmio energetico] su [Minimo].

### *Lo schermo appare in bianco e nero oppure mostra colori strani.*

- **•**  Verificare la modalità di ingresso o il collegamento del cavo.
- Andare a  $\bigoplus$  per scegliere l'ingresso collegato.

### *Problemi relativi all'audio*

*Innanzitutto, esequire*  $\{ \overrightarrow{O} \}$  *(Impostazioni rapide)* →  $\rightarrow$  [Audio] → [Test audio] per verificare eventuali anomalie nel proiettore. *Se si sta utilizzando un decoder, spegnerlo e riaccenderlo. Assicurarsi che il decoder sia correttamente connesso al proiettore.*

#### *La visione sullo schermo è corretta ma non viene riprodotto l'audio.*

- **•**  *Se si utilizza un decoder, l'audio potrebbe essere assente se il volume del*  decoder o del proiettore è impostato su 0 o se è attiva la funzione per *disattivare l'audio. Impostare il volume a un livello appropriato.*
- $\overleftrightarrow{Q}$  (Impostazioni rapide)  $\rightarrow$   $\rightarrow$  [Audio]  $\rightarrow$  [Uscita audio] *Impostare [Uscita audio] su [Altoparlante del PROIETTORE interno], quindi*  controllare di nuovo. Se l'audio si sente correttamente, significa che è necessario *configurare gli altoparlanti esterni collegati, per esempio una sound bar.*

#### *Da uno degli altoparlanti non proviene alcun suono.*

 $\bullet \hspace{0.1cm}$   $\bigotimes$  (**Impostazioni rapide)**  $\rightarrow$  [ $\rightarrow$  [Audio]  $\rightarrow$  [Impostazioni modalità audio]  $\rightarrow$ *[Bilanciamento]*

*Regolare il bilanciamento come necessario tramite il pulsante di Navigazione nel menu [Bilanciamento].*

### *Problemi relativi alla connessione del PC*

*Premere il pulsante*  $\bigcap$  sul telecomando per selezionare  $\bigcirc$  in alto a destra nella [Home Dashboard]. Nella modalità di modifica, impostare l'icona del terminale HDMI collegato al PC su [PC] per applicare le configurazioni del video e del rapporto d'aspetto *adeguate al PC.*

Per collegare un dispositivo diverso allo stesso terminale di ingresso, è necessario impostare nuovamente l'icona, poiché le impostazioni dell'icona di modifica non saranno *ripristinate in automatico.*

Se si verificano i problemi descritti di seguito, verificare quanto indicato. Potrebbe non *trattarsi di un difetto del prodotto.*

### *Lo schermo rimane vuoto dopo la connessione a un PC.*

- **•**  *Verificare che il PC sia connesso correttamente al proiettore.*
- **•**  *Spegnere e riaccendere il proiettore mediante il telecomando.*
- **•**  *Riavviare il PC con il proiettore acceso.*
- **•**  *Controllare che la risoluzione corrente dello schermo supporti l'ingresso PC.*
- **•**  Per utilizzare due monitor, controllare che il PC o il notebook supporti la modalità con monitor doppio.
- **•**  Ricollegare il cavo HDMI® ad alta velocità.
- **•**  *Nel caso di collegamento della porta di uscita RGB del proprio PC alla porta di*  ingresso HDMI del proiettore, sarà necessario un adattatore da RGB a HDMI. Se si utilizza tale adattatore, non verrà visualizzato niente sullo schermo.

### *La schermata appare tagliata o spostata su un lato dopo la connessione a un PC.*

- **•**  *Impostare la risoluzione del PC a un valore supportato dal proiettore.*
- **•**  Impostare il nome del dispositivo HDMI collegato su PC.
- Premere il pulsante  $\widehat{I_{\Pi}}$  sul telecomando e selezionare [Home Dashboard]. *Selezionare*  $\leq$ *) nell'angolo in alto a destra e impostare l'icona del terminale* HDMI collegato a [Ingressi] su PC.

### *Quando il PC è collegato con un cavo HDMI®, l'audio non viene riprodotto.*

- **•** Configurare il proiettore come dispositivo predefinito in Pannello di Controllo  $\rightarrow$ *Audio nelle impostazioni del proprio PC.*
- **•**  *Verificare con il produttore che la propria scheda grafica supporti l'uscita audio*  HDMI.

### *[Foto e video] Problemi di riproduzione video*

Per ulteriori informazioni sui file supportati, vedere *["\[Foto e video\]".](#page-71-0)*

### **Non è possibile trovare un file in [Foto e video].**

- **•**  *Verificare che i file nel dispositivo di archiviazione USB possano essere letti da un PC.*
- **•**  *Controllare che l'estensione del file sia supportata.*

#### **Viene visualizzato un messaggio a indicare che "il file non è supportato"** *oppure l'audio viene riprodotto normalmente, ma il video no.*

- **•**  *Controllare che il file venga riprodotto senza problemi mediante un lettore video sul PC. Verificare inoltre che il file non sia danneggiato.*
- **•**  *Controllare che l'estensione del file sia supportata.*
- **•**  *Verificare che la risoluzione sia supportata.*
- **•**  *Verificare che il codec video sia supportato.*
- **•**  *Verificare che la frequenza fotogrammi sia supportata.*

### *Viene visualizzato un messaggio a indicare che l'audio non è supportato oppure il video viene riprodotto normalmente, ma l'audio no.*

- **•**  *Controllare che il file venga riprodotto senza problemi mediante un lettore video sul PC. Verificare inoltre che il file non sia danneggiato.*
- **•**  *Controllare che l'estensione del file sia supportata.*
- **•**  *Verificare che il codec audio sia supportato.*
- **•**  Verificare che la velocità in bit sia supportata.
- **•**  Verificare che la velocità di campionamento sia supportata.
- **•**  *Verificare che la separazione dei canali audio sia supportata.*

### *78*

#### *Non è possibile visualizzare i sottotitoli.*

- **•**  *Controllare che il file venga riprodotto senza problemi mediante un lettore video sul PC. Verificare inoltre che il file non sia danneggiato.*
- **•**  *Verificare che i file video e dei sottotitoli abbiano lo stesso nome.*
- **•**  *Verificare inoltre che il file video e dei sottotitoli si trovino nella stessa cartella.*
- **•**  *Verificare che il formato del file dei sottotitoli sia supportato.*
- **•**  *Verificare che la lingua sia supportata. (È possibile controllare la lingua del file dei sottotitoli aprendo quest'ultimo in Blocco note.) Se la codifica dei sottotitoli viene impostata erroneamente, i sottotitoli potrebbero non essere visualizzati in modo corretto.* Selezionare  $\bigoplus$   $\rightarrow$   $\bigoplus$  nel pannello di controllo in fondo alla schermata di *riproduzione video e modificare il valore [CODIFICA PAGINA].*
- **•**  *Se si riproduce un file video memorizzato su un altro dispositivo utilizzando la funzione di condivisione dei contenuti, i sottotitoli potrebbero non essere disponibili a seconda del programma in uso.*
- **•**  I sottotitoli non sono supportati se si riproduce un video tramite un'unità NAS. *Consultare il produttore del proprio dispositivo NAS.*

### *Il mio dispositivo di archiviazione USB non viene riconosciuto quando lo collego.*

**•**  *Verificare che si tratti di un dispositivo di archiviazione USB supportato dal proiettore.*

*ITALIANO*

**TALIANO** 

### *Problemi di connessione di rete*

È possibile verificare lo stato della connessione di rete come illustrato di seguito.

- $\bigotimes$  (Impostazioni rapide)  $\rightarrow$  ( $\rightarrow$  [Connessione]  $\rightarrow$  [Connessione cablata *(Ethernet)]*
- $\langle \hat{O} \rangle$  (Impostazioni rapide)  $\rightarrow$   $\rightarrow$  [Connessione]  $\rightarrow$  [Connessione Wi-Fi]  $\rightarrow$ *[Impostazioni Wi-Fi avanzate]*

#### $\bigodot \times \bigodot^{\text{(n)}} \times \bigodot \times \bigodot$ *Se appare una X accanto al proiettore*

- **•**  *Controllare il proiettore o l'AP (router).*
- **•**  *Verificare lo stato della connessione del proiettore, dell'AP (router) e del modem via cavo.*
- **•**  *Spegnere e riaccendere nel seguente ordine: 1. Il modem via cavo. Attendere il ripristino del modem via cavo. 2. L'AP (router). Attendere il ripristino dell'AP (router). 3. Il proiettore.*
- **•**  *Se si utilizza una connessione wireless, cambiare l'SSID (nome della rete) e il canale wireless dell'AP (router).*
- **•**  *Se si utilizza un IP statico, immetterlo direttamente.*
- **•**  Contattare il provider di servizi Internet o le società dell'AP (router).

#### $\left(\frac{I_{\text{H}}}{I_{\text{H}}} \right) \times (DMS) \times (I_{\text{H}})$ *Se appare una X accanto al Gateway*

- **•**  *Controllare l'AP (router) oppure consultare il proprio provider di servizi Internet.*
- **•**  *Scollegare il cavo di alimentazione dell'AP (router) e del modem via cavo e attendere 10 secondi. Ricollegare l'alimentazione.*
- **•**  *Inizializzare (ripristinare) l'AP (router) o il modem via cavo.*
- **•**  Contattare il provider di servizi Internet o le società dell'AP (router).
- **•**  *Controllare il sito Web del produttore dell'AP (router) per assicurarsi che sul router sia installata la versione più recente del firmware.*

#### $\bigcirc$  $(mS) \times (+)$ *Se appare una X accanto a DNS*

**•**  *Controllare l'AP (router) oppure consultare il proprio provider di servizi Internet.*

- **•**  *Scollegare il cavo di alimentazione del modem via cavo o dell'AP (router) e attendere 10 secondi. Ricollegare l'alimentazione.*
- **•**  Una volta che il modem via cavo o l'AP (router) si è inizializzato (ripristino), *provare a riconnetterlo.*
- **•**  Verificare che l'indirizzo MAC del proiettore/AP (router) sia registrato presso il proprio provider di servizi Internet. (L'indirizzo MAC visualizzato nel riquadro *della finestra dello stato della rete deve essere registrato presso il proprio provider di servizi Internet.)*

### *Problemi browser Internet*

#### *Alcune parti di un determinato sito Web non sono visibili quando si utilizza Internet.*

- **•**  In [Browser Web], sono supportati solo contenuti multimediali HTML5 e non *plug-in Flash.*
- **•**  In [Browser Web], non è supportata l'installazione di plug-in.
- **•**  *Nel [Browser Web] potrebbe non essere possibile riprodurre file multimediali in formati diversi da JPEG/PNG/GIF.*
- **•**  Non è possibile salvare allegati o immagini.

#### *Il browser Internet viene chiuso automaticamente quando si visita un sito Web.*

**•**  *La chiusura del browser Internet potrebbe essere forzata se la memoria*  disponibile non è sufficiente per i dati delle immagini di un sito Web.

### *Guardando un video in [Browser Web], il video viene disattivato.*

**•**  *L'inconveniente potrebbe essere risolto impostando [Impostazioni] [Streaming adattivo utilizzando JavaScript] su [Disattiva] in [Browser Web]. Tale configurazione non si applica alle schede aperte prima della modifica, ma soltanto a quelle aperte in seguito.*

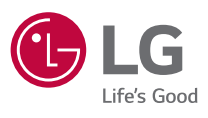

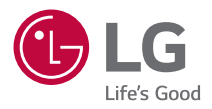

# *IMPOSTAZIONE DI UN DISPOSITIVO DI CONTROLLO ESTERNO*

*L'immagine del proiettore in questo manuale può essere diversa dal prodotto in uso. Il menu OSD (On Screen Display) del proiettore potrebbe risultare leggermente diverso da quello mostrato in questo manuale.*

*[ ] : i pulsanti e il testo da visualizzare sullo schermo del proiettore.*

# <span id="page-134-0"></span>*CODICI tasti*

*2*

**•**  *Gli elementi configurabili variano in base al modello.*

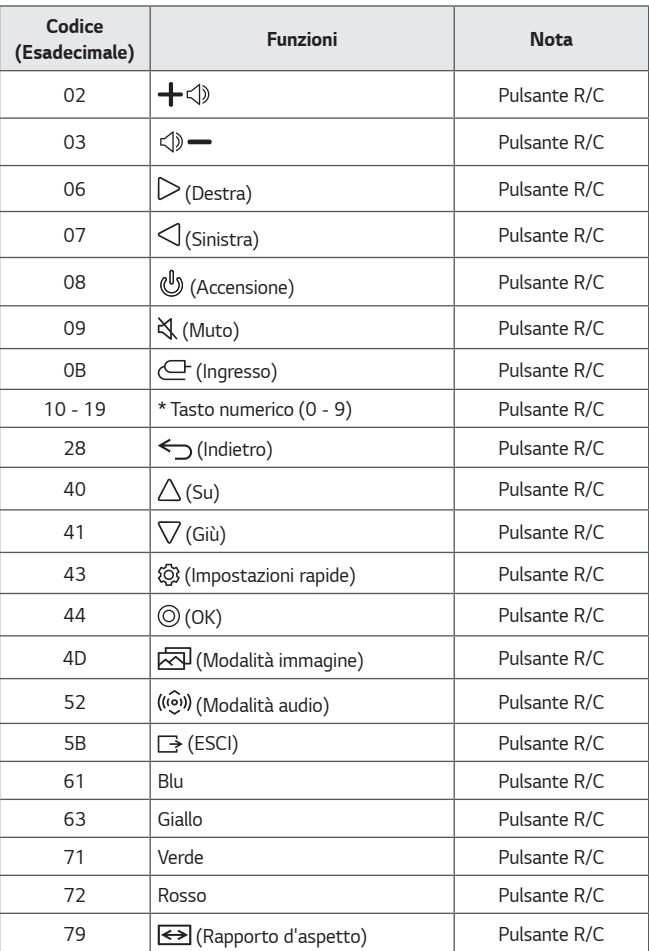

**ITALIANO** *ITALIANO*

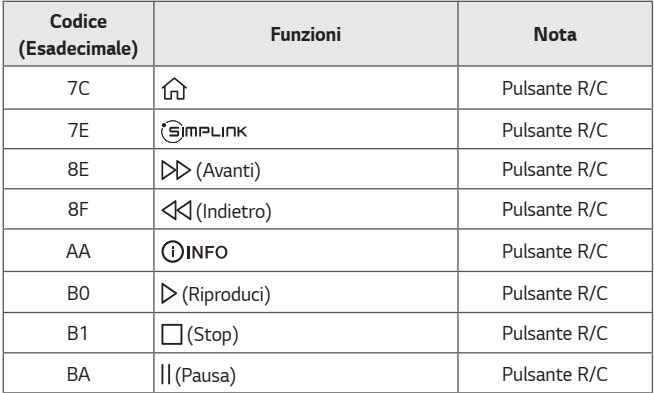

# *IMPOSTAZIONE DI UN DISPOSITIVO DI CONTROLLO ESTERNO*

L'immagine del proiettore in questo manuale può essere diversa dal prodotto in *uso.*

*Azionare le funzioni del proiettore con un PC collegando il terminale del cavo di conversione da USB a seriale / il terminale d'ingresso RS-232C (controllo e servizio) / il terminale d'ingresso HDBaseT (controllo e servizio). Esistono diverse modalità per collegare il proiettore a seconda dei terminali supportati dal modello.*

- **•**  *Non tutti i modelli supportano il collegamento attraverso il cavo di conversione da USB a seriale.*
- **•**  *Il cavo RS-232C e il cavo di conversione da USB a seriale non sono forniti in dotazione.*
- **•**  *Gli elementi configurabili variano in base al modello.*

### *Convertitore da USB a seriale (RS-232C) con cavo USB*

### *Tipo USB*

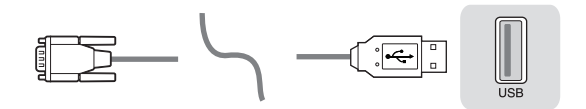

### *(PC) (Proiettore)*

- **•**  *Il proiettore LG supporta il convertitore da USB a seriale (RS-232C) PL2303 basato su chip (ID fornitore: 0x0557, ID prodotto: 0x2008) che non è prodotto né fornito da LG.*
- **•**  *Può essere acquistato presso i negozi di informatica che vendono accessori per professionisti del supporto IT.*
- **•**  *Quando il cavo di conversione da USB a seriale viene collegato, non è possibile controllare il proiettore tramite l'ingresso RS-232C e l'ingresso HDBaseT.*

*4*

### *Tipo DE9(D-Sub 9pin)*

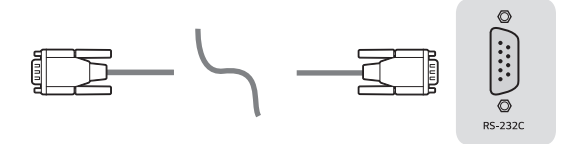

*(PC) (Proiettore)*

- **•**  *È necessario acquistare il cavo da RS-232C (tipo DE9, D-Sub 9pin, da femmina a femmina) a RS-232C (seriale) richiesto per il collegamento tra il PC e la Proiettore, come indicato nel manuale.*
- **•**  *L'interfaccia di connessione varia in base al modello.*

### **Configurazioni RS-232C**

#### **Figura 1: Diagramma della connessione RS-232**

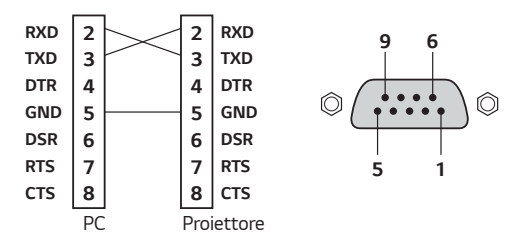

*\* Nessuna connessione al Pin 1 e al Pin 9.*

### *Funzione Set ID*

Questa funzione permette di assegnare al proiettore un unico ID al fine di *controllarlo da remoto tramite il PC.*

*Per la struttura dati effettiva fare riferimento alla pagina corrispondente.*

**•**  *Gli elementi configurabili variano in base al modello.*

*6*

- **1** *Premere il pulsante (Impostazioni rapide) sul telecomando.*
- **2** Selezionare  $\leftarrow$   $\rightarrow$  [Generale]  $\rightarrow$  [INFORMAZIONI SUL PROIETTORE].
- *3 Selezionare il Set ID desiderato dalla voce [Set ID]. Selezionare un valore Set ID compreso tra 1 e 99.*
- *4 Al termine premere (ESCI).*

### *Parametri di comunicazione*

- **•**  *Velocità di trasmissione in baud: 9.600 bps (UART)*
- **•**  *Lunghezza dati: 8 bit*
- **•**  *Bit di parità: nessuno*
- **•**  *Bit di stop: 1 bit*
- **•**  *Codice di comunicazione: codice ASCII*
- **•**  *Utilizzare un cavo incrociato (inverso).*

### *Elenco di riferimento dei comandi*

Gli elementi configurabili variano in base al modello.

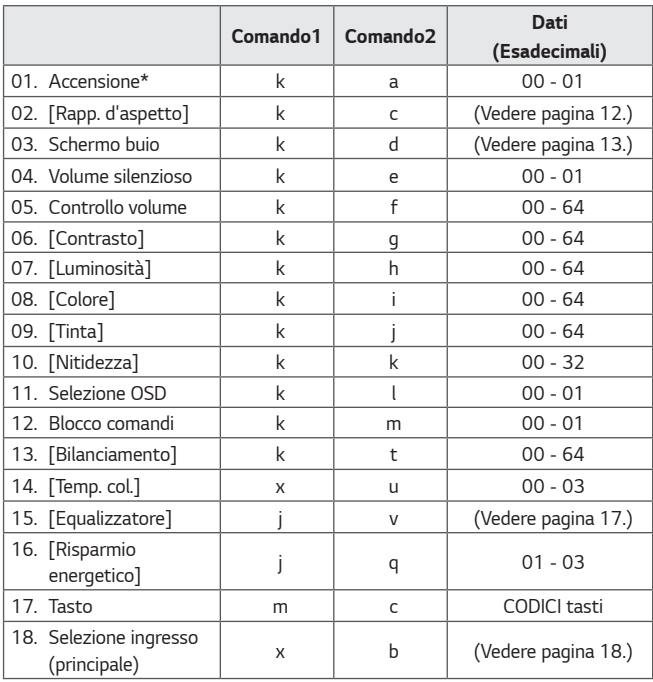

*\* Durante la riproduzione, non viene eseguito alcun comando tranne Accensione (ka) e Tasto (mc). Inoltre, tutti i comandi vengono trattati come non validi (NG, No Good).*

*\* Tramite il cavo RS-232C, il proiettore è in grado di comunicare il "comando ka" sia da acceso che da spento, mentre tramite il cavo di conversione da USB a seriale il comando funziona solo se il proiettore è acceso.*

### *Protocollo trasmissione/ricezione*

#### *Trasmissione*

*(Comando1)(Comando2)( )(Set ID)( )(Dati)(Cr)*

- **•**  *(Comando 1): k, j, m, x*
- **•**  *(Comando 2): questo comando viene utilizzato per il controllo del proiettore.*
- **•**  *(Set ID): da utilizzare per selezionare il proiettore da controllare. L'ID può essere assegnato a ogni proiettore in [Generale] → [INFORMAZIONI SUL PROIETTORE] → [Set ID]. Selezionare un valore compreso tra 1 e 99. È possibile controllare tutti i proiettori collegati selezionando il valore "0" per Impostaz. ID nel formato di protocollo.*
	- *\* Il valore viene visualizzato in base 10 sul menu OSD e utilizzato in base 16 (0x00 - 0x63) nel protocollo di trasmissione/ricezione per il controllo remoto.*
- **•**  *(DATI): trasmette un valore d'impostazione (Dati) necessario a eseguire il comando descritto in precedenza. (esadecimale) Una volta trasmessi i dati 'FF', il valore d'impostazione corrispondente al relativo comando viene letto (modalità di lettura dati).*
- **•**  *(Cr): ritorno a capo, in codice ASCII '0x0D'.*
- **•**  *( ): spazio, in codice ASCII '0x20'.*

### *Riconoscimento OK*

*(Comando2)( )(Set ID)( )(OK)(Dati)(x)*

**•**  *Quando i dati sono stati ricevuti con successo, il proiettore invia un segnale di risposta ACK nel formato sopra riportato. I dati che mostrano lo stato attuale sono ricevuti in modalità di lettura dati. I dati provenienti dal PC vengono semplicemente restituiti nella modalità di scrittura dati.*

```
10
```
#### *Riconoscimento errore*

*(Comando2)( )(Set ID)( )(NG)(Dati)(x)*

Se il sistema riceve dati anomali per una funzione non supportata o se si verifica *un errore di comunicazione, viene restituito il segnale ACK nel formato sopra descritto.*

*Dati 00: codice illegale*

#### $M$ appatura dati reali (esadecimale  $\rightarrow$  decimale)

*Per inserire i (Dati) in formato esadecimale, fare riferimento alla seguente tabella di conversione.*

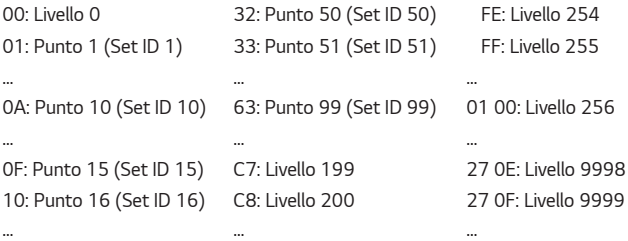

*I comandi funzionano in modo diverso a seconda del modello e del segnale.*

- *01. Accensione (Comando: k a)*
- ʢ *Controlla l'\*attivazione/disattivazione dell'alimentazione al proiettore. Trasmissione (k)(a)( )(Set ID)( )(Dati)(Cr)*

*Dati 00: Spegnimento 01: \*Accensione*

*Riconoscimento (a)( )(Set ID)( )(OK/NG)(Dati)(x)*

ʢ *Per visualizzare se il proiettore è acceso o \*spento*

*Trasmissione (k)(a)( )(Set ID)( )(FF)(Cr)*

*Riconoscimento (a)( )(Set ID)( )(OK)(Dati)(x)*

- *\* Come con altre funzioni, quando tutti i dati vengono trasmessi a "FF" nel formato sopra descritto, i dati del riconoscimento vengono trasmessi per indicare lo stato attuale relativo a ogni funzione.*
- *\* Tramite il cavo RS-232C, il proiettore è in grado di comunicare il "comando ka" sia da acceso che da spento, mentre tramite il cavo di conversione da USB a seriale il comando funziona solo se il proiettore è acceso.*
- **12**
- *02. [Rapp. d'aspetto] (Comando: k c) (Principale)*
- ʢ *Regola il [Rapp. d'aspetto]. (Principale) È inoltre possibile regolare il [Rapp. d'aspetto] nel menu [Immagine]. Trasmissione (k)(c)( )(Set ID)( )(Dati)(Cr)*

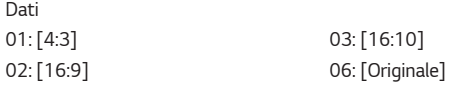

*Riconoscimento (c)( )(Set ID)( )(OK/NG)(Dati)(x)*

- *\* Se la modalità d'ingresso HDMI supporta la risoluzione HD, [Originale] funziona.*
- \* Gli elementi configurabili variano in base al modello.
- *03. Schermo buio (Comando: k d)*
- ʢ *Per selezionare l'attivazione/disattivazione dell'opzione screen mute.*

*Trasmissione (k)(d)( )(Set ID)( )(Dati)(Cr)*

*Dati*

- *00: Schermo silenzioso disattivato, video silenzioso disattivato*
- *01: Schermo silenzioso attivato*
- *10: video silenzioso*

```
Riconoscimento (d)( )(Set ID)( )(OK/NG)(Dati)(x)
```
- *\* Se è attiva solo la funzione video silenzioso, sul proiettore viene visualizzato l'OSD (On Screen Display). Tuttavia, se è attiva la funzione schermo silenzioso, sul proiettore non viene visualizzato l'OSD.*
- *04. Volume silenzioso (Comando: k e)*
- ʢ *Per controllare l'attivazione/disattivazione del volume silenzioso.*

*È inoltre possibile regolare questa opzione con il pulsante muto del telecomando.*

*Trasmissione (k)(e)( )(Set ID)( )(Dati)(Cr)*

## *Dati*

- *00: volume silenzioso attivato (volume disattivato)*
- *01: volume silenzioso disattivato (volume attivato)*

*Riconoscimento (e)( )(Set ID)( )(OK/NG)(Dati)(x)*

- *05. Controllo volume (Comando: k f)*
- ʢ *Per regolare il volume.*

*È inoltre possibile regolare il volume con i pulsanti + e - presenti sul telecomando.*

*Trasmissione (k)(f)( )(Set ID)( )(Dati)(Cr)*

*Dati Da min.: 00 a max.: 64*

*Riconoscimento (f)( )(Set ID)( )(OK/NG)(Dati)(x)*

- **14**
- *06. [Contrasto] (Comando: k g)*
- ʢ *Per regolare il contrasto dello schermo.*

*È inoltre possibile regolare il [Contrasto] nel menu [Immagine]. Trasmissione (k)(g)( )(Set ID)( )(Dati)(Cr)*

*Dati Da min.: 00 a max.: 64*

*Riconoscimento (g)( )(Set ID)( )(OK/NG)(Dati)(x)*

- *07. [Luminosità] (Comando: k h)*
- ʢ *Per regolare la luminosità dello schermo. È inoltre possibile regolare la [Luminosità] nel menu [Immagine]. Trasmissione (k)(h)( )(Set ID)( )(Dati)(Cr)*

*Dati Da min.: 00 a max.: 64*

*Riconoscimento (h)( )(Set ID)( )(OK/NG)(Dati)(x)*

- *08. [Colore] (Comando: k i)*
- ʢ *Per regolare il colore dello schermo. È inoltre possibile regolare il [Colore] nel menu [Immagine]. Trasmissione (k)(i)( )(Set ID)( )(Dati)(Cr)*

*Dati Da min.: 00 a max.: 64*

*Riconoscimento (i)( )(Set ID)( )(OK/NG)(Dati)(x)*

- *09. [Tinta] (Comando: k j)*
- ʢ *Per regolare la tinta dello schermo.*

*È inoltre possibile regolare la [Tinta] nel menu [Immagine]. Trasmissione (k)(j)( )(Set ID)( )(Dati)(Cr)*

*Dati - Da rosso: 00 a verde: 64*

*Riconoscimento (j)( )(Set ID)( )(OK/NG)(Dati)(x)*

*10. [Nitidezza] (Comando: k k)*

ʢ *Per regolare la nitidezza dello schermo.*

*È inoltre possibile regolare la [Nitidezza] nel menu [Immagine].*

*Trasmissione (k)(k)( )(Set ID)( )(Dati)(Cr)*

*Dati Da min.: 00 a max.: 32*

*Riconoscimento (k)( )(Set ID)( )(OK/NG)(Dati)(x)*

*11. Selezione OSD (Comando: k l)*

ʢ *Seleziona l'accensione/spegnimento dell'OSD (On Screen Display) che visualizza lo stato di controllo sullo schermo.*

*Trasmissione (k)(l)( )(Set ID)( )(Dati)(Cr)*

*Dati 00: OSD spento 01: OSD acceso*

*Riconoscimento (l)( )(Set ID)( )(OK/NG)(Dati)(x)*

- *12. Blocco comandi (Comando: k m)*
- ▶ Per bloccare i pulsanti del proiettore e del telecomando.

*Trasmissione (k)(m)( )(Set ID)( )(Dati)(Cr)*

*Dati 00: blocco disattivato 01: blocco attivato*

*Riconoscimento (m)( )(Set ID)( )(OK/NG)(Dati)(x)*

- *\* Se non si utilizzano i pulsanti del proiettore e del telecomando, utilizzare questa modalità. Quando l'alimentazione principale viene disattivata e attivata (scollegata e ricollegata dopo 20 - 30 secondi), il blocco controlli esterni viene disabilitato.*
- *\* Se è attivo il blocco tasti, non sarà possibile accendere il proiettore utilizzando il tasto di accensione del tasto locale e IR in modalità di standby (alimentazione CC disattivata dal timer di spegnimento o tramite il comando 'ka', 'mc').*
- **16**
- *13. [Bilanciamento] (Comando: k t)*
- ʢ *Per regolare il bilanciamento.*

*È inoltre possibile regolare il [Bilanciamento] nel menu [Audio]. Trasmissione (k)(t)( )(Set ID)( )(Dati)(Cr)*

*Dati Da min.: 00 a max.: 64*

*Riconoscimento (t)( )(Set ID)( )(OK/NG)(Dati)(x)*

- *14. [Temp. col.] (Comando: x u)*
- ʢ *Regola il valore della temperatura del colore. È inoltre possibile regolare la [Temp. col.] nel menu [Immagine]. Trasmissione (x)(u)( )(Set ID)( )(Dati)(Cr)*

*Dati*

*00: [Freddo] 01: [Medio]*

*02: [Caldo] 03: [Naturale]*

*Riconoscimento (u)( )(Set ID)( )(OK/NG)(Dati)(x)*

- *15. [Equalizzatore] (Comando: j v)*
- ʢ *Per regolare l'equalizzatore nel sistema.*

*Trasmissione (j)(v)( )(Set ID)( )(Dati)(Cr)*

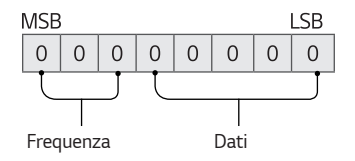

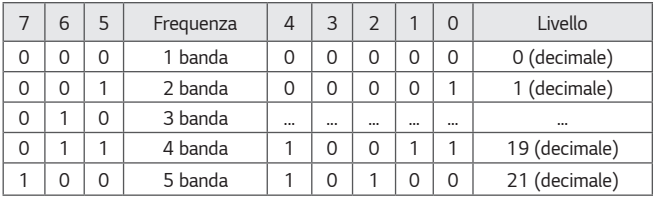

## *Riconoscimento (v)( )(Set ID)( )(OK/NG)(Dati)(x)*

*\* Varia a seconda del modello e può essere regolato quando la modalità audio è un valore EQ regolabile.*

- **18**
- *16. [Risparmio energetico] (Comando: j q)*
- ʢ *Consente di impostare la modalità di risparmio energetico. È inoltre possibile regolare il [Risparmio energetico] nel menu [Immagine]. Trasmissione (j)(q)( )(Set ID)( )(Dati)(Cr)*

*Dati*

*01: [Minimo] 02: [Medio]*

*03: [Massimo]*

*Riconoscimento (q)( )(Set ID)( )(OK/NG)(Dati)(x)*

- *17. Tasto (Comando: m c)*
- ▶ Per trasmettere il codice pulsanti del telecomando IR. *Trasmissione (m)(c)( )(Set ID)( )(Dati)(Cr)*

*Dati: ["CODICI tasti"](#page-134-0) a pagina [2.](#page-134-0)*

*Riconoscimento (c)( )(Set ID)( )(OK/NG)(Dati)(x)*

*18. Selezione ingresso (Comando: x b) (Ingresso immagine principale)*

ʢ *Per selezionare la sorgente in ingresso per le immagini principali. Trasmissione (x)(b)( )(Set ID)( )(Dati)(Cr)*

*Dati 90: [HDMI1] 91: [HDMI2]*

*92: [HDBaseT]*

*Riconoscimento (b)( )(Set ID)( )(OK/NG)(Dati)(x)*

*\* Questa funzione dipende dal modello e dal segnale.*

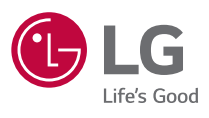